# **Dell Latitude E6540**

Manuel du propriétaire

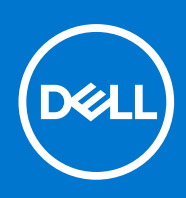

**Modèle réglementaire: P29F Type réglementaire: P29F001 Avril 2021 Rév. A03**

#### Remarques, précautions et avertissements

**REMARQUE :** Une REMARQUE indique des informations importantes qui peuvent vous aider à mieux utiliser votre ordinateur.

**PRÉCAUTION : Une PRÉCAUTION indique un risque d'endommagement du matériel ou de perte de données et vous indique comment éviter le problème.**

**AVERTISSEMENT : Un AVERTISSEMENT indique un risque d'endommagement du matériel, de blessures corporelles ou même de mort.**

© 2013- 2021 Dell Inc. ou ses filiales. Tous droits réservés. Dell, EMC et les autres marques commerciales mentionnées sont des marques de Dell Inc. ou de ses filiales. Les autres marques peuvent être des marques commerciales de leurs propriétaires respectifs.

# Table des matières

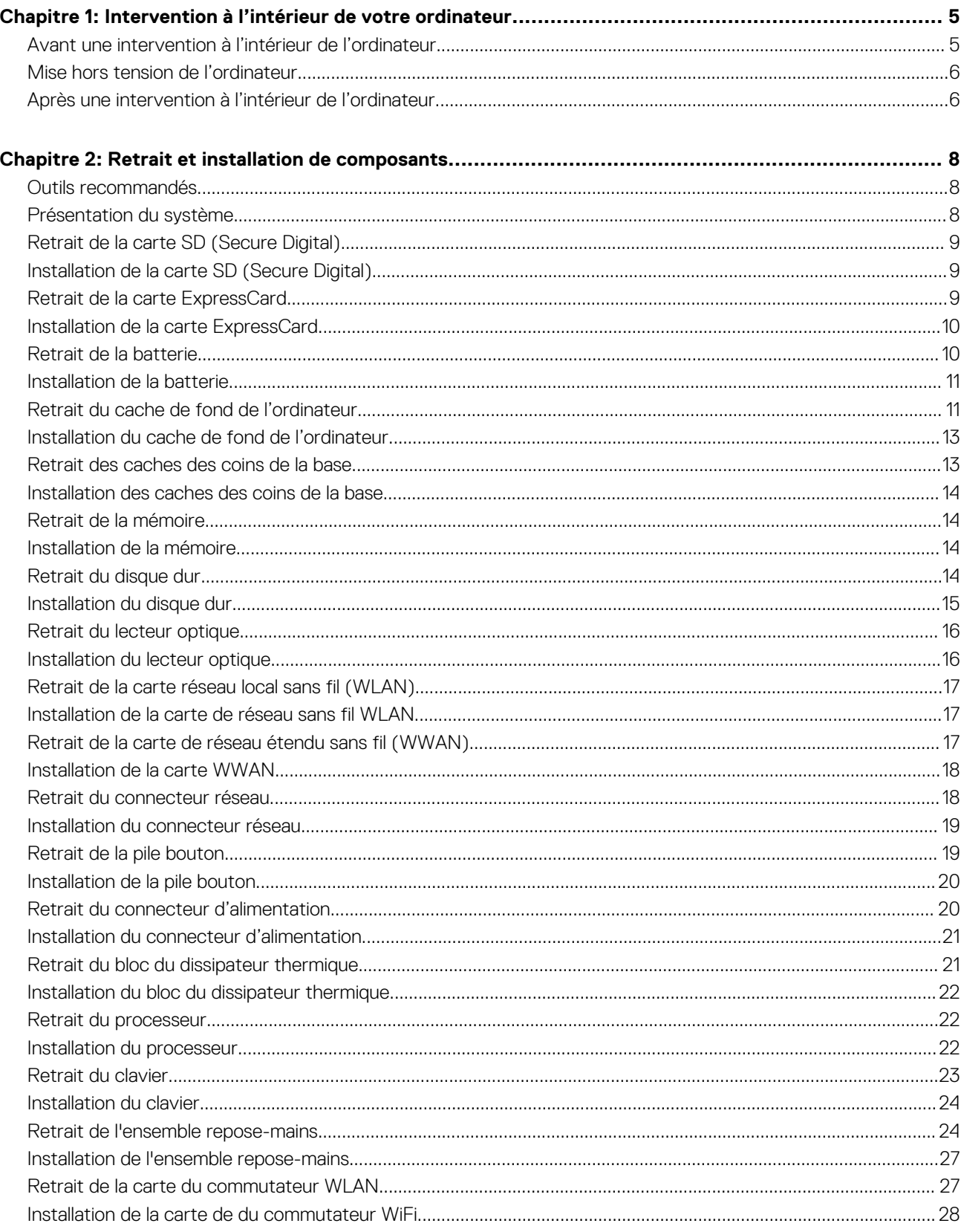

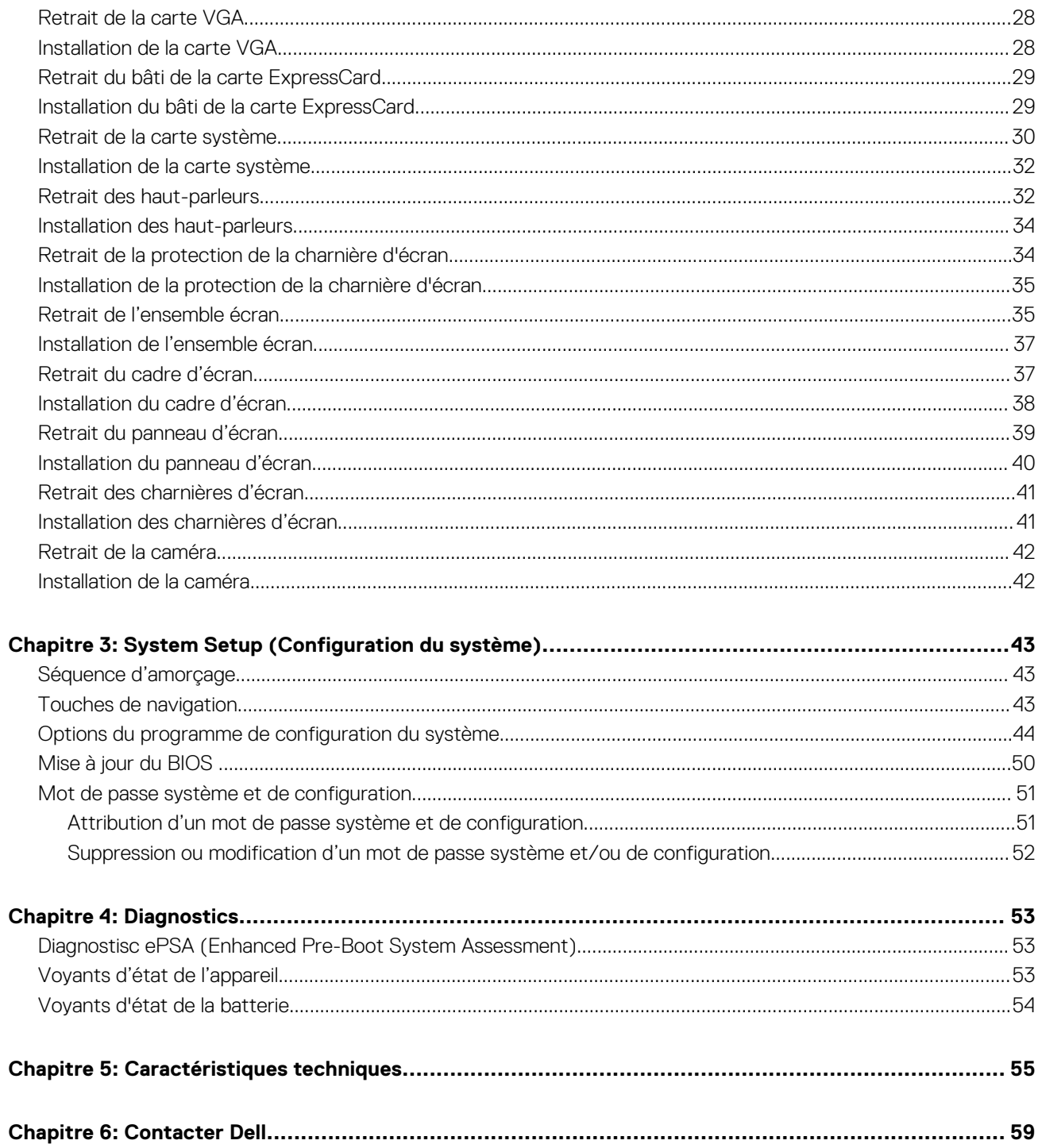

# <span id="page-4-0"></span>**Intervention à l'intérieur de votre ordinateur**

### **Avant une intervention à l'intérieur de l'ordinateur**

#### **Prérequis**

Suivez les recommandations de sécurité ci-dessous pour protéger votre ordinateur et vos données personnelles de toute détérioration. Sauf indication contraire, chaque procédure mentionnée dans ce document suppose que les conditions suivantes sont réunies :

- Vous avez pris connaissance des consignes de sécurité fournies avec votre ordinateur.
- Un composant peut être remplacé ou, si acheté séparément, installé en exécutant la procédure de retrait dans l'ordre inverse.

#### **À propos de cette tâche**

- **REMARQUE :** Avant d'intervenir dans l'ordinateur, lisez les informations de sécurité fournies avec l'ordinateur. D'autres informations sur les meilleures pratiques de sécurité sont disponibles sur la page d'accueil Regulatory Compliance (Conformité réglementaire) accessible à l'adresse **www.dell.com/regulatory\_compliance**
- **PRÉCAUTION : La plupart des réparations ne peuvent être effectuées que par un technicien de maintenance agréé. N'effectuez que les opérations de dépannage et les petites réparations autorisées par la documentation de votre produit et suivez les instructions fournies en ligne ou par téléphone par l'équipe de maintenance et d'assistance technique. Tout dommage causé par une réparation non autorisée par Dell est exclu de votre garantie. Consultez et respectez les consignes de sécurité fournies avec votre produit.**
- **PRÉCAUTION : Pour éviter une décharge électrostatique, raccordez-vous à la terre à l'aide d'un bracelet antistatique ou en touchant une surface métallique non peinte, par exemple un connecteur sur le panneau arrière de l'ordinateur.**
- **PRÉCAUTION : Manipulez avec précaution les composants et les cartes. Ne touchez pas les composants ni les contacts des cartes. Saisissez les cartes par les bords ou par le support de montage métallique. Saisissez les composants, processeur par exemple, par les bords et non par les broches.**
- **PRÉCAUTION : Lorsque vous déconnectez un câble, tirez sur le connecteur ou sa languette, mais pas sur le câble lui-même. Certains câbles sont dotés de connecteurs avec dispositif de verrouillage. Si vous déconnectez un câble de ce type, appuyez d'abord sur le verrou. Lorsque vous démontez les connecteurs, maintenez-les alignés uniformément pour éviter de tordre les broches. Enfin, avant de connecter un câble, vérifiez que les deux connecteurs sont correctement orientés et alignés.**
- **REMARQUE :** La couleur de votre ordinateur et de certains composants peut différer de celle de l'ordinateur et des composants ⋒ illustrés dans ce document.

Pour ne pas endommager l'ordinateur, procédez comme suit avant d'intervenir dans l'ordinateur.

#### **Étapes**

- 1. Assurez-vous que la surface de travail est plane et propre afin d'éviter de rayer le capot de l'ordinateur.
- 2. Mettez l'ordinateur hors tension (voir la section Mise hors tension de l'ordinateur).
- 3. Si l'ordinateur est connecté à une station d'accueil, telle qu'un périphérique d'accueil ou une extension de batterie en option, déconnectez-le.

#### **PRÉCAUTION : Pour déconnectez un câble réseau, débranchez-le d'abord de l'ordinateur, puis du périphérique réseau.**

- 4. Déconnectez tous les câbles externes du système.
- 5. Débranchez du secteur l'ordinateur et tous les périphériques qui y sont connectés.

**1**

<span id="page-5-0"></span>6. Fermez l'écran et retournez l'ordinateur sur une surface plane.

**REMARQUE :** Pour éviter d'endommager la carte système, vous devez retirer la batterie principale avant de dépanner l'ordinateur.

- 7. Retirez la batterie principale.
- 8. Remettez l'ordinateur à l'endroit.
- 9. Ouvrez l'écran.
- 10. Appuyez sur le bouton d'alimentation pour raccorder la carte système à la terre.

**PRÉCAUTION : Pour prévenir tout risque de choc électrique, débranchez toujours l'ordinateur de la prise électrique avant d'ouvrir l'écran.**

**PRÉCAUTION : Avant de toucher un élément dans l'ordinateur, raccordez-vous à la terre en touchant une surface métallique non peinte, telle que le métal à l'arrière de l'ordinateur. Pendant l'intervention, touchez régulièrement une surface métallique non peinte pour éliminer l'électricité statique qui pourrait endommager les composants.**

11. Retirez de leurs logements les éventuelles ExpressCards ou cartes à puce installées.

### **Mise hors tension de l'ordinateur**

#### **À propos de cette tâche**

**PRÉCAUTION : Pour éviter de perdre de données, enregistrez et refermez tous les fichiers ouverts, puis quittez tous les programmes ouverts avant de mettre hors tension l'ordinateur.**

#### **Étapes**

- 1. Arrêtez le système d'exploitation :
	- Dans Windows 8 :
		- À l'aide d'un périphérique tactile :
			- a. Balayez à partir du bord droit de l'écran pour ouvrir le menu Charms et sélectionnez **Paramètres**.
			- b. Sélectionnez  $\circledcirc$  puis sélectionnez **Éteindre**
		- À l'aide d'une souris :
			- a. Pointez sur l'angle supérieur droit de l'écran et cliquez sur **Paramètres**.
			- b. Cliquez sur  $\mathbb{O}_{\text{et s\'electionnez}}$ **Éteindre**.
	- Dans Windows 7:
		- a. Cliquez sur **Démarrer** .
		- b. Cliquez sur **Arrêter**.

 $\Omega$ 

- a. Cliquez sur **Démarrer** .
- b. Cliquez sur sur la flèche dans l'angle inférieur droit du menu **Démarrer** (voir ci-dessous), puis cliquez sur

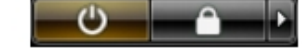

#### **Arrêter**.

2. Vérifiez que l'ordinateur et tous les périphériques connectés sont hors tension. Si l'ordinateur et les périphériques connectés n'ont pas été mis hors tension automatiquement lorsque vous avez arrêté le système d'exploitation, appuyez sur le bouton Marche/Arrêt et maintenez-le enfoncé pendant quatre secondes environ pour les mettre hors tension.

### **Après une intervention à l'intérieur de l'ordinateur**

#### **À propos de cette tâche**

Après avoir exécuté une procédure de remplacement ou de remise en place, ne mettez l'ordinateur sous tension qu'après avoir connecté les périphériques externes, les cartes et les câbles.

**PRÉCAUTION : Pour éviter d'endommager l'ordinateur, n'utilisez que la batterie conçue pour cet ordinateur spécifique. N'utilisez pas de batteries conçues pour d'autres ordinateurs Dell.**

- 1. Branchez les périphériques externes (réplicateur de port, extension de batterie ou périphérique d'accueil, par exemple), et remettez en place les cartes de type ExpressCard.
- 2. Connectez à l'ordinateur le câble téléphonique ou les câbles réseau.
	- **PRÉCAUTION : Pour connecter un câble réseau, commencez par brancher le câble sur le périphérique réseau, et seulement ensuite sur l'ordinateur.**
- 3. Remettez en place la batterie.
- 4. Branchez l'ordinateur et tous les périphériques connectés sur leurs prises secteur respectives.
- 5. Mettez sous tension l'ordinateur.

# **Retrait et installation de composants**

**2**

<span id="page-7-0"></span>Cette section fournit des informations détaillées sur le retrait ou l'installation des composants de l'ordinateur.

## **Outils recommandés**

Les procédures mentionnées dans ce document nécessitent les outils suivants :

- petit tournevis à tête plate
- tournevis cruciforme
- petite pointe en plastique

### **Présentation du système**

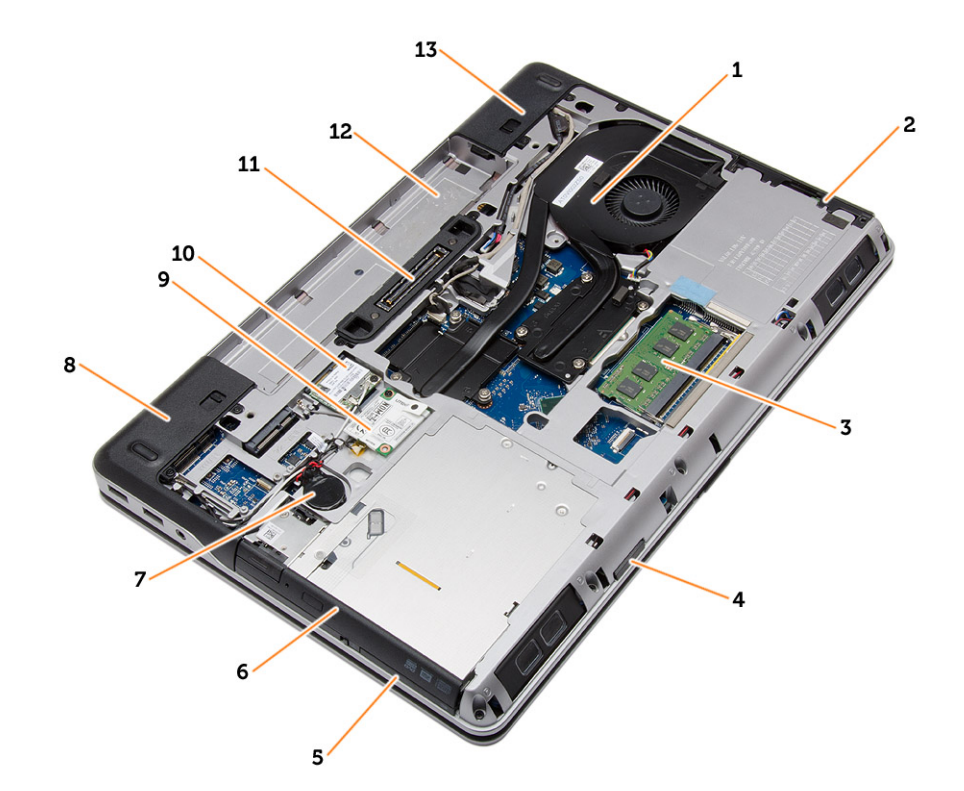

#### **Figure 1. Vue arrière - Capot arrière retiré**

- 1. le bloc du dissipateur thermique 2. disque dur
- 
- 5. logement ExpressCard 6. lecteur optique
- 
- 
- 
- 13. cache du coin de la base (droit)
- 
- 3. memory 4. logement de la carte SD
	-
- 7. pile bouton 8. cache du coin de la base (gauche)
- 9. carte WWAN 10. carte WLAN
- 11. port d'accueil 12. baie de batterie

<span id="page-8-0"></span>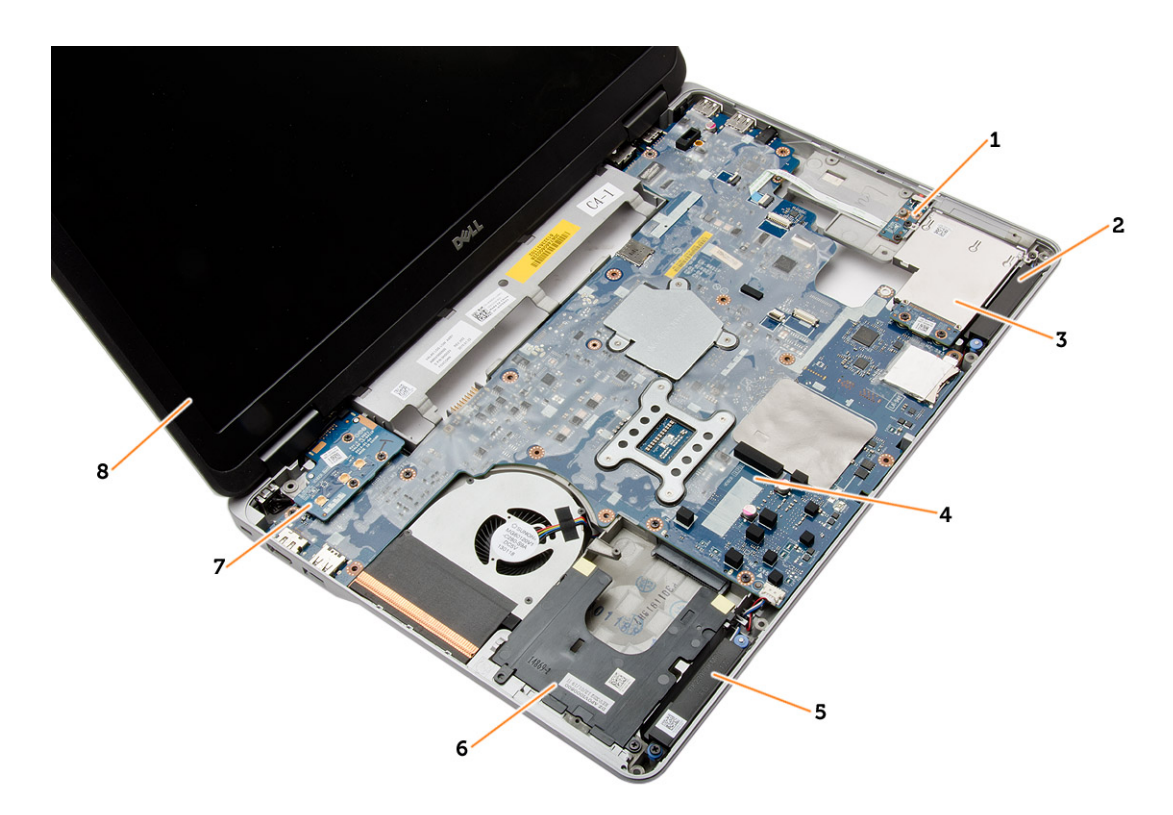

#### **Figure 2. Vue de dessus - Clavier et ensemble repose-mains retirés**

- 1. la carte du commutateur WiFi 2. le haut-parleur
- 3. le bâti de la carte ExpressCard 4. carte système
- 
- 
- 
- 
- 5. le haut-parleur 6. baie de disque dur
- 7. la carte VGA 8. l'ensemble écran

## **Retrait de la carte SD (Secure Digital)**

#### **Étapes**

- 1. Suivez les procédures de la section [Avant d'intervenir à l'intérieur de l'ordinateur.](#page-4-0)
- 2. Appuyez sur la carte SD pour la libérer et faites-la glisser pour la retirer de l'ordinateur.

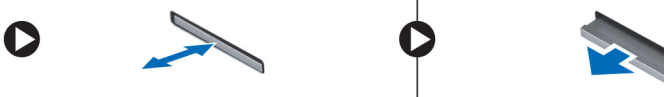

### **Installation de la carte SD (Secure Digital)**

#### **Étapes**

- 1. Faites glisser la carte SD dans son logement jusqu'à ce que vous entendiez un clic.
- 2. Suivez les procédures dans [Après une intervention dans l'ordinateur](#page-5-0)

### **Retrait de la carte ExpressCard**

- 1. Suivez les procédures de la section [Avant d'intervenir à l'intérieur de l'ordinateur.](#page-4-0)
- 2. Appuyez sur la carte ExpressCard pour la libérer et faites-la glisser pour la retirer de l'ordinateur.

<span id="page-9-0"></span>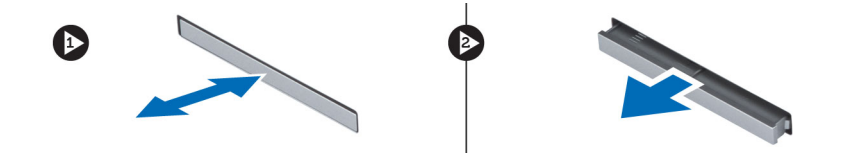

## **Installation de la carte ExpressCard**

#### **Étapes**

- 1. Faites glisser la carte ExpressCard dans son emplacement jusqu'à ce que vous l'entendiez s'enclencher.
- 2. Suivez les procédures dans [Après une intervention dans l'ordinateur](#page-5-0)

## **Retrait de la batterie**

#### **Étapes**

- 1. Suivez les procédures de la section [Avant d'intervenir à l'intérieur de l'ordinateur.](#page-4-0)
- 2. Faites glisser les loquets pour déverrouiller la batterie.

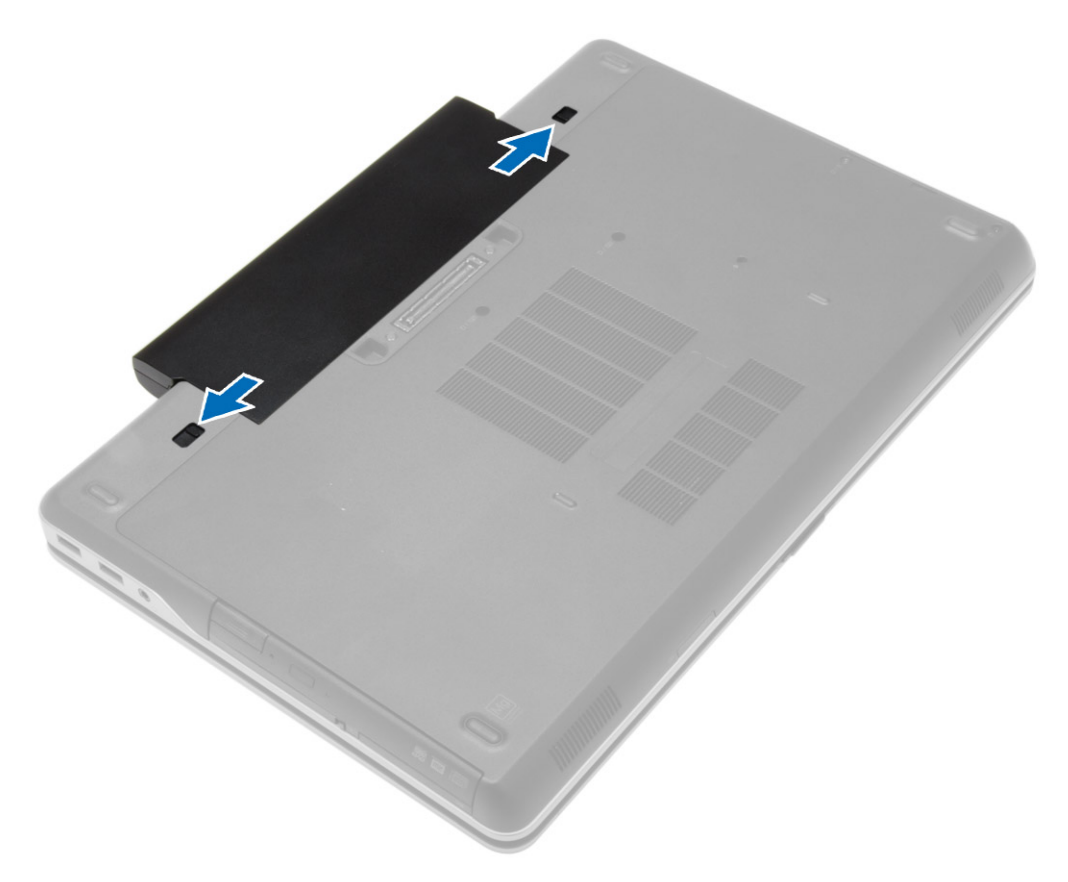

3. Retournez la batterie pour la retirer de l'ordinateur.

<span id="page-10-0"></span>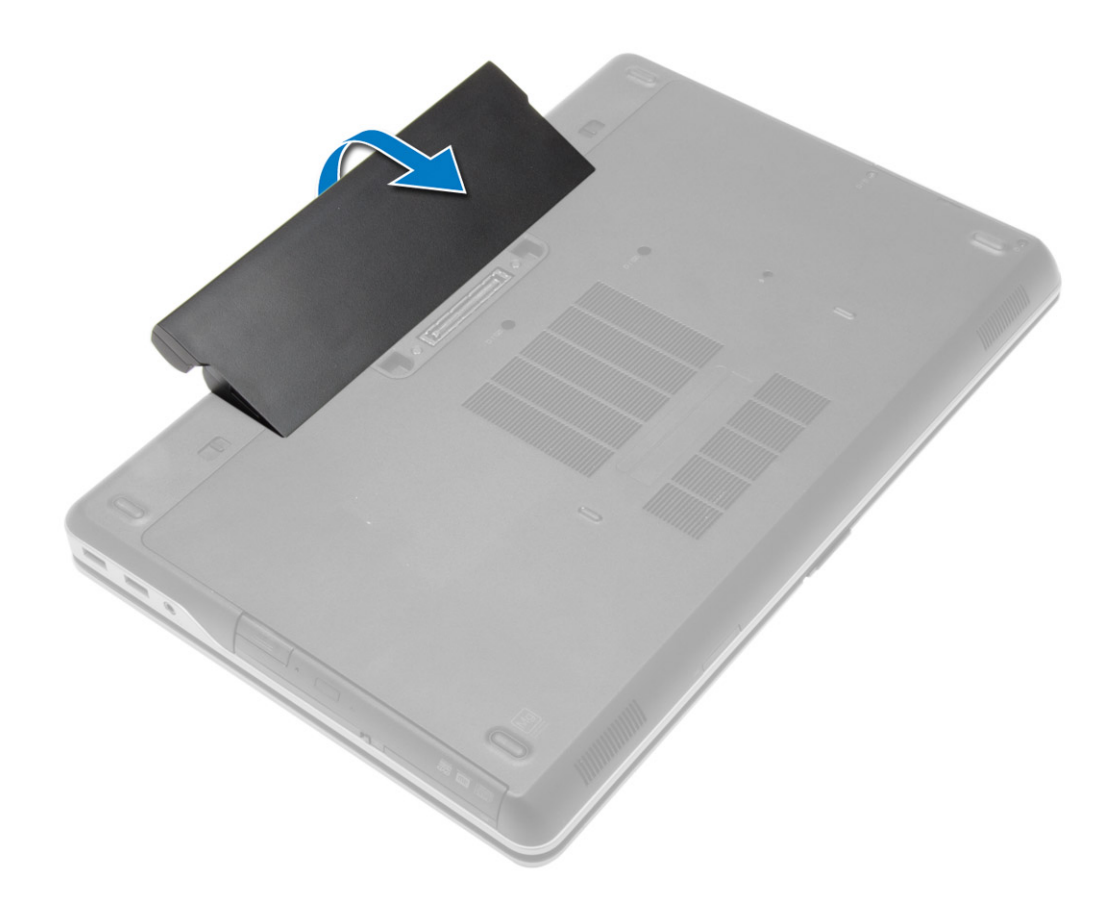

## **Installation de la batterie**

#### **Étapes**

- 1. Faites glisser la batterie dans son emplacement jusqu'à ce que vous l'entendiez s'enclencher.
- 2. Appliquez les procédures décrites dans [Après une intervention à l'intérieur de l'ordinateur.](#page-5-0)

## **Retrait du cache de fond de l'ordinateur**

- 1. Suivez les procédures de la section [Avant d'intervenir à l'intérieur de l'ordinateur.](#page-4-0)
- 2. Retirez la [batterie.](#page-9-0)
- 3. Retirez les vis de fixation du cache de fond à l'ordinateur.

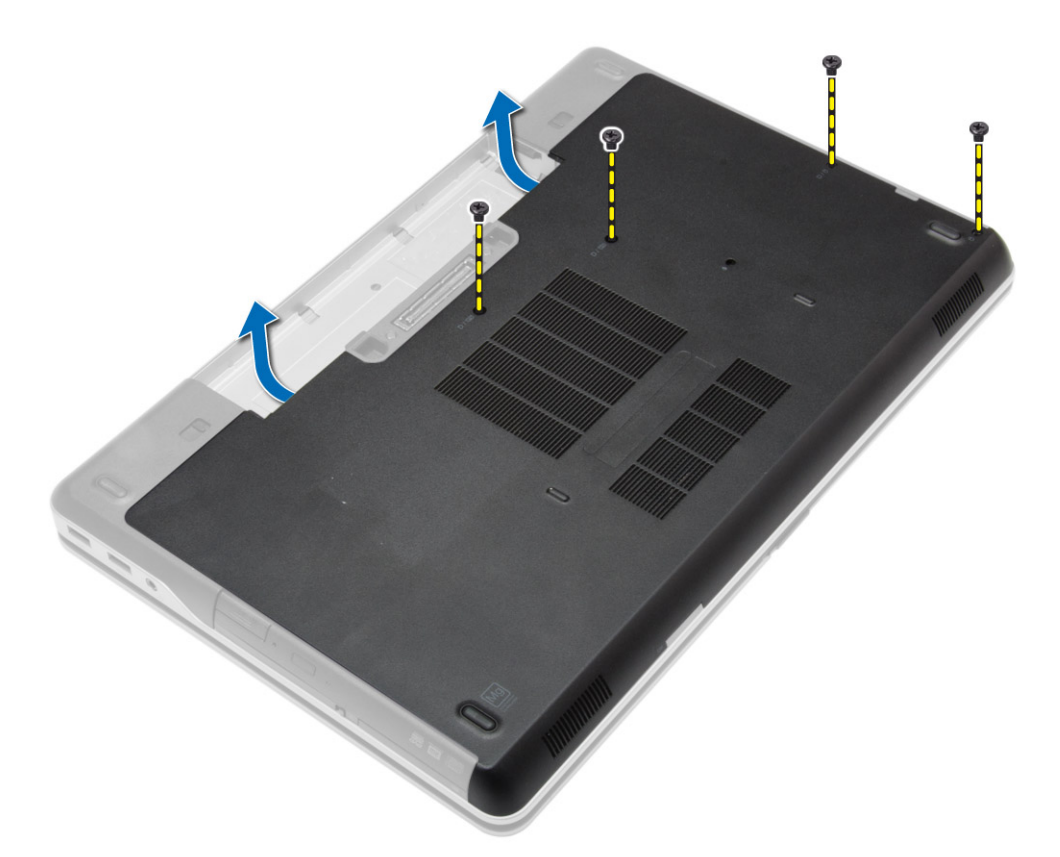

4. Soulevez le cache de fond pour le retirer de l'ordinateur.

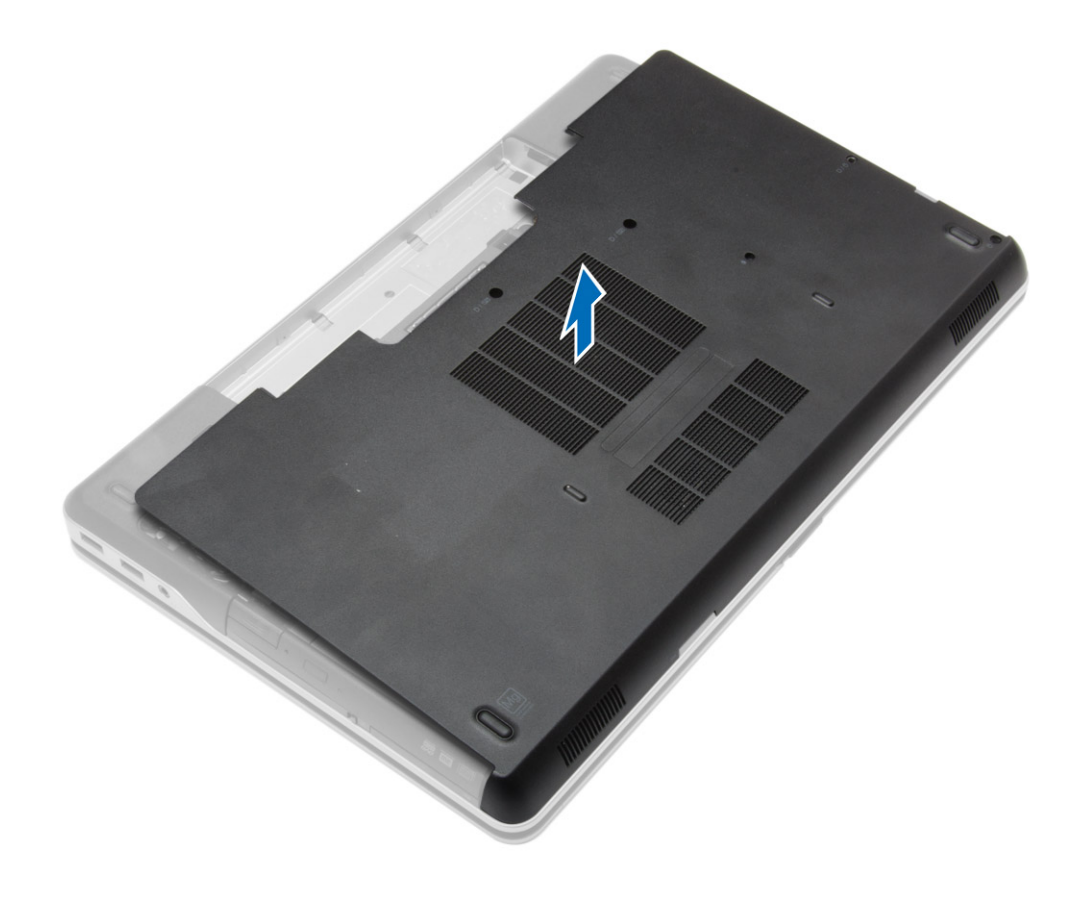

## <span id="page-12-0"></span>**Installation du cache de fond de l'ordinateur**

#### **Étapes**

- 1. Placez le cache de fond en alignant les orifices des vis sur l'ordinateur.
- 2. Serrez les vis pour fixer le cache de fond à l'ordinateur.
- 3. Installez la [batterie](#page-10-0).
- 4. Appliquez les procédures décrites dans [Après une intervention à l'intérieur de l'ordinateur.](#page-5-0)

## **Retrait des caches des coins de la base**

#### **Étapes**

- 1. Suivez les procédures de la section [Avant d'intervenir à l'intérieur de l'ordinateur.](#page-4-0)
- 2. Retirez la [batterie.](#page-9-0)
- 3. Retirez le [cache de fond.](#page-10-0)
- 4. Retirez les vis qui fixent le cache du coin gauche de la base, puis soulevez-le pour le retirer de l'ordinateur.

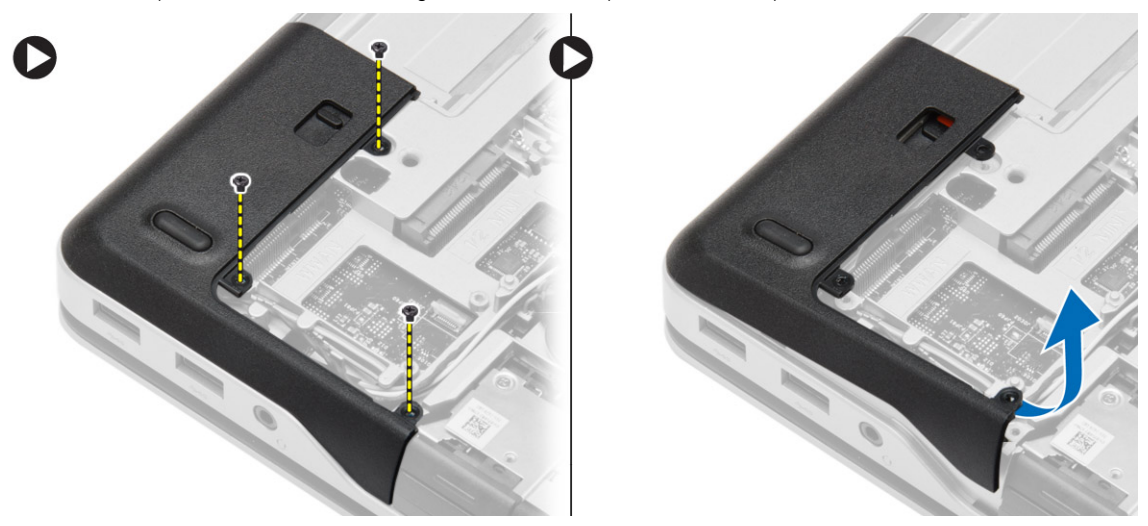

5. Retirez les vis qui fixent le cache du coin droit de la base, puis soulevez-le pour le retirer de l'ordinateur.

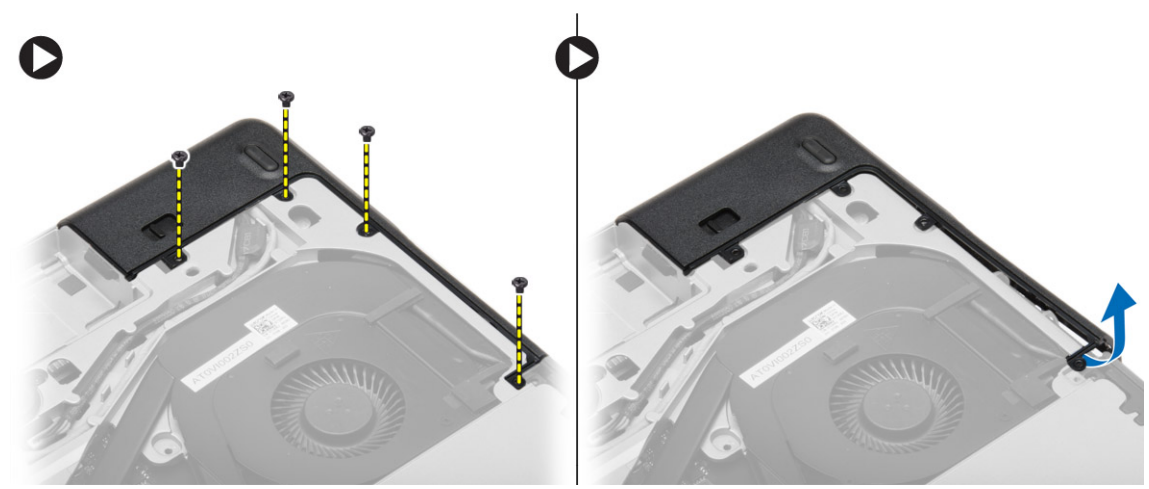

## <span id="page-13-0"></span>**Installation des caches des coins de la base**

#### **Étapes**

- 1. Placez les caches des coins droit et gauche de la base afin de les aligner avec les trous de vis de l'ordinateur.
- 2. Serrez les vis pour fixer les protections des coins de la base à l'ordinateur.
- 3. Installez :
	- a. [le cache de fond de l'ordinateur](#page-12-0)
	- b. [batterie](#page-10-0)
- 4. Appliquez les procédures décrites dans [Après une intervention à l'intérieur de l'ordinateur.](#page-5-0)

### **Retrait de la mémoire**

#### **Étapes**

- 1. Suivez les procédures de la section [Avant d'intervenir à l'intérieur de l'ordinateur.](#page-4-0)
- 2. Retirez :
	- a. [batterie](#page-9-0)
	- b. [le cache de fond de l'ordinateur](#page-10-0)
- 3. Faites levier sur les pinces de fixation du module mémoire jusqu'à ce que ce dernier se dégage. Retirez le module de mémoire de son connecteur sur la carte système.

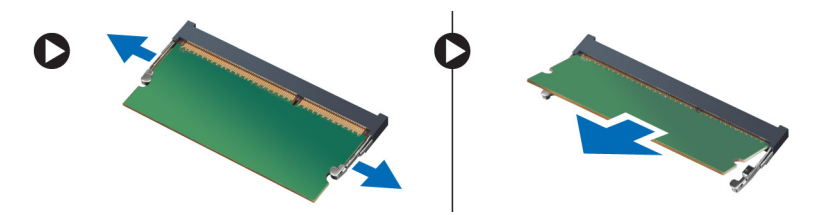

## **Installation de la mémoire**

#### **Étapes**

- 1. Insérez la mémoire dans le logement de la mémoire.
- 2. Appuyez sur les clips de fixation pour fixer le module de mémoire à la carte système.
- 3. Installez :
	- a. [le cache de fond de l'ordinateur](#page-12-0)
	- b. [batterie](#page-10-0)
- 4. Appliquez les procédures décrites dans [Après une intervention à l'intérieur de l'ordinateur.](#page-5-0)

## **Retrait du disque dur**

- 1. Suivez les procédures de la section [Avant d'intervenir à l'intérieur de l'ordinateur.](#page-4-0)
- 2. Retirez la [batterie.](#page-9-0)
- 3. Retirez les vis qui fixent le disque dur à l'ordinateur. Faites glisser le disque dur hors de l'ordinateur.

<span id="page-14-0"></span>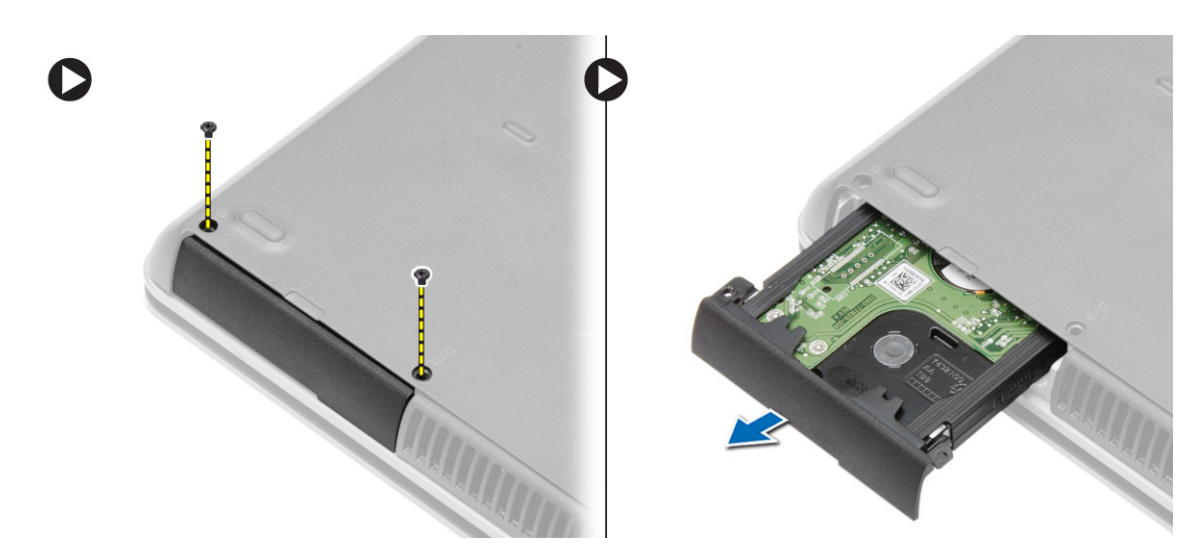

4. Retirez la vis qui fixe le support de disque dur au disque dur. Retirez le support de disque dur de ce dernier.

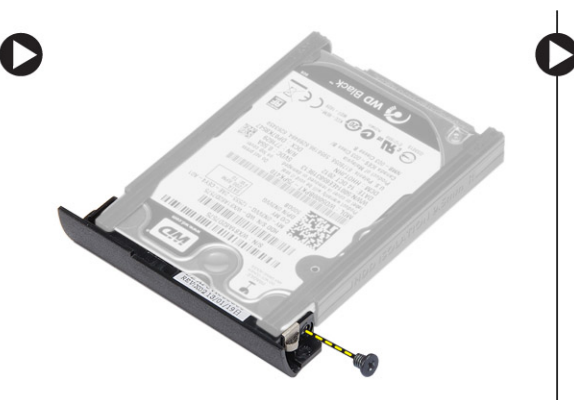

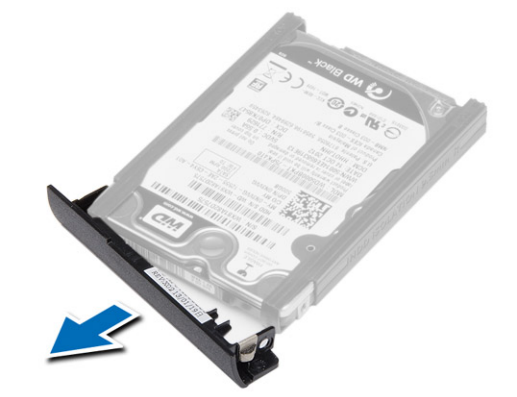

5. Pliez l'isolation de disque dur. Retirez l'isolation du disque dur.

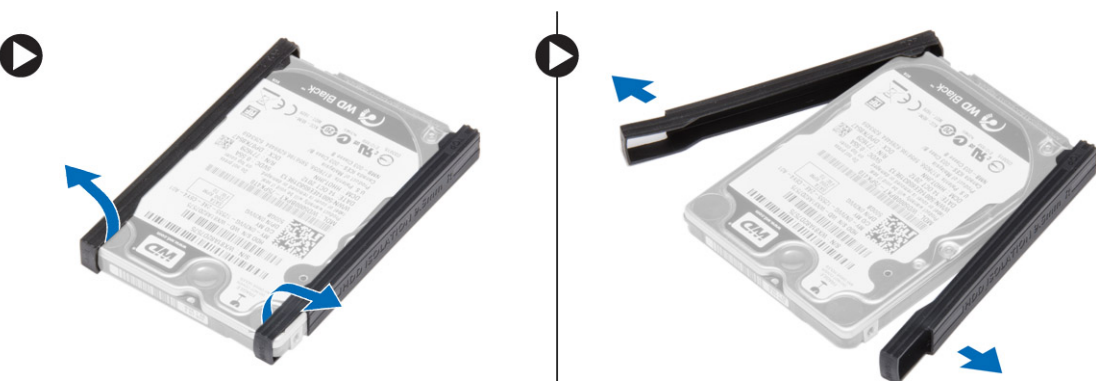

## **Installation du disque dur**

- 1. Installez l'isolation du disque dur.
- 2. Fixez le chariot du disque dur au disque dur.
- 3. Serrez les vis de fixation du chariot du disque dur au disque dur.
- 4. Faites glisser le disque dur dans l'ordinateur.
- 5. Serrez les vis de fixation du disque dur à l'ordinateur.
- 6. Installez la [batterie](#page-10-0).
- 7. Appliquez les procédures décrites dans [Après une intervention à l'intérieur de l'ordinateur.](#page-5-0)

## <span id="page-15-0"></span>**Retrait du lecteur optique**

#### **Étapes**

- 1. Suivez les procédures de la section [Avant d'intervenir à l'intérieur de l'ordinateur.](#page-4-0)
- 2. Retirez la [batterie.](#page-9-0)
- 3. Appuyez sur le loquet du lecteur de disque optique pour libérer le lecteur de disque optique, puis tirez le lecteur de disque optique de l'ordinateur.

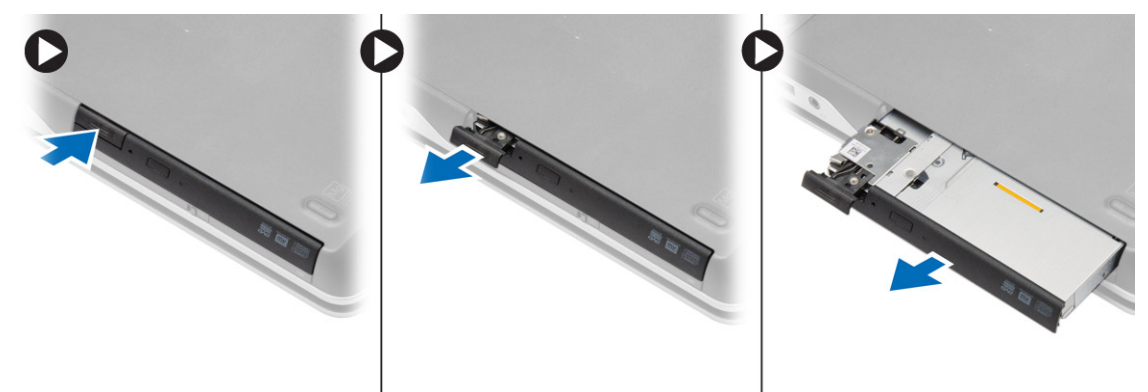

4. Retirez la vis qui fixe le loquet du lecteur de disque optique au lecteur de disque optique. Faites glisser le loquet du lecteur de disque optique, puis retirez-le du lecteur de disque optique.

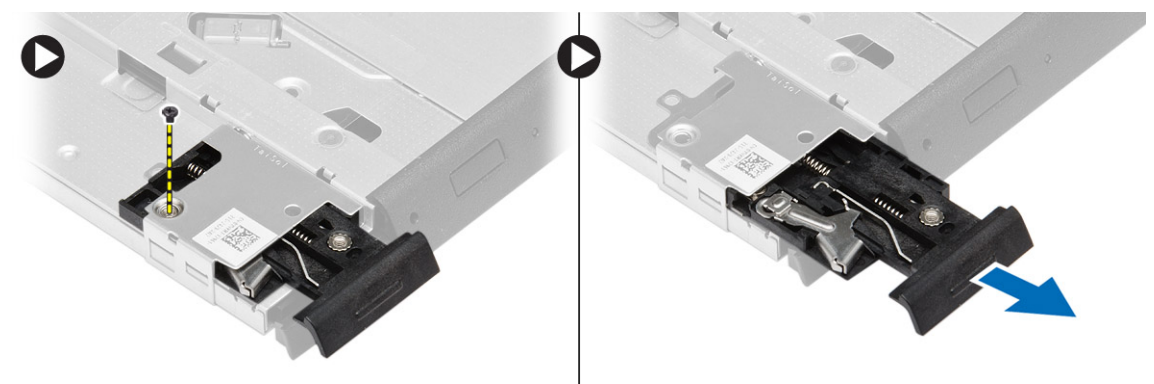

5. Retirez les vis qui fixent le support du loquet du lecteur optique au lecteur optique. Retirez le support du loquet du lecteur optique.

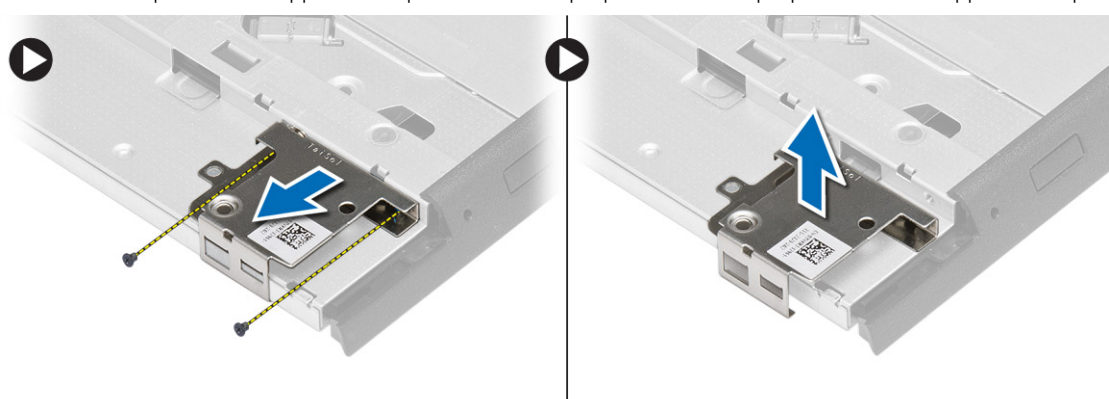

## **Installation du lecteur optique**

- 1. Alignez le support du loquet du lecteur optique sur sa position d'origine dans le lecteur optique.
- 2. Serrez la vis pour fixer le support du loquet du lecteur de disque optique au lecteur de disque optique.
- <span id="page-16-0"></span>3. Faites glisser le loquet du lecteur de disque optique dans le support du loquet du lecteur de disque optique.
- 4. Serrez les vis pour fixer le loquet du lecteur de disque optique au support du loquet du lecteur de disque optique.
- 5. Faites glisser le lecteur optique en place dans la baie de lecteur.
- 6. Appuyez sur le loquet du lecteur de disque optique pour fixer le lecteur de disque optique.
- 7. Installez la [batterie](#page-10-0).
- 8. Appliquez les procédures décrites dans [Après une intervention à l'intérieur de l'ordinateur.](#page-5-0)

## **Retrait de la carte réseau local sans fil (WLAN)**

#### **Étapes**

- 1. Suivez les procédures de la section [Avant d'intervenir à l'intérieur de l'ordinateur.](#page-4-0)
- 2. Retirez :
	- a. [batterie](#page-9-0)
	- b. [le cache de fond de l'ordinateur](#page-10-0)
- 3. Déconnectez les câbles d'antenne, retirez la vis qui fixe la carte WLAN à l'ordinateur, puis soulevez la carte WLAN pour la retirer de ce dernier.

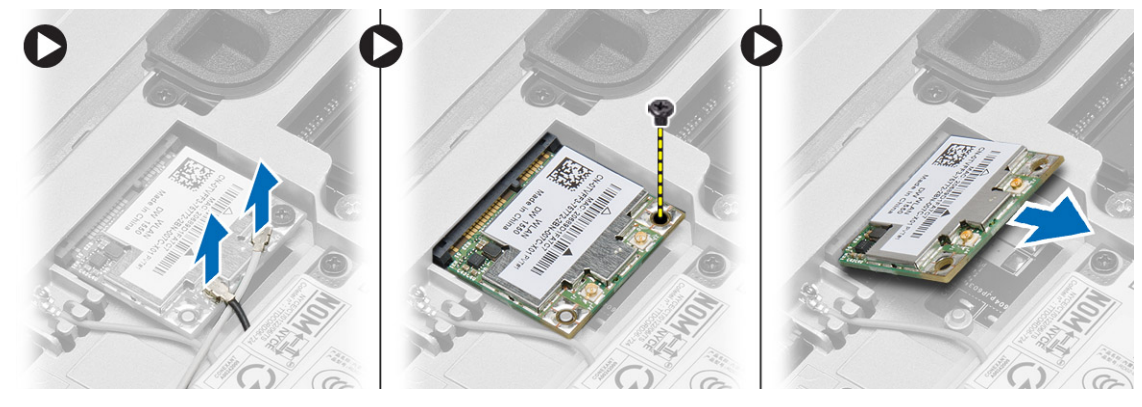

### **Installation de la carte de réseau sans fil WLAN**

#### **Étapes**

- 1. Insérez la carte WLAN dans son connecteur en l'inclinant à 45°.
- 2. Serrez la vis qui fixe la carte WLAN à l'ordinateur.
- 3. Connectez les câbles d'antenne sur leurs connecteurs respectifs marqués sur la carte WLAN.
- 4. Installez :
	- a. [le cache de fond de l'ordinateur](#page-12-0)
	- b. [batterie](#page-10-0)
- 5. Appliquez les procédures décrites dans [Après une intervention à l'intérieur de l'ordinateur.](#page-5-0)

## **Retrait de la carte de réseau étendu sans fil (WWAN)**

- 1. Suivez les procédures de la section [Avant d'intervenir à l'intérieur de l'ordinateur.](#page-4-0)
- 2. Retirez :
	- a. [batterie](#page-9-0)
	- b. [le cache de fond de l'ordinateur](#page-10-0)
- 3. Suivez les étapes suivantes telles qu'indiquées dans l'illustration :
	- a. Débranchez les câbles d'antenne de la carte WWAN.
	- b. Retirez la vis fixant la carte WWAN à l'ordinateur.

<span id="page-17-0"></span>c. Retirez la carte WWAN de l'ordinateur.

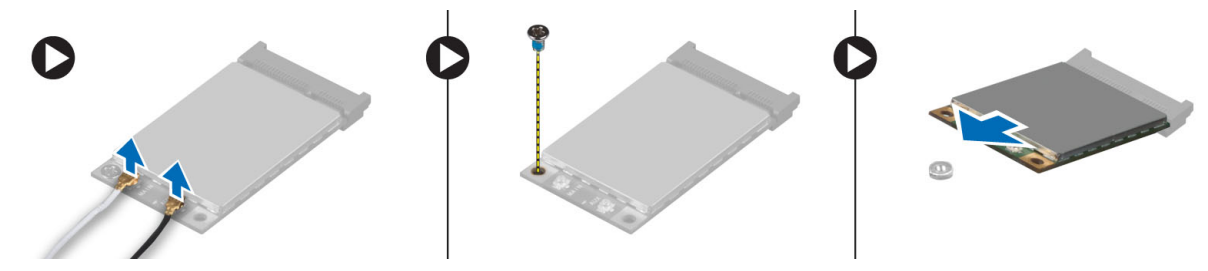

## **Installation de la carte WWAN**

#### **Étapes**

- 1. Placez la carte WWAN dans son emplacement dans l'ordinateur.
- 2. Appuyez sur la carte WWAN et serrez la vis qui fixe la carte à l'ordinateur.
- 3. Connectez les câbles d'antenne à leurs connecteurs respectifs sur la carte WWAN.
- 4. Installez :
	- a. [le cache de fond de l'ordinateur](#page-12-0)
	- b. [batterie](#page-10-0)
- 5. Appliquez les procédures décrites dans [Après une intervention à l'intérieur de l'ordinateur.](#page-5-0)

## **Retrait du connecteur réseau**

#### **Étapes**

- 1. Suivez les procédures de la section [Avant d'intervenir à l'intérieur de l'ordinateur.](#page-4-0)
- 2. Retirez :
	- a. [batterie](#page-9-0)
	- b. [le cache de fond de l'ordinateur](#page-10-0)
	- c. [le cache du coin de la base](#page-12-0) (gauche)
- 3. Suivez les étapes suivantes telles qu'indiquées dans l'illustration :
	- a. Déconnecter le câble de la carte système.
	- b. Dégagez le câble du guide d'acheminement.
	- c. Retirez la vis qui fixe le support du connecteur réseau à l'ordinateur.

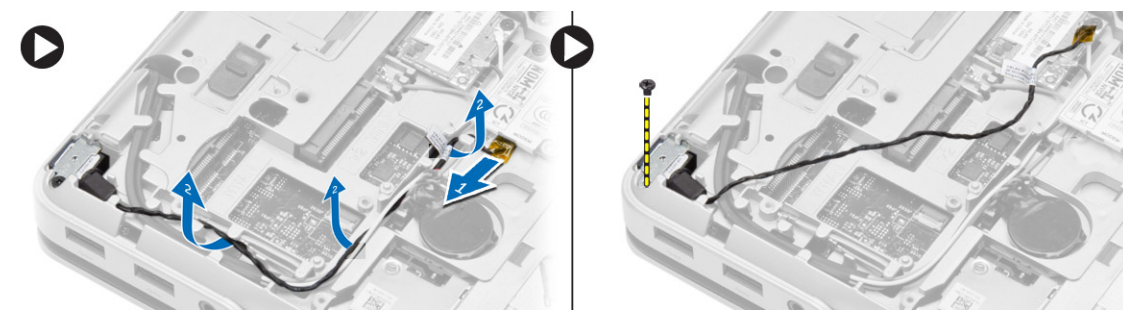

4. Soulevez le support du connecteur réseau pour le retirer de l'ordinateur. Soulevez le connecteur réseau pour le retirer de l'ordinateur.

<span id="page-18-0"></span>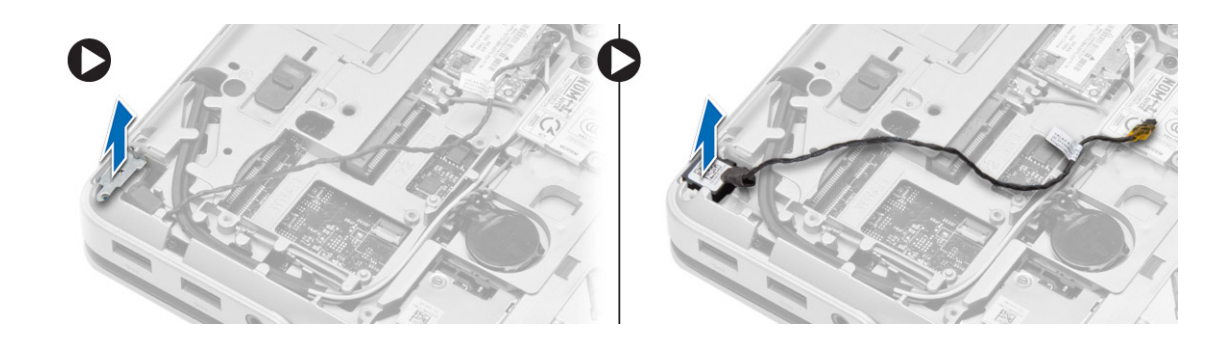

### **Installation du connecteur réseau**

#### **Étapes**

- 1. Alignez le connecteur réseau sur sa position d'origine dans l'ordinateur.
- 2. Placez le support de connecteur réseau sur le connecteur réseau.
- 3. Serrez la vis pour fixer le support du connecteur réseau à l'ordinateur.
- 4. Acheminez le câble à travers le guide d'acheminement.
- 5. Connectez le câble à la carte système.
- 6. Installez :
	- a. [le cache du coin de la base](#page-13-0) (gauche)
	- b. [le cache de fond de l'ordinateur](#page-12-0)
	- c. [batterie](#page-10-0)
- 7. Appliquez les procédures décrites dans [Après une intervention à l'intérieur de l'ordinateur.](#page-5-0)

## **Retrait de la pile bouton**

- 1. Suivez les procédures de la section [Avant d'intervenir à l'intérieur de l'ordinateur.](#page-4-0)
- 2. Retirez :
	- a. [batterie](#page-9-0)
	- b. [le cache de fond de l'ordinateur](#page-10-0)
- 3. Déconnectez le câble de la pile bouton, puis faites levier sur la pile bouton pour la retirer de l'ordinateur.

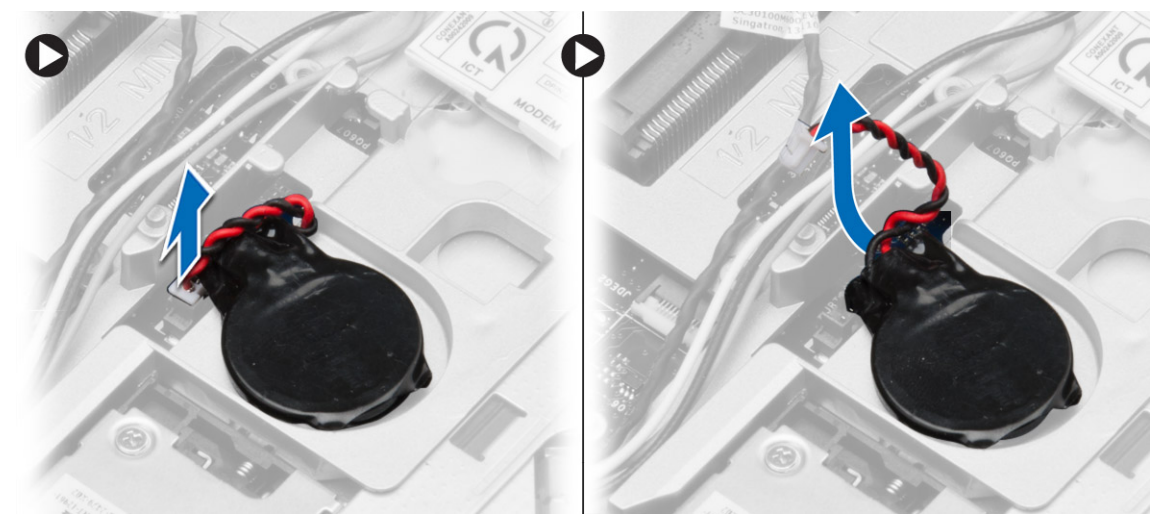

## <span id="page-19-0"></span>**Installation de la pile bouton**

#### **Étapes**

- 1. Placez la pile bouton dans son logement.
- 2. Connectez le câble de la pile bouton à la carte système.
- 3. Installez :
	- a. [le cache de fond de l'ordinateur](#page-12-0)
	- b. [batterie](#page-10-0)
- 4. Appliquez les procédures décrites dans [Après une intervention à l'intérieur de l'ordinateur.](#page-5-0)

## **Retrait du connecteur d'alimentation**

#### **Étapes**

- 1. Suivez les procédures de la section [Avant d'intervenir à l'intérieur de l'ordinateur.](#page-4-0)
- 2. Retirez :
	- a. [batterie](#page-9-0)
	- b. [le cache du coin de la base](#page-12-0) (droit)
	- c. [le cache de fond de l'ordinateur](#page-10-0)
- 3. Suivez les étapes suivantes telles qu'indiquées dans l'illustration :
	- a. Débranchez le câble du connecteur d'alimentation de la carte système.
	- b. Dégagez le câble du connecteur d'alimentation du guide d'acheminement.
	- c. Retirez la vis de fixation du support du connecteur d'alimentation de l'ordinateur.

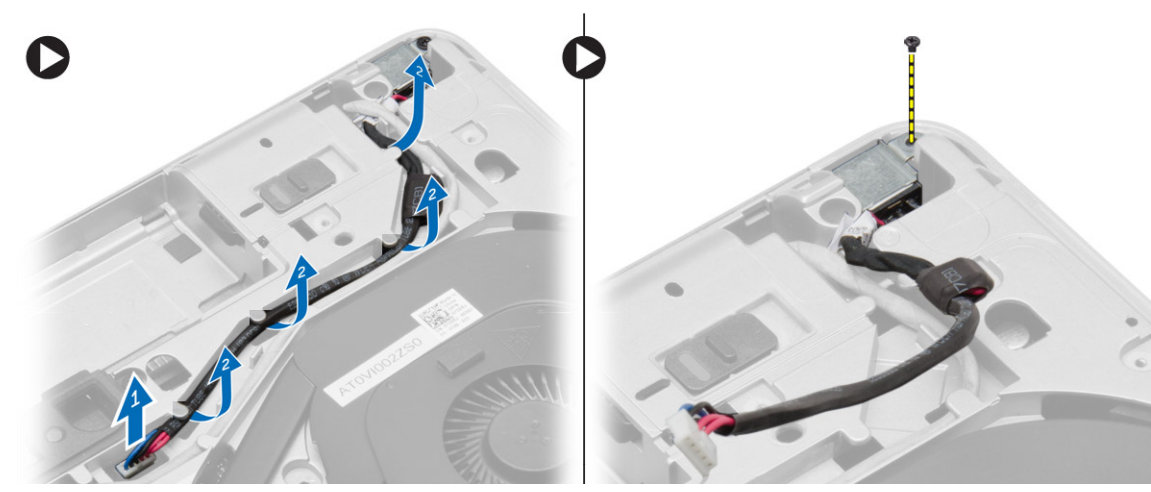

4. Soulevez et retirez le support de connecteur d'alimentation de l'ordinateur.

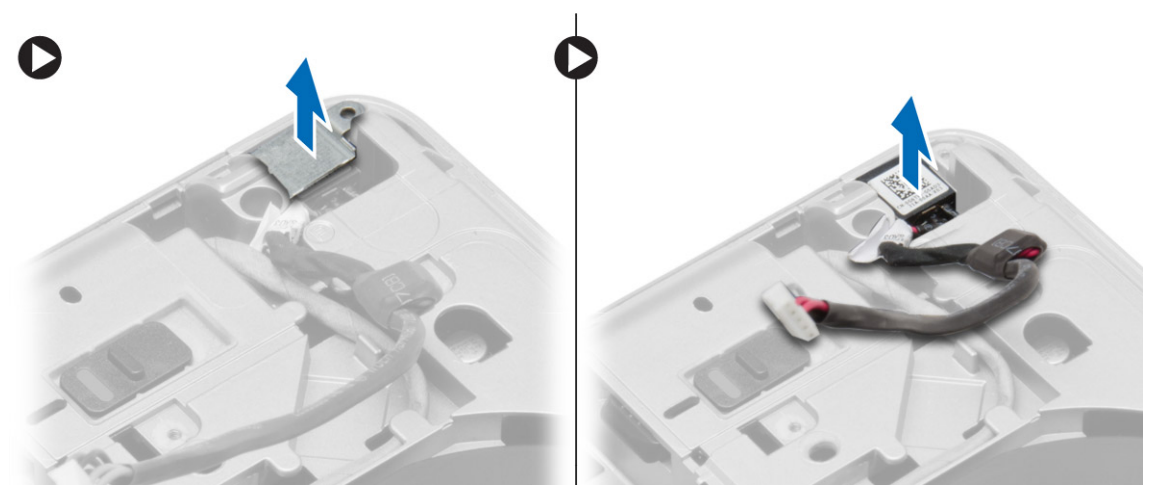

## <span id="page-20-0"></span>**Installation du connecteur d'alimentation**

#### **Étapes**

- 1. Alignez le connecteur d'alimentation en position dans l'ordinateur.
- 2. Placez le support du connecteur d'alimentation sur le connecteur d'alimentation.
- 3. Serrez la vis de fixation du support du connecteur d'alimentation à l'ordinateur.
- 4. Acheminez le câble à travers le guide d'acheminement.
- 5. Connectez le câble à la carte système.
- 6. Installez :
	- a. [le cache de fond de l'ordinateur](#page-12-0)
	- b. [le cache du coin de la base](#page-13-0) (droit)
	- c. [batterie](#page-10-0)
- 7. Appliquez les procédures décrites dans [Après une intervention à l'intérieur de l'ordinateur.](#page-5-0)

## **Retrait du bloc du dissipateur thermique**

- 1. Suivez les procédures de la section [Avant d'intervenir à l'intérieur de l'ordinateur.](#page-4-0)
- 2. Retirez :
	- a. [batterie](#page-9-0)
	- b. [le cache de fond de l'ordinateur](#page-10-0)
- 3. Déconnectez le câble du ventilateur et retirez les vis qui fixent le bloc du dissipateur de chaleur à la carte système.

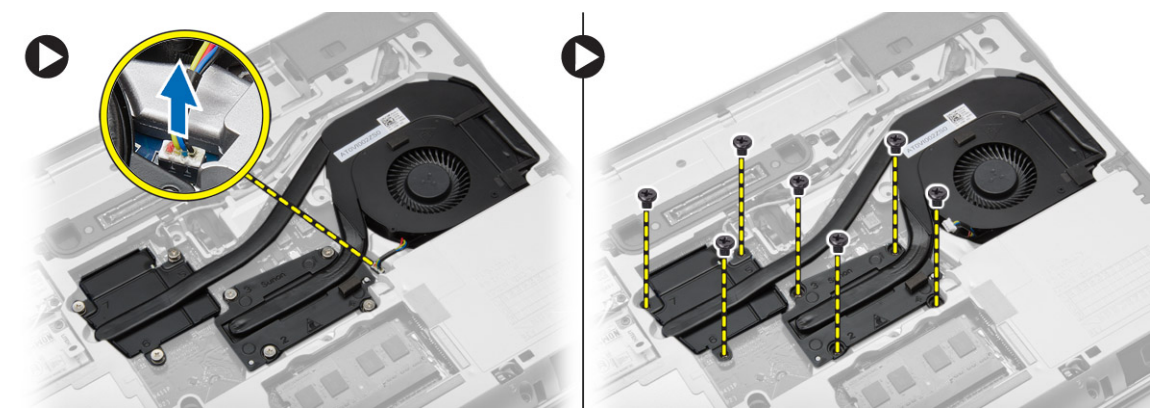

- 4. Suivez les étapes suivantes telles qu'indiquées dans l'illustration :
	- a. Faites glisser le bloc du dissipateur de chaleur.
	- b. Soulevez et retirez le bloc du dissipateur de chaleur de l'ordinateur.

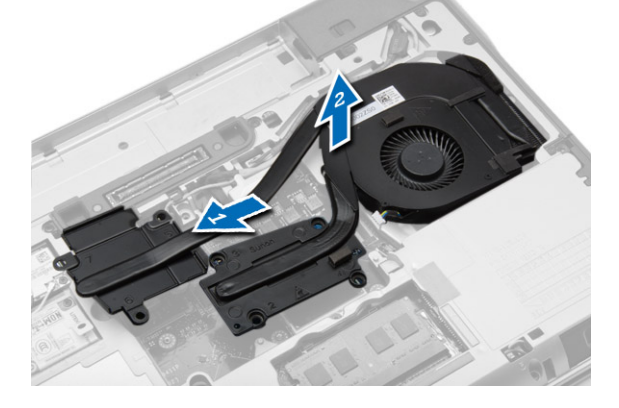

## <span id="page-21-0"></span>**Installation du bloc du dissipateur thermique**

#### **Étapes**

- 1. Alignez le bloc du dissipateur de chaleur sur sa position d'origine sur la carte système.
- 2. Serrez les vis de fixation du bloc dissipateur de chaleur à la carte système.
- 3. Connectez le câble du ventilateur à la carte système.
- 4. Installez :
	- a. [le cache de fond de l'ordinateur](#page-12-0)
	- b. [batterie](#page-10-0)
- 5. Appliquez les procédures décrites dans [Après une intervention à l'intérieur de l'ordinateur.](#page-5-0)

### **Retrait du processeur**

#### **Étapes**

- 1. Suivez les procédures de la section [Avant d'intervenir à l'intérieur de l'ordinateur.](#page-4-0)
- 2. Retirez :
	- a. [batterie](#page-9-0)
	- b. [le cache de fond de l'ordinateur](#page-10-0)
	- c. [le dissipateur de chaleur](#page-20-0)
- 3. Faites tourner le verrou à came du processeur dans le sens contraire des aiguilles d'une montre. Retirez le processeur de l'ordinateur.

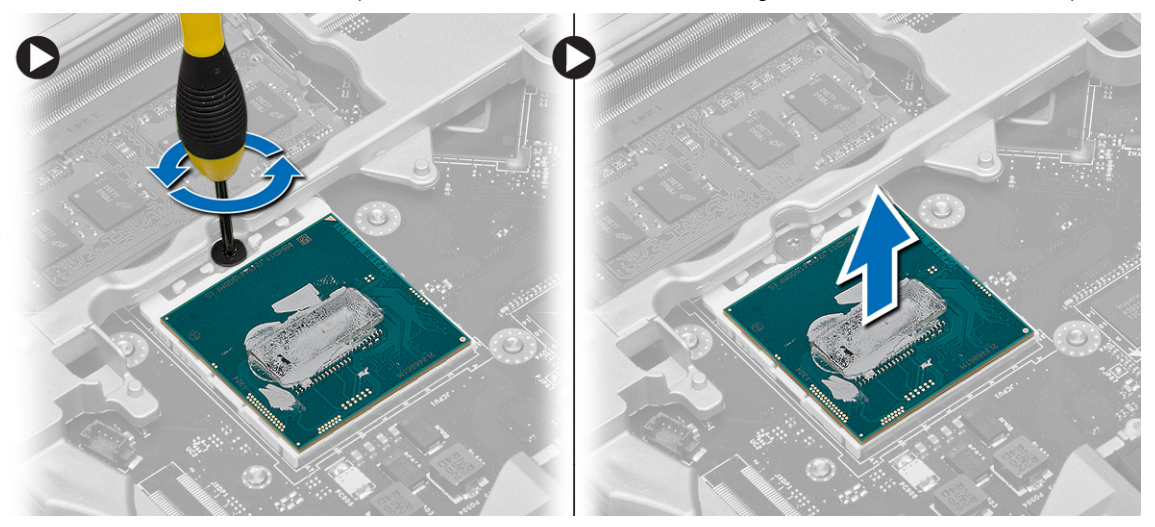

### **Installation du processeur**

- 1. Alignez les encoches du processeur et du socket puis insérez le processeur dans le support.
- 2. Tournez le verrou à came du processeur dans le sens des aiguilles d'une montre.
- 3. Installez :
	- a. le dissipateur de chaleur
	- b. [le cache de fond de l'ordinateur](#page-12-0)
	- c. [batterie](#page-10-0)
- 4. Appliquez les procédures décrites dans [Après une intervention à l'intérieur de l'ordinateur.](#page-5-0)

## <span id="page-22-0"></span>**Retrait du clavier**

#### **Étapes**

- 1. Suivez les procédures de la section [Avant d'intervenir à l'intérieur de l'ordinateur.](#page-4-0)
- 2. Retirez la [batterie.](#page-9-0)
- 3. Retirez les vis qui fixent le clavier au cache de fond.

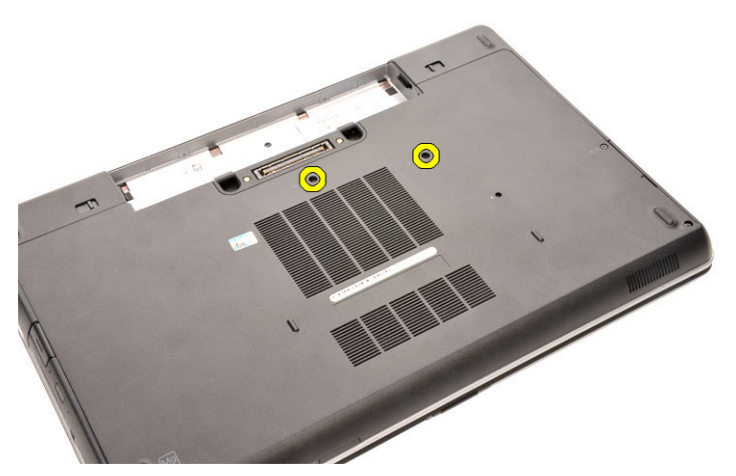

- 4. Retournez l'ordinateur et ouvrez l'écran.
- 5. Faites levier sur les bords du contour du clavier et retirez-le de l'ordinateur.

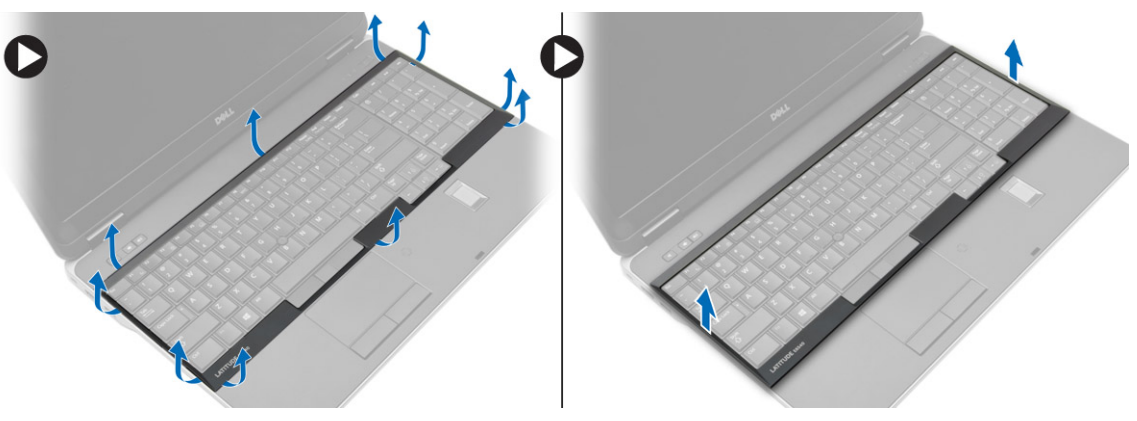

6. Retirez les vis qui fixent le clavier à l'ensemble de repose-mains.

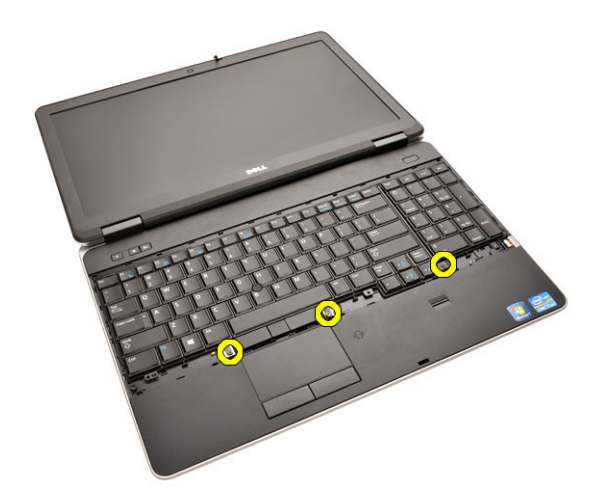

7. Retournez le clavier et débranchez le câble du clavier de la carte système.

<span id="page-23-0"></span>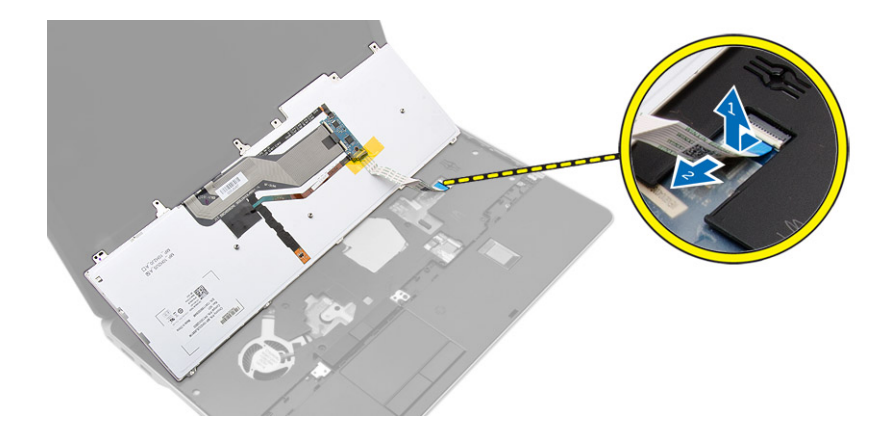

## **Installation du clavier**

#### **Étapes**

- 1. Connectez le câble du clavier à la carte système.
- 2. Placez le clavier en l'alignant avec les trous de vis sur l'ordinateur.
- 3. Serrez les vis les vis pour fixer le clavier à l'ensemble de repose-mains.
- 4. Insérez le contour du clavier sur le clavier et appuyez sur les côtés jusqu'à ce qu'il s'enclenche.
- 5. Fermez l'écran et retournez l'ordinateur.
- 6. Serrez les vis les vis pour fixer le clavier au cache de fond.
- 7. Installez la [batterie](#page-10-0).
- 8. Appliquez les procédures décrites dans [Après une intervention à l'intérieur de l'ordinateur.](#page-5-0)

### **Retrait de l'ensemble repose-mains**

- 1. Suivez les procédures de la section [Avant d'intervenir à l'intérieur de l'ordinateur.](#page-4-0)
- 2. Retirez :
	- a. [la carte SD](#page-8-0)
	- b. [la carte ExpressCard](#page-8-0)
	- c. [batterie](#page-9-0)
	- d. [le clavier](#page-22-0)
	- e. [la protection de la charnière d'écran](#page-33-0)
	- f. [le cache de fond de l'ordinateur](#page-10-0)
	- g. [Cache du coin de la base de l'ordinateur](#page-12-0)
- 3. Retirez les vis qui fixent l'ensemble du repose-mains à la base de l'ordinateur.

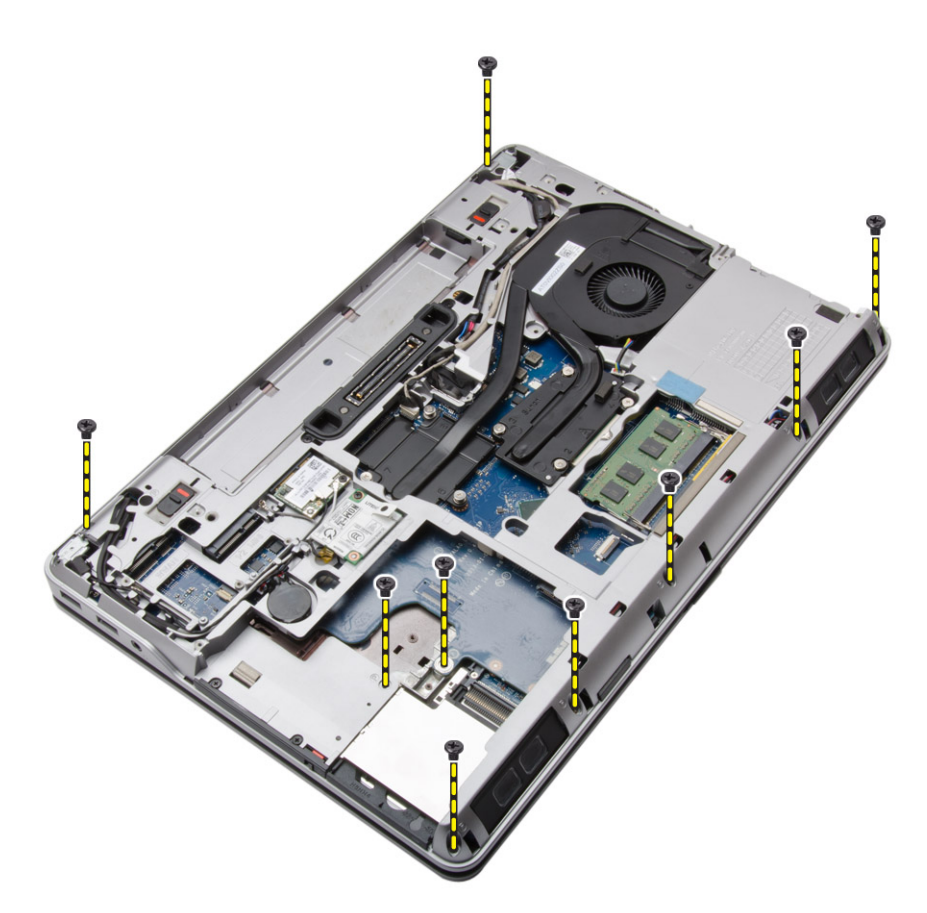

4. Retournez l'ordinateur et retirez les vis qui fixent l'ensemble repose-mains à l'ordinateur.

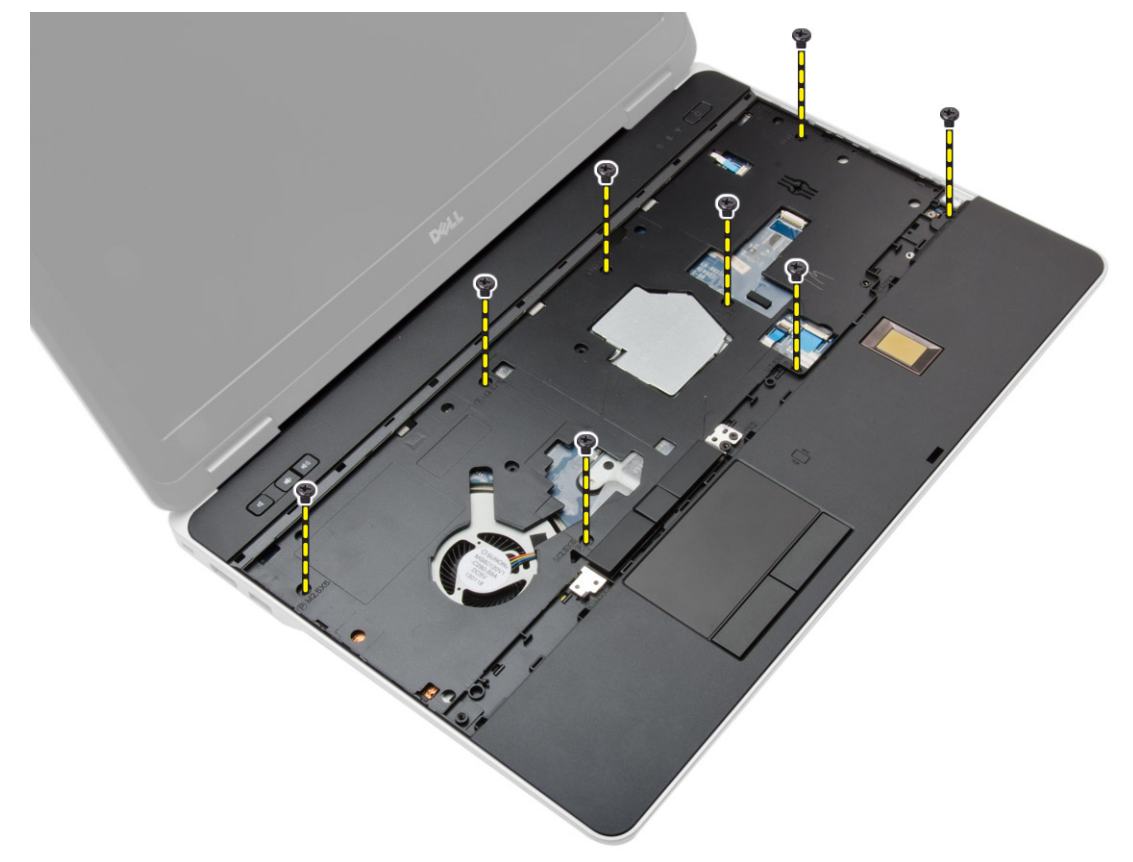

5. Débranchez les câbles suivants :

a. lecteur d'empreintes digitales

#### b. pavé tactile

c. bouton d'alimentation

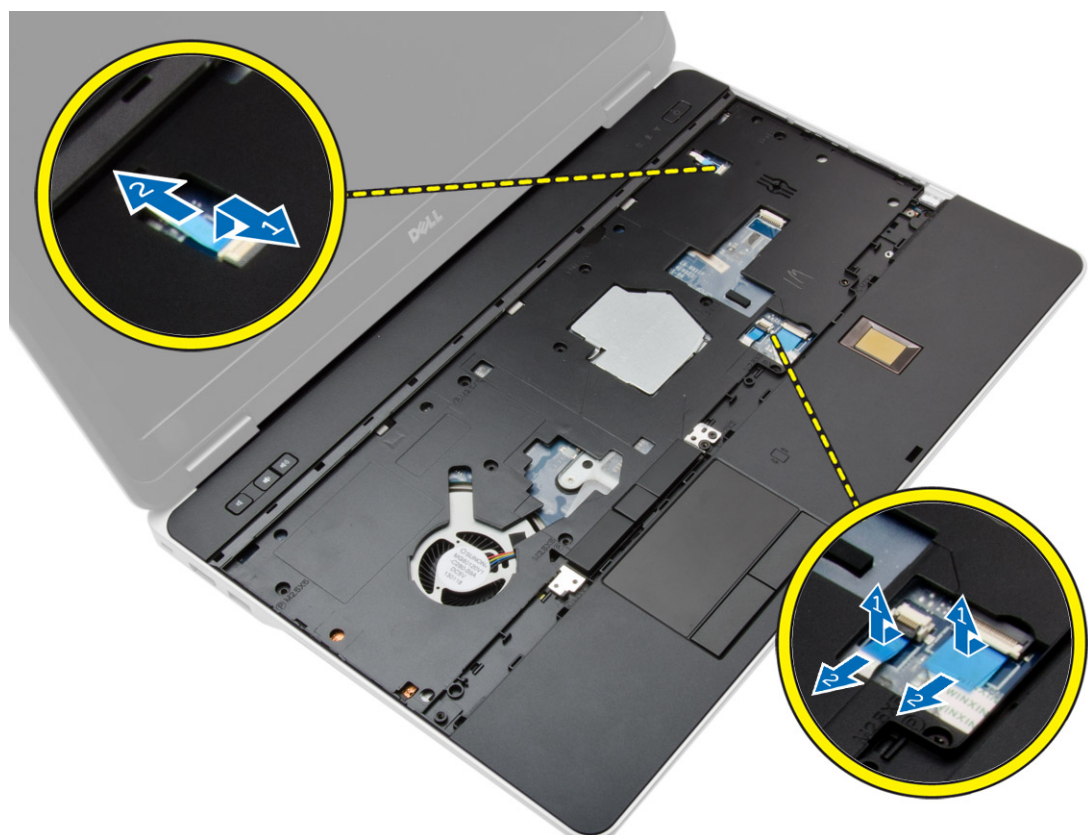

6. Faites levier sur l'ensemble du repose-main vers le haut, puis retirez-le de l'ordinateur.

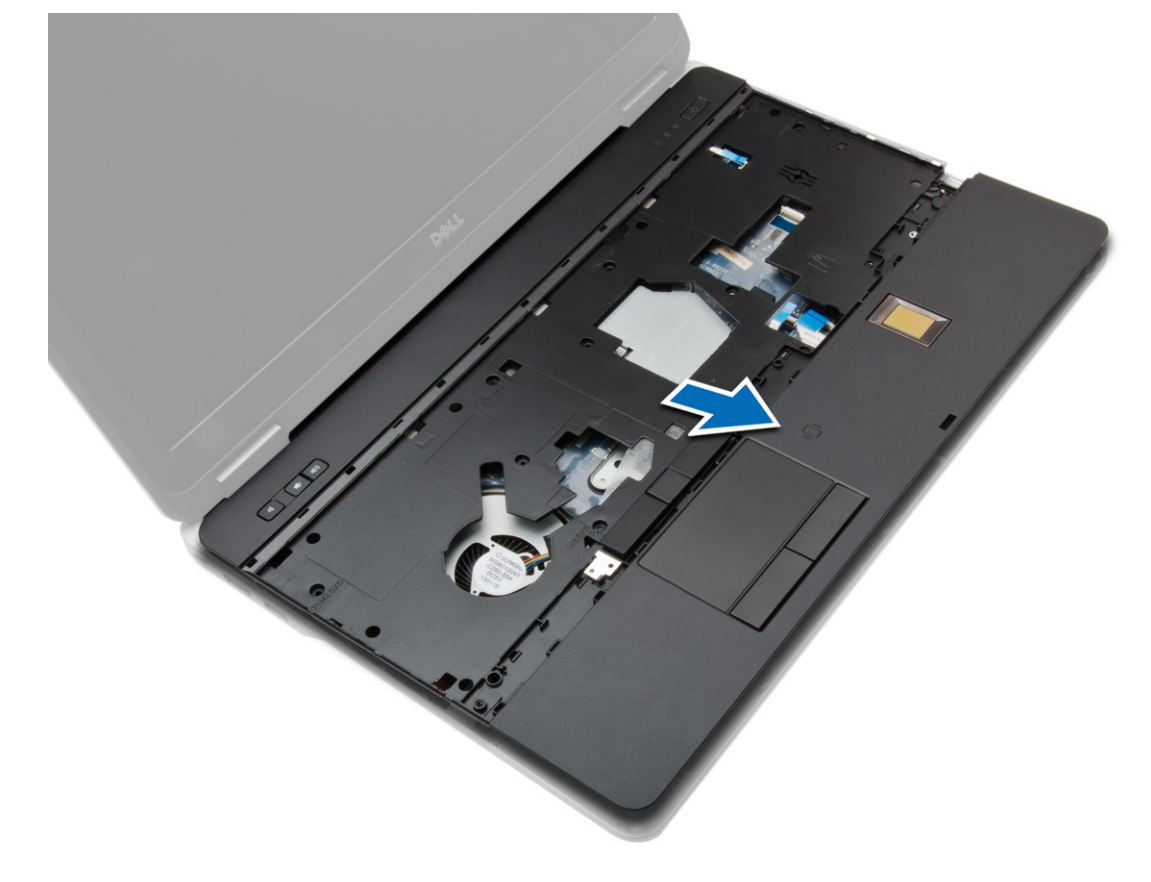

## <span id="page-26-0"></span>**Installation de l'ensemble repose-mains**

#### **Étapes**

- 1. Alignez l'ensemble repose-mains dans sa position d'origine dans l'ordinateur et installez-le.
- 2. Serrez les vis pour fixer l'ensemble repose-mains à l'ordinateur.
- 3. Connectez les câbles suivants :
	- a. bouton d'alimentation
	- b. pavé tactile
	- c. lecteur d'empreintes digitales
- 4. Retournez l'ordinateur et serrez les vis pour fixer l'ensemble repose-mains à la base de l'ordinateur.
- 5. Installez :
	- a. [le cache de fond de l'ordinateur](#page-12-0)
	- b. [le cache de fond de l'ordinateur](#page-12-0)
	- c. [la protection de la charnière d'écran](#page-34-0)
	- d. [le clavier](#page-23-0)
	- e. [batterie](#page-10-0)
	- f. [la carte ExpressCard](#page-9-0)
	- g. [la carte SD](#page-8-0)
- 6. Appliquez les procédures décrites dans [Après une intervention à l'intérieur de l'ordinateur.](#page-5-0)

### **Retrait de la carte du commutateur WLAN**

- 1. Suivez les procédures de la section [Avant d'intervenir à l'intérieur de l'ordinateur.](#page-4-0)
- 2. Retirez :
	- a. [la carte SD](#page-8-0)
	- b. [la carte ExpressCard](#page-8-0)
	- c. [batterie](#page-9-0)
	- d. [le clavier](#page-22-0)
	- e. [la protection de la charnière d'écran](#page-33-0)
	- f. [le cache de fond de l'ordinateur](#page-10-0)
	- g. [Cache du coin de la base de l'ordinateur](#page-12-0)
	- h. [l'ensemble repose-mains](#page-23-0)
- 3. Suivez les étapes suivantes telles qu'indiquées dans l'illustration :
	- a. Déconnecter le câble de la carte système.
	- b. Retirez la vis qui fixe la carte de commutateur WiFi, puis soulevez la carte de commutateur WiFi pour la retirer de l'ordinateur.

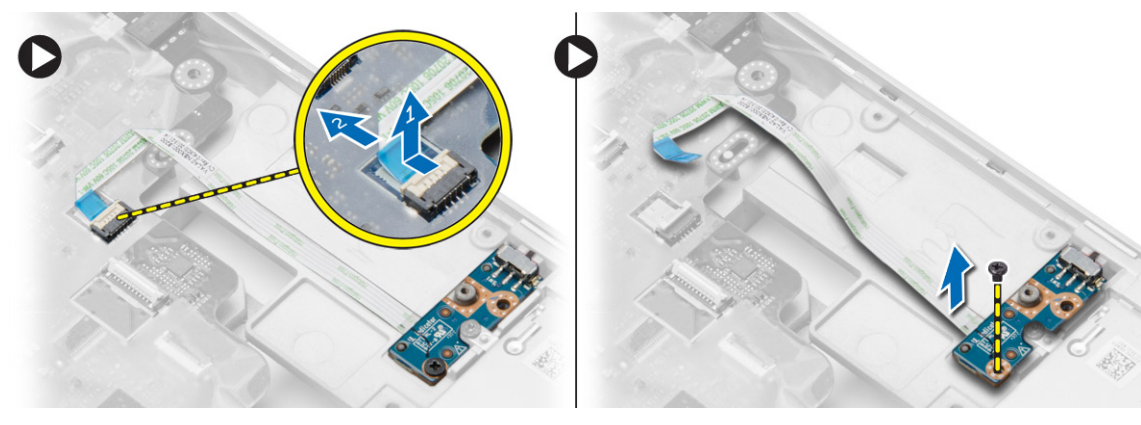

## <span id="page-27-0"></span>**Installation de la carte de du commutateur WiFi**

#### **Étapes**

- 1. Placez la carte du commutateur WiFi dans son logement.
- 2. Serrez la vis pour fixer la carte du commutateur WiFi à l'ordinateur.
- 3. Connectez le câble à la carte système.
- 4. Installez :
	- a. [l'ensemble repose-mains](#page-26-0)
	- b. [le cache de fond de l'ordinateur](#page-12-0)
	- c. [Cache du coin de la base de l'ordinateur](#page-13-0)
	- d. [la protection de la charnière d'écran](#page-34-0)
	- e. [le clavier](#page-23-0)
	- f. [batterie](#page-10-0)
	- g. [la carte ExpressCard](#page-9-0)
	- h. [la carte SD](#page-8-0)
- 5. Appliquez les procédures décrites dans [Après une intervention à l'intérieur de l'ordinateur.](#page-5-0)

## **Retrait de la carte VGA**

#### **Étapes**

- 1. Suivez les procédures de la section [Avant d'intervenir à l'intérieur de l'ordinateur.](#page-4-0)
- 2. Retirez :
	- a. [la carte SD](#page-8-0)
	- b. [la carte ExpressCard](#page-8-0)
	- c. [batterie](#page-9-0)
	- d. [le clavier](#page-22-0)
	- e. [la protection de la charnière d'écran](#page-33-0)
	- f. [le cache de fond de l'ordinateur](#page-10-0)
	- g. [Cache du coin de la base de l'ordinateur](#page-12-0)
	- h. [l'ensemble repose-mains](#page-23-0)
- 3. Retirez les vis qui fixent la carte de VGA à l'ordinateur, puis retirez-la de son connecteur.

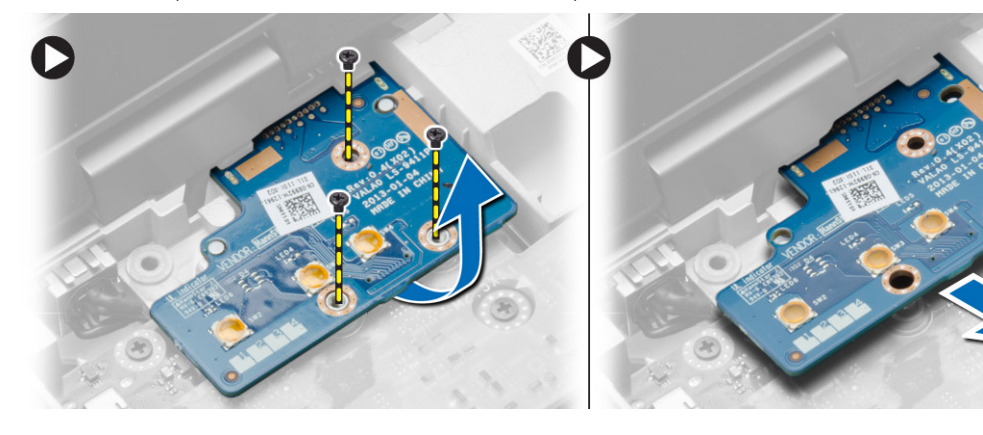

## **Installation de la carte VGA**

- 1. Insérez la carte VGA dans son logement.
- 2. Serrez les vis pour fixer la carte VGA à l'ordinateur.
- 3. Installez :
- <span id="page-28-0"></span>a. [l'ensemble repose-mains](#page-26-0)
- b. [Cache du coin de la base de l'ordinateur](#page-13-0)
- c. [le cache de fond de l'ordinateur](#page-12-0)
- d. [la protection de la charnière d'écran](#page-34-0)
- e. [le clavier](#page-23-0)
- f. [batterie](#page-10-0)
- g. [la carte ExpressCard](#page-9-0)
- h. [la carte SD](#page-8-0)
- 4. Appliquez les procédures décrites dans [Après une intervention à l'intérieur de l'ordinateur.](#page-5-0)

## **Retrait du bâti de la carte ExpressCard**

#### **Étapes**

- 1. Suivez les procédures de la section [Avant d'intervenir à l'intérieur de l'ordinateur.](#page-4-0)
- 2. Retirez :
	- a. [la carte SD](#page-8-0)
	- b. [la carte ExpressCard](#page-8-0)
	- c. [batterie](#page-9-0)
	- d. [le clavier](#page-22-0)
	- e. [la protection de la charnière d'écran](#page-33-0)
	- f. [le cache de fond de l'ordinateur](#page-10-0)
	- g. [Cache du coin de la base de l'ordinateur](#page-12-0)
	- h. [l'ensemble repose-mains](#page-23-0)
- 3. Retirez les vis qui fixent le bâti de la carte ExpressCard à l'ordinateur. Retirez le bâti de la carte ExpressCard de l'ordinateur.

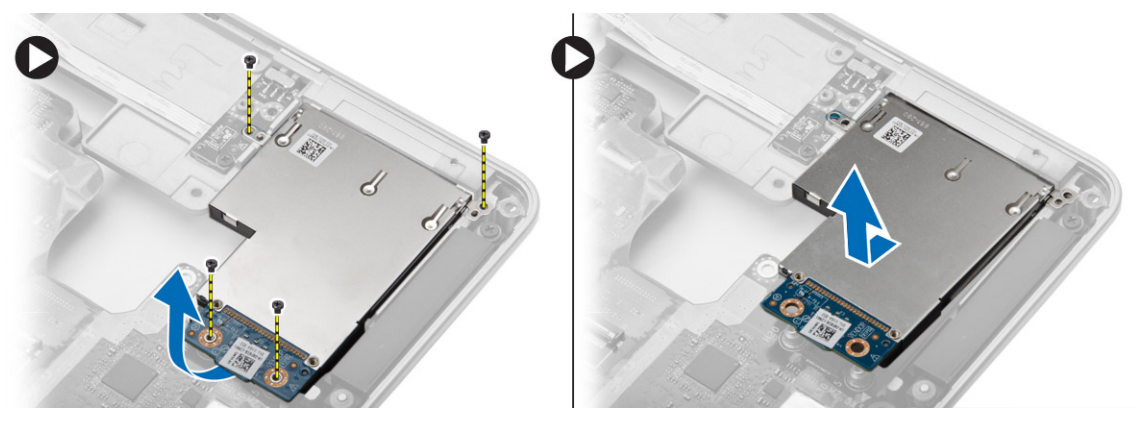

### **Installation du bâti de la carte ExpressCard**

- 1. Placez le bâti de la carte ExpressCard dans son logement.
- 2. Serrez les vis de fixation du bâti de la carte ExpressCard sur l'ordinateur.
- 3. Installez :
	- a. [l'ensemble repose-mains](#page-26-0)
	- b. [Cache du coin de la base de l'ordinateur](#page-13-0)
	- c. [le cache de fond de l'ordinateur](#page-12-0)
	- d. [la protection de la charnière d'écran](#page-34-0)
	- e. [le clavier](#page-23-0)
	- f. [batterie](#page-10-0)
	- g. [la carte ExpressCard](#page-9-0)
	- h. [la carte SD](#page-8-0)
- 4. Appliquez les procédures décrites dans [Après une intervention à l'intérieur de l'ordinateur.](#page-5-0)

### <span id="page-29-0"></span>**Retrait de la carte système**

#### **Étapes**

- 1. Suivez les procédures de la section [Avant d'intervenir à l'intérieur de l'ordinateur.](#page-4-0)
- 2. Retirez :
	- a. [la carte SD](#page-8-0)
	- b. [la carte ExpressCard](#page-8-0)
	- c. [batterie](#page-9-0)
	- d. [le clavier](#page-22-0)
	- e. [disque dur](#page-13-0)
	- f. [lecteur optique](#page-15-0)
	- g. [la protection de la charnière d'écran](#page-33-0)
	- h. [le cache de fond de l'ordinateur](#page-10-0)
	- i. [Cache du coin de la base de l'ordinateur](#page-12-0)
	- j. [connecteur d'alimentation](#page-19-0)
	- k. [pile bouton](#page-18-0)
	- l. [memory](#page-13-0)
	- m. [carte WLAN](#page-16-0)
	- n. [carte WWAN](#page-16-0)
	- o. [le dissipateur de chaleur](#page-20-0)
	- p. [le processeur](#page-21-0)
	- q. [la carte VGA](#page-27-0)
	- r. [le bâti de la carte ExpressCard](#page-28-0)
- 3. Suivez les étapes suivantes telles qu'indiquées dans l'illustration :
	- a. Déconnectez le câble du commutateur WiFi de la carte système.
	- b. Déconnectez les câbles des haut-parleurs de la carte système.

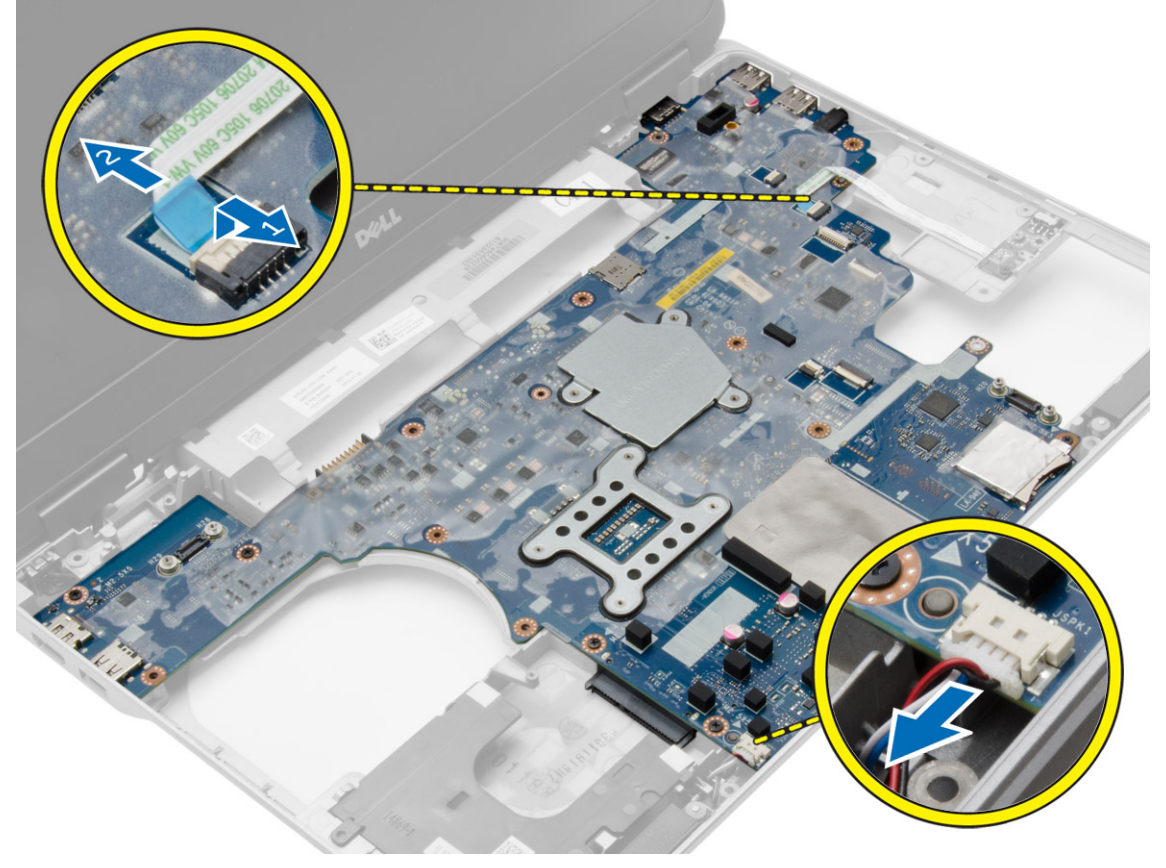

4. Retirez les vis qui fixent la carte système au châssis de l'ordinateur.

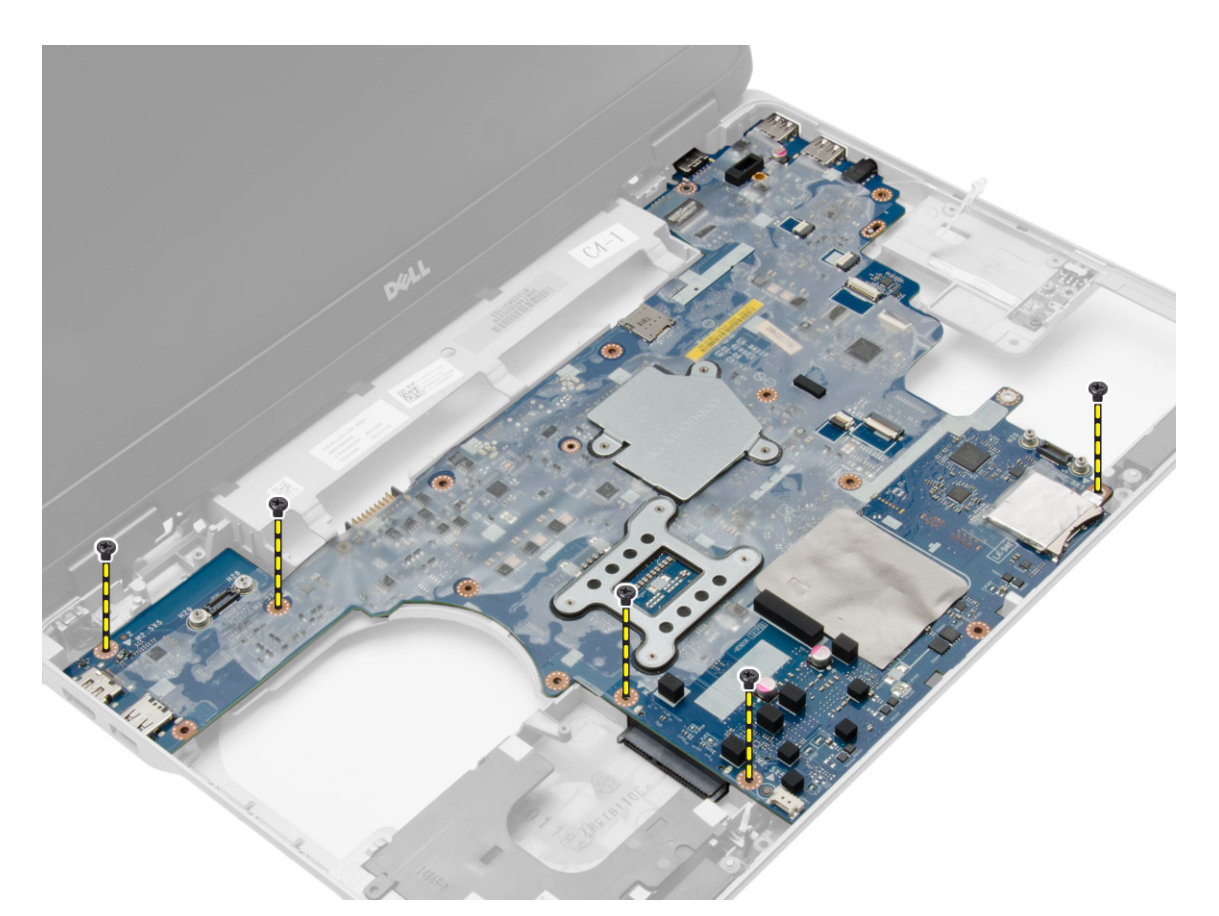

5. Soulevez la carte système de l'ordinateur.

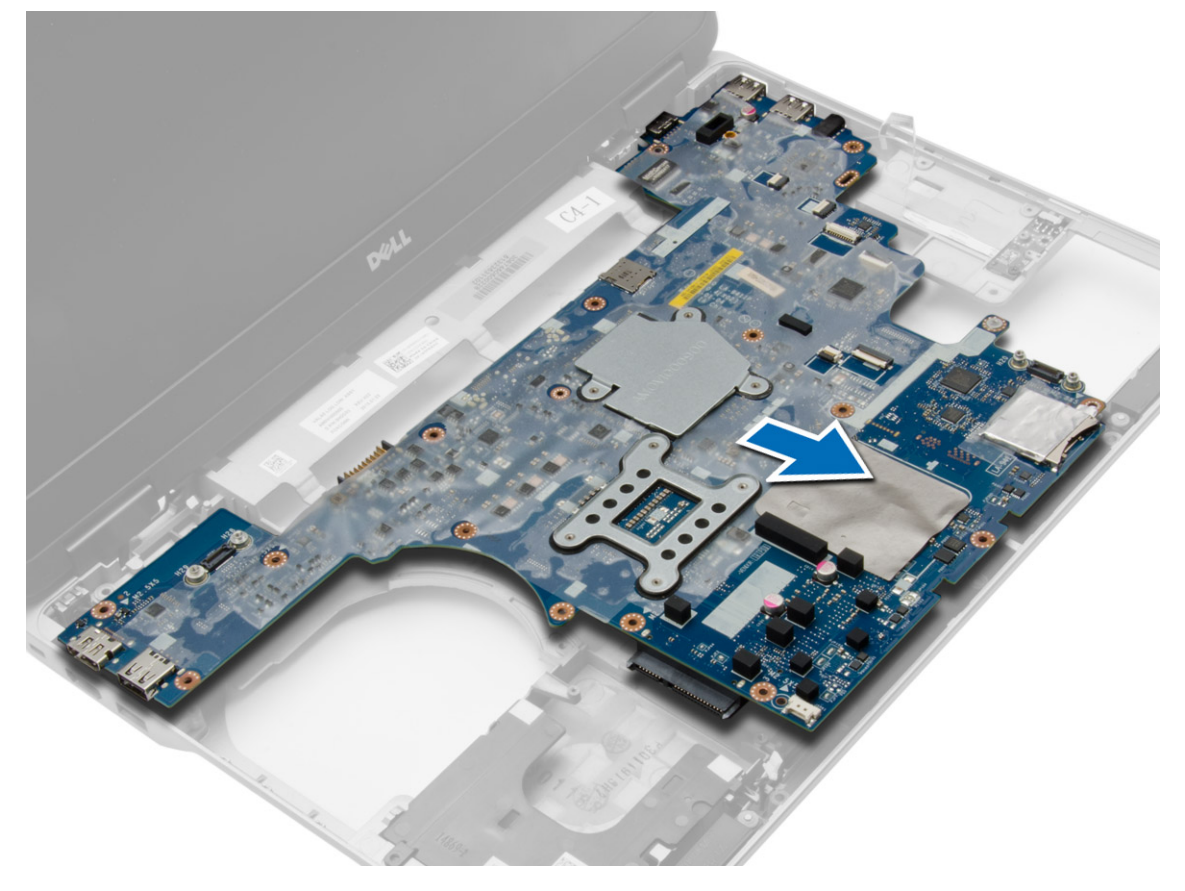

## <span id="page-31-0"></span>**Installation de la carte système**

#### **Étapes**

- 1. Placez la carte système afin de l'aligner avec les ports de l'ordinateur.
- 2. Serrez les vis qui fixent la carte système.
- 3. Connectez les câbles suivants à la carte système :
	- a. le haut-parleur
	- **b.** commutateur WiFi
- 4. Installez :
	- a. [le bâti de la carte ExpressCard](#page-28-0)
	- b. [la carte VGA](#page-27-0)
	- c. [le processeur](#page-21-0)
	- d. [le dissipateur de chaleur](#page-21-0)
	- e. [carte WWAN](#page-17-0)
	- f. [carte WLAN](#page-16-0)
	- g. [memory](#page-13-0)
	- h. [pile bouton](#page-19-0)
	- i. [connecteur d'alimentation](#page-20-0)
	- j. [Cache du coin de la base de l'ordinateur](#page-13-0)
	- k. [Cache de la base de l'ordinateur](#page-12-0)
	- l. [la protection de la charnière d'écran](#page-34-0)
	- m. [lecteur optique](#page-15-0)
	- n. [disque dur](#page-14-0)
	- o. [le clavier](#page-23-0)
	- p. [batterie](#page-10-0)
	- q. [la carte ExpressCard](#page-9-0)
	- r. [la carte SD](#page-8-0)
- 5. Appliquez les procédures décrites dans [Après une intervention à l'intérieur de l'ordinateur.](#page-5-0)

### **Retrait des haut-parleurs**

- 1. Suivez les procédures de la section [Avant d'intervenir à l'intérieur de l'ordinateur.](#page-4-0)
- 2. Retirez :
	- a. [la carte SD](#page-8-0)
	- b. [la carte ExpressCard](#page-8-0)
	- c. [batterie](#page-9-0)
	- d. [le clavier](#page-22-0)
	- e. [disque dur](#page-13-0)
	- f [lecteur optique](#page-15-0)
	- g. [la protection de la charnière d'écran](#page-33-0)
	- h. [le cache de fond de l'ordinateur](#page-10-0)
	- i. [Cache du coin de la base de l'ordinateur](#page-12-0)
	- j. [l'ensemble repose-mains](#page-23-0)
	- k. [connecteur d'alimentation](#page-19-0)
	- l. [pile bouton](#page-18-0)
	- m. [memory](#page-13-0)
	- n. [carte WLAN](#page-16-0)
	- o. [carte WWAN](#page-16-0)
	- p. [le dissipateur de chaleur](#page-20-0)
	- q. [le processeur](#page-21-0)
	- r. [la carte VGA](#page-27-0)
	- s. [le bâti de la carte ExpressCard](#page-28-0)

#### t. [carte système](#page-29-0)

3. Retirez le câble des haut-parleurs des guides d'acheminement. Retirez les vis qui fixent les haut-parleurs à l'ordinateur.

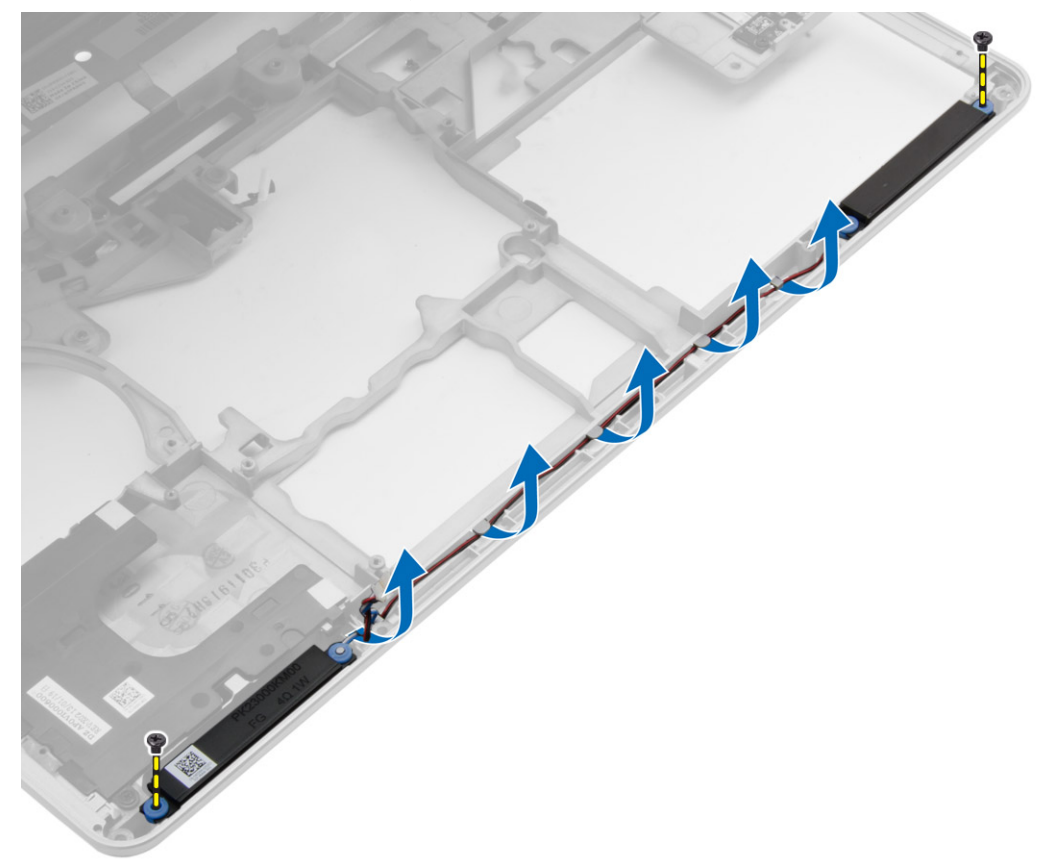

4. Soulevez les haut-parleurs pour les retirer de l'ordinateur.

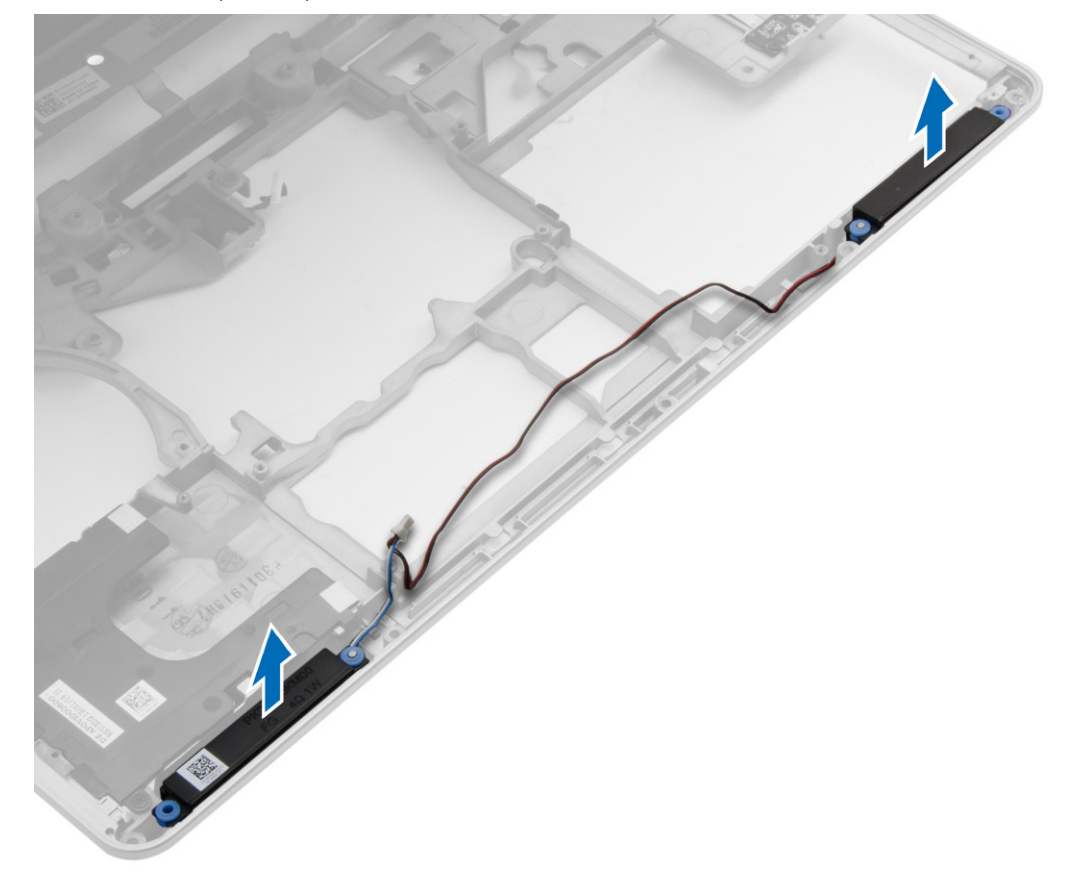

## <span id="page-33-0"></span>**Installation des haut-parleurs**

#### **Étapes**

- 1. Alignez les haut-parleurs sur leur position d'origine dans l'ordinateur, puis faites passer le câble des haut-parleurs dans les guides d'acheminement situés sur l'ordinateur.
- 2. Serrez les vis qui fixent les haut-parleurs.
- 3. Installez :
	- a. [carte système](#page-31-0)
	- b. [le bâti de la carte ExpressCard](#page-28-0)
	- c. [la carte VGA](#page-27-0)
	- d. [le processeur](#page-21-0)
	- e. [le dissipateur de chaleur](#page-21-0)
	- f. [carte WWAN](#page-17-0)
	- g. [carte WLAN](#page-16-0)
	- h. [memory](#page-13-0)
	- i. [pile bouton](#page-19-0)
	- j. [connecteur d'alimentation](#page-20-0)
	- k. [l'ensemble repose-mains](#page-26-0)
	- l. [Cache du coin de la base de l'ordinateur](#page-13-0)
	- m. [le cache de fond de l'ordinateur](#page-12-0)
	- n. [la protection de la charnière d'écran](#page-34-0)
	- o. [lecteur optique](#page-15-0)
	- p. [disque dur](#page-14-0)
	- q. [le clavier](#page-23-0)
	- r. [batterie](#page-10-0)
	- s. [la carte ExpressCard](#page-9-0)
	- t. [la carte SD](#page-8-0)
- 4. Appliquez les procédures décrites dans [Après une intervention à l'intérieur de l'ordinateur.](#page-5-0)

## **Retrait de la protection de la charnière d'écran**

- 1. Suivez les procédures de la section [Avant d'intervenir à l'intérieur de l'ordinateur.](#page-4-0)
- 2. Retirez la [batterie.](#page-9-0)
- 3. Retirez les vis qui fixent la protection de la charnière d'écran à l'ordinateur, puis retirez la protection de la charnière d'écran de l'ordinateur.

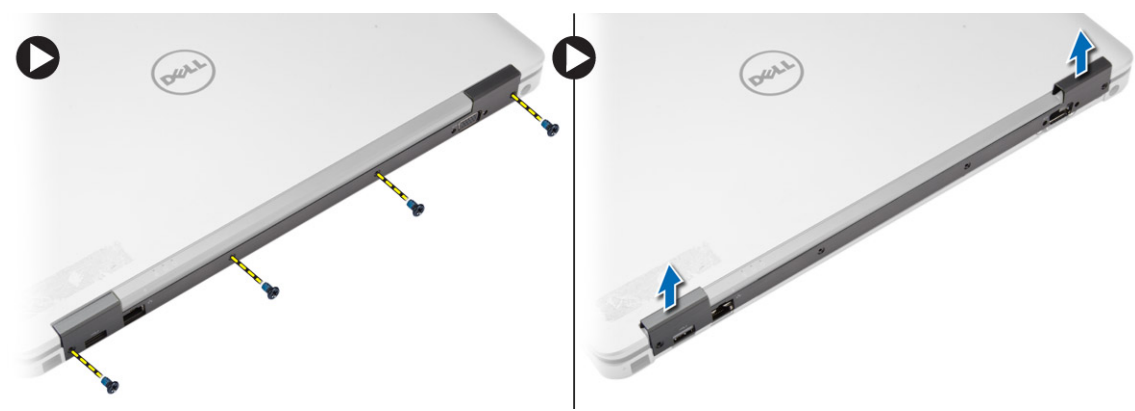

## <span id="page-34-0"></span>**Installation de la protection de la charnière d'écran**

#### **Étapes**

- 1. Alignez la protection de la charnière d'écran avec les trous de vis.
- 2. Serrez les vis qui fixent la protection de la charnière d'écran à l'ordinateur.
- 3. Installez la [batterie](#page-10-0).
- 4. Appliquez les procédures décrites dans [Après une intervention à l'intérieur de l'ordinateur.](#page-5-0)

## **Retrait de l'ensemble écran**

#### **Étapes**

- 1. Suivez les procédures de la section [Avant d'intervenir à l'intérieur de l'ordinateur.](#page-4-0)
- 2. Retirez :
	- a. [batterie](#page-9-0)
	- b. [la protection de la charnière d'écran](#page-33-0)
	- c. [le cache de fond de l'ordinateur](#page-10-0)
	- d. [Cache du coin de la base de l'ordinateur](#page-12-0)
- 3. Déconnectez les câbles d'antenne connectés à la carte WLAN et libérez-les des guides d'acheminement. Déconnectez le câble de la caméra de la carte système.

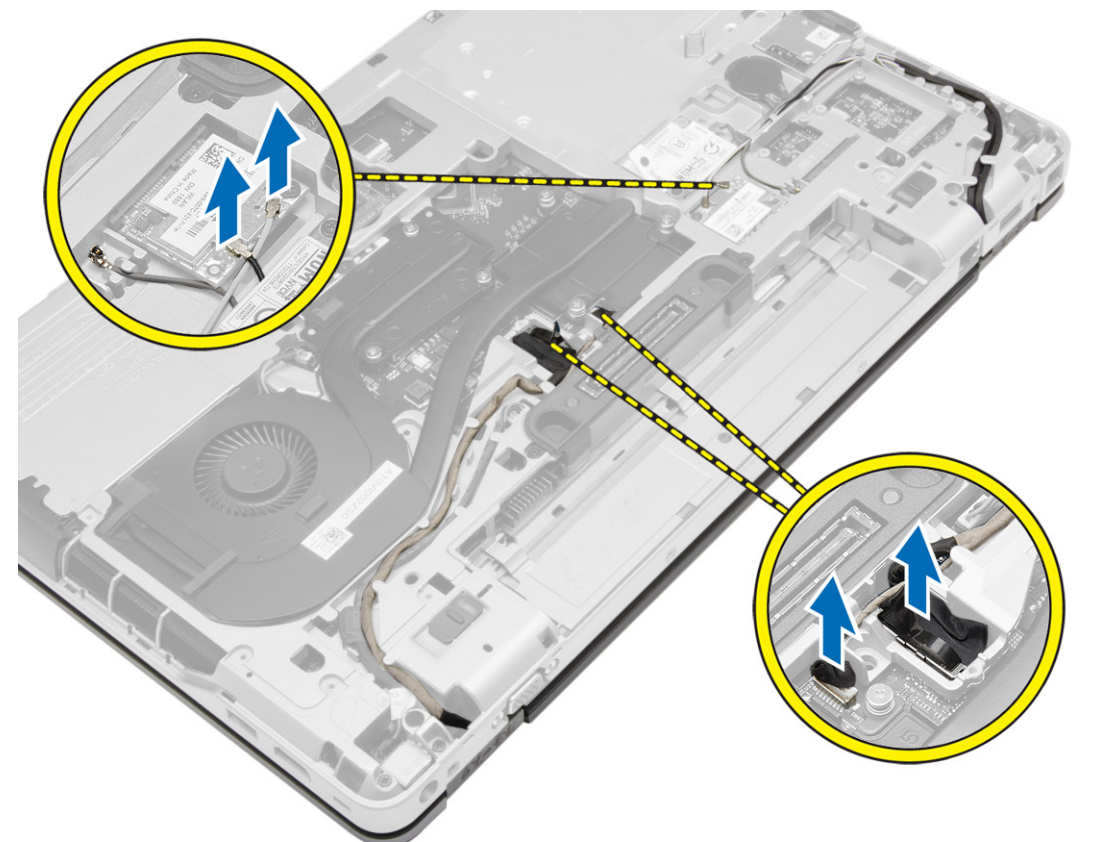

4. Déconnectez le câble LVDS et dégager le câble LVDS et le câble de la caméra des guides d'acheminement. Retirez-les de l'ordinateur.

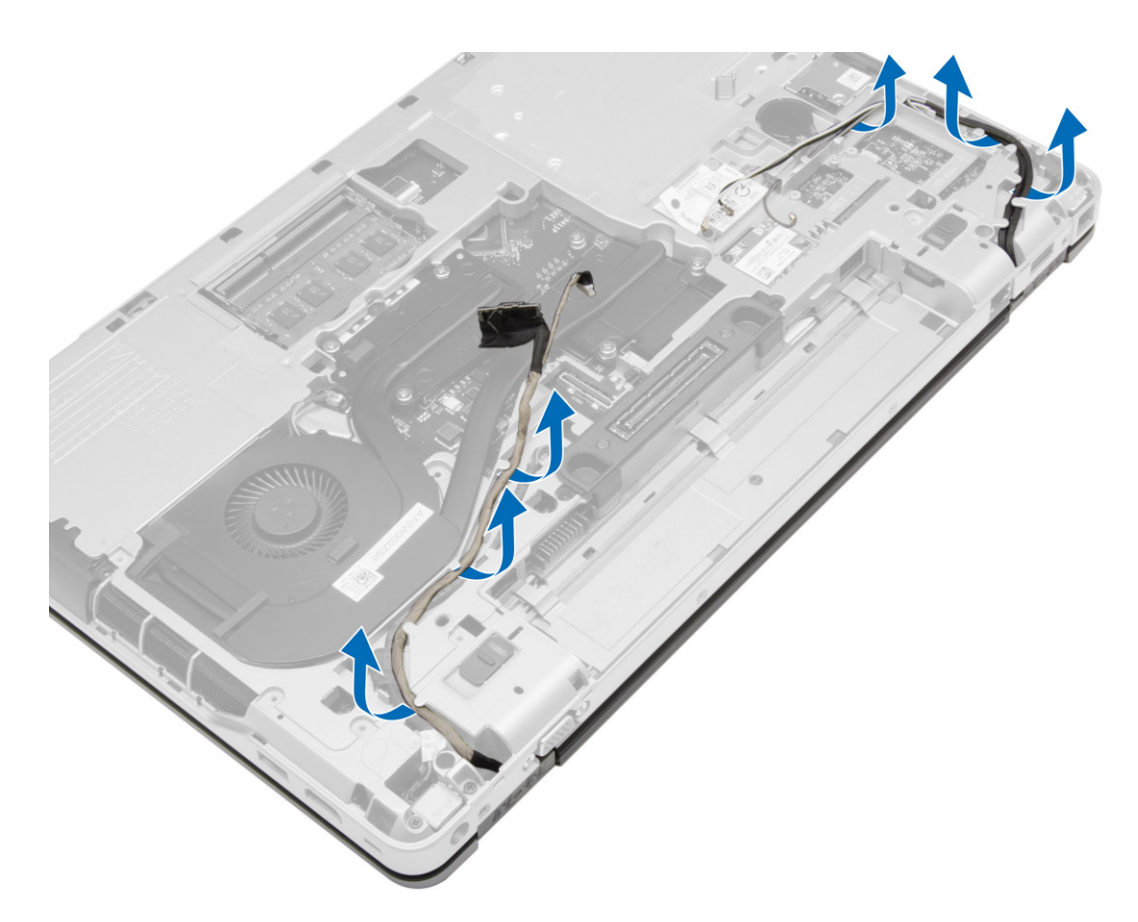

5. Retirez les vis qui fixent l'ensemble écran à l'ordinateur.

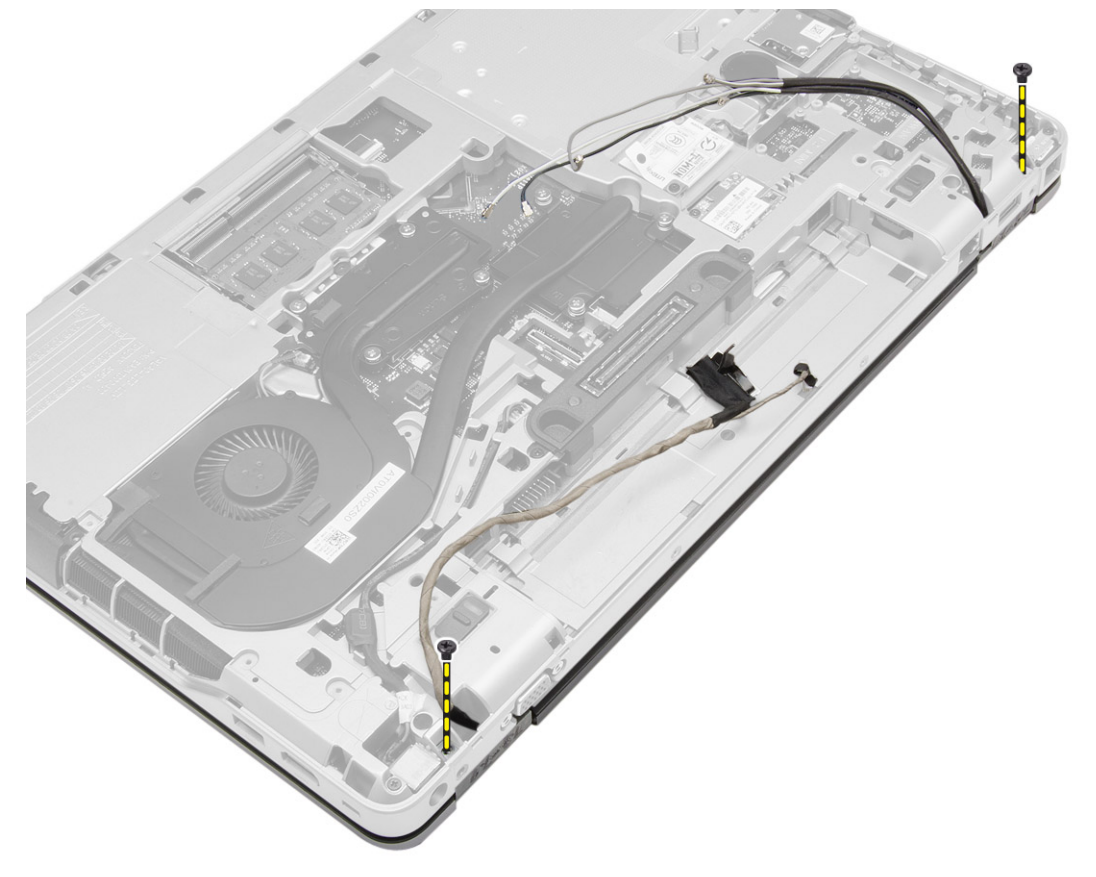

6. Retirer l'ensemble d'écran de l'ordinateur.

<span id="page-36-0"></span>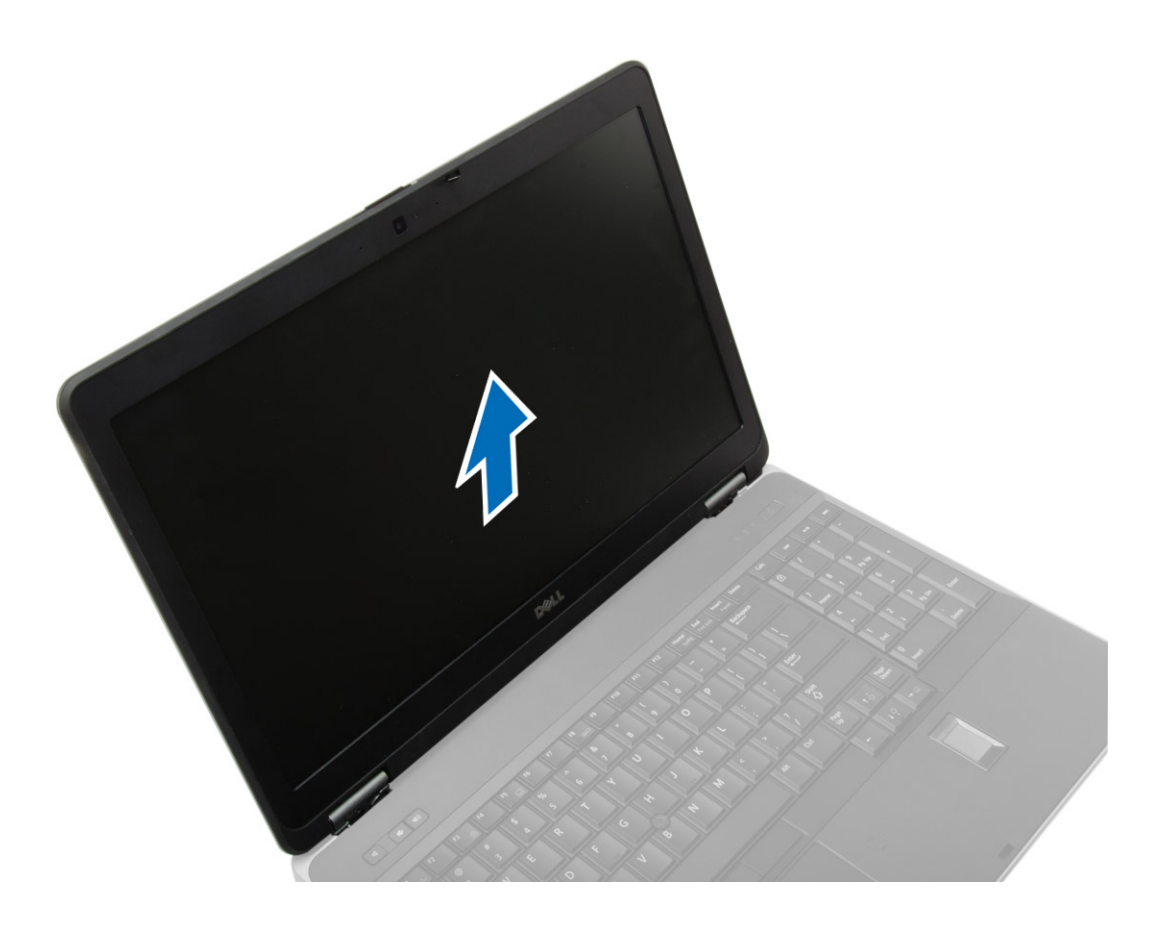

## **Installation de l'ensemble écran**

#### **Étapes**

- 1. Placez l'ensemble écran dans sa position d'origine sur l'ordinateur.
- 2. Serrez les vis qui fixent l'ensemble écran.
- 3. Acheminez le câble LVDS et le câble de la caméra à travers le chemin d'acheminement.
- 4. Faites passer les câbles d'antenne dans les rainures d'acheminement.
- 5. Connectez les câbles d'antenne à la carte WLAN situées dans l'ordinateur.
- 6. Branchez le câble de caméra à l'ordinateur.
- 7. Installez :
	- a. [Cache du coin de la base de l'ordinateur](#page-13-0)
	- b. [le cache de fond de l'ordinateur](#page-12-0)
	- c. [la protection de la charnière d'écran](#page-34-0)
	- d. [batterie](#page-10-0)
- 8. Appliquez les procédures décrites dans [Après une intervention à l'intérieur de l'ordinateur.](#page-5-0)

## **Retrait du cadre d'écran**

- 1. Suivez les procédures de la section [Avant d'intervenir à l'intérieur de l'ordinateur.](#page-4-0)
- 2. Retirez :
	- a. [batterie](#page-9-0)
	- b. [la protection de la charnière d'écran](#page-33-0)
	- c. [le cache de fond de l'ordinateur](#page-10-0)
	- d. [Cache du coin de la base de l'ordinateur](#page-12-0)

#### <span id="page-37-0"></span>e. [l'ensemble écran](#page-34-0)

3. Faites levier le long des bords vers le haut pour dégager le cadre de l'écran.

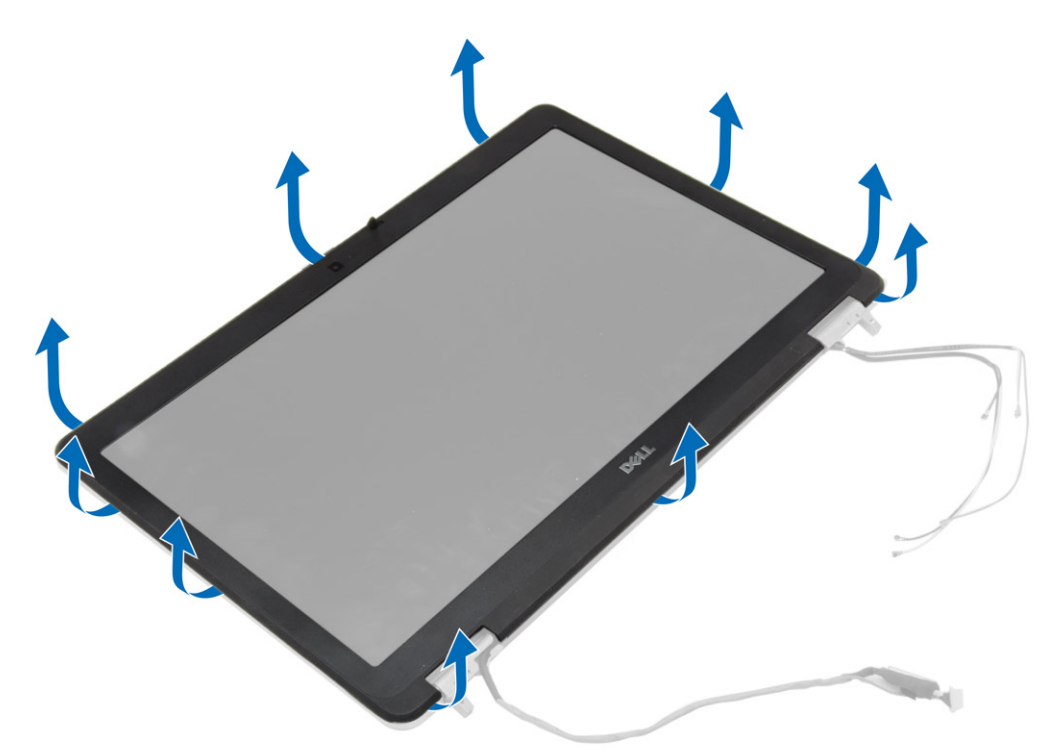

4. Retirez le cadre de l'écran de l'ensemble écran.

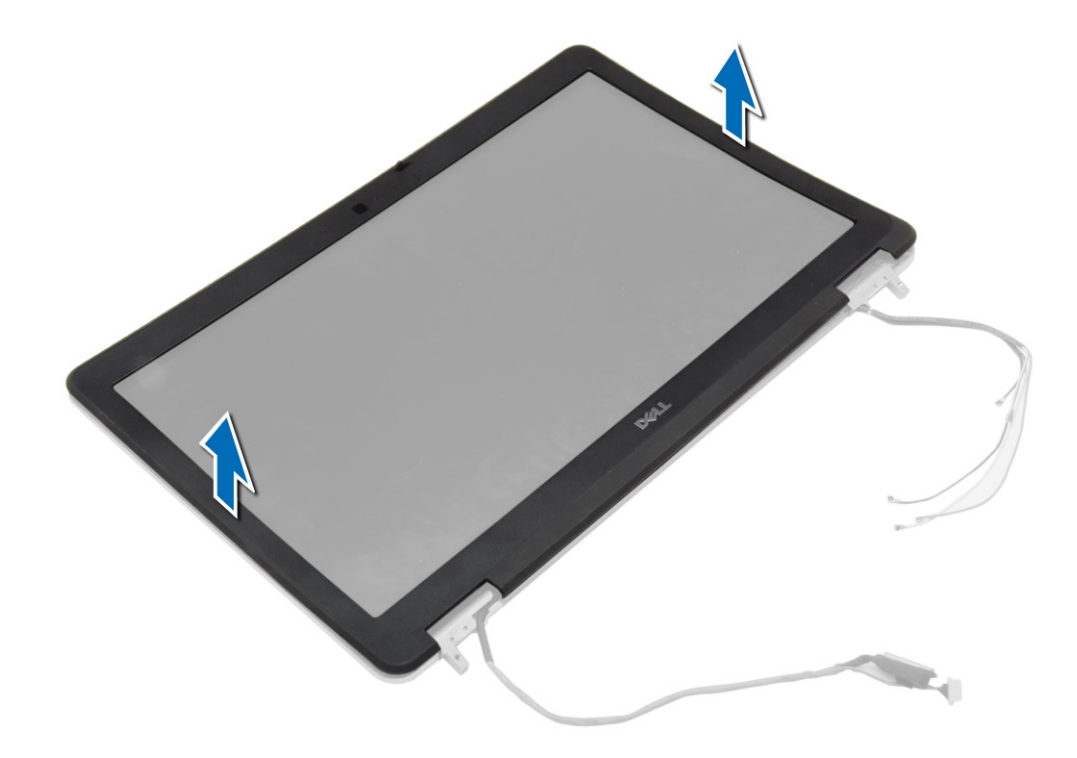

## **Installation du cadre d'écran**

#### **Étapes**

1. Placez le cache d'écran sur le bloc écran.

- <span id="page-38-0"></span>2. En partant de l'angle supérieur, appuyez sur tout le cadre d'écran jusqu'à ce qu'il s'enclenche dans l'ensemble écran.
- 3. Appuyez sur les bord gauche et droit du cache d'écran.
- 4. Installez :
	- a. [l'ensemble écran](#page-36-0)
	- b. [Cache du coin de la base de l'ordinateur](#page-13-0)
	- c. [le cache de fond de l'ordinateur](#page-12-0)
	- d. [la protection de la charnière d'écran](#page-34-0)
	- e. [batterie](#page-10-0)
- 5. Appliquez les procédures décrites dans [Après une intervention à l'intérieur de l'ordinateur.](#page-5-0)

## **Retrait du panneau d'écran**

#### **Étapes**

- 1. Suivez les procédures de la section [Avant d'intervenir à l'intérieur de l'ordinateur.](#page-4-0)
- 2. Retirez :
	- a. [batterie](#page-9-0)
	- b. [la protection de la charnière d'écran](#page-33-0)
	- c. [le cache de fond de l'ordinateur](#page-10-0)
	- d. [Cache du coin de la base de l'ordinateur](#page-12-0)
	- e. [l'ensemble écran](#page-34-0)
	- f. [le cadre d'écran](#page-36-0)
- 3. Retirez les vis qui fixent le panneau d'écran à l'ensemble écran.

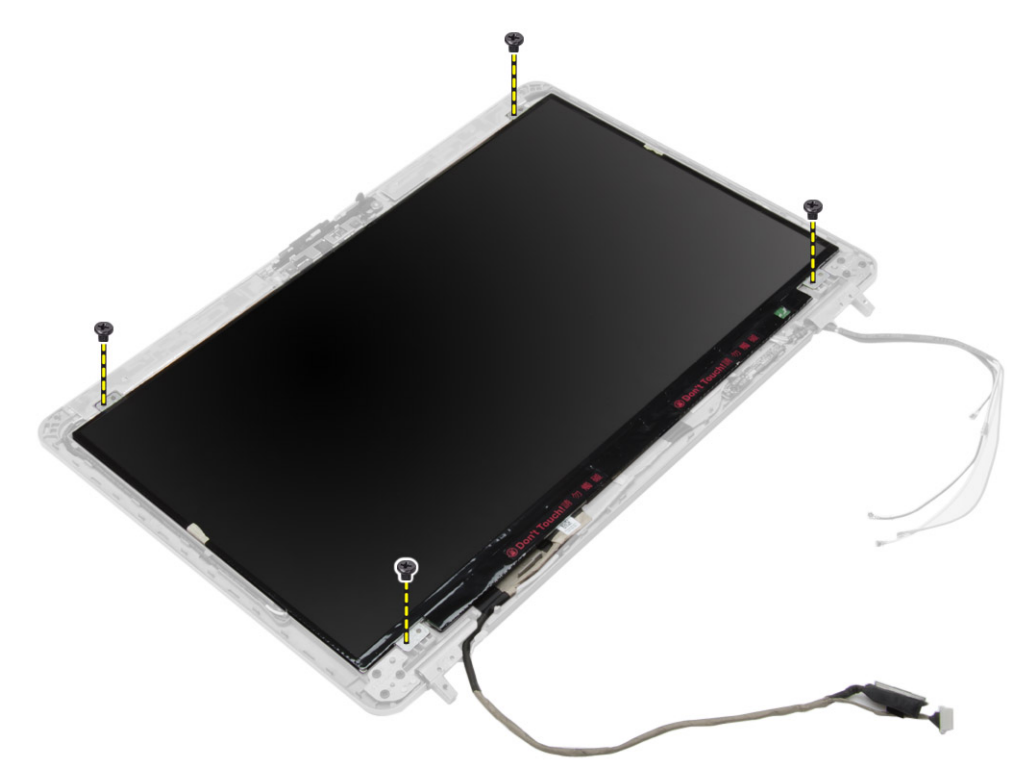

4. Retournez le panneau d'écran.

<span id="page-39-0"></span>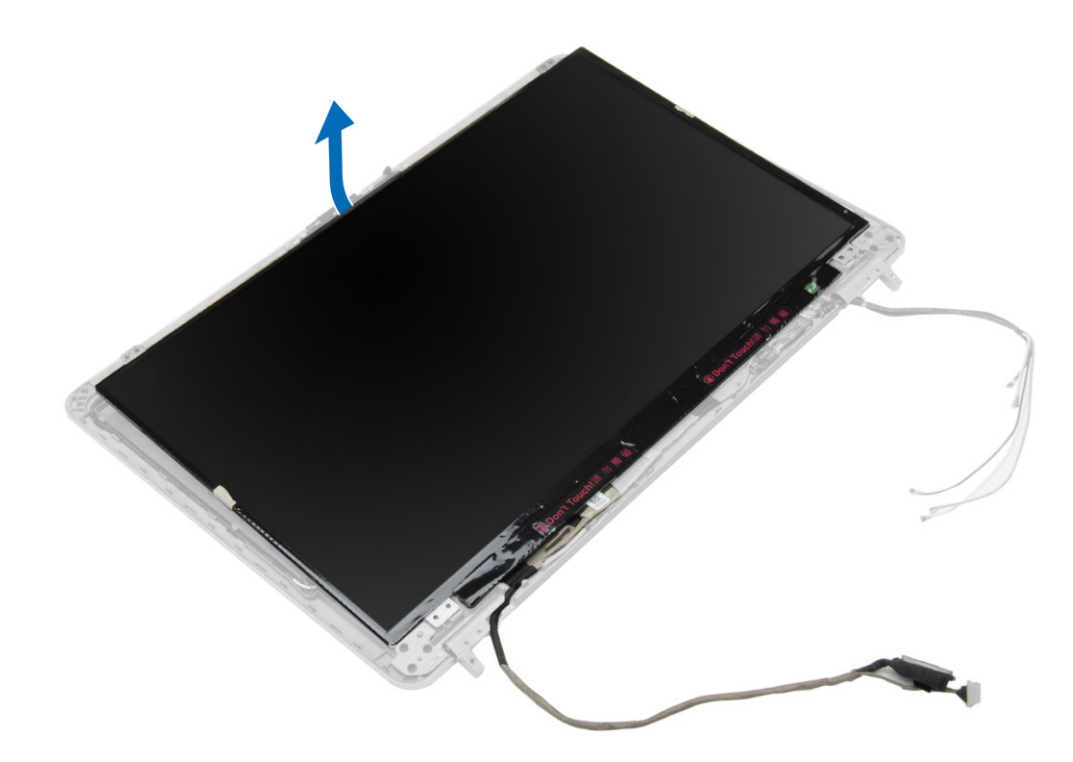

5. Décollez le ruban adhésif du connecteur de câble LVDS et déconnectez le câble LVDS du panneau d'écran. Retirez le panneau d'écran de l'ensemble écran.

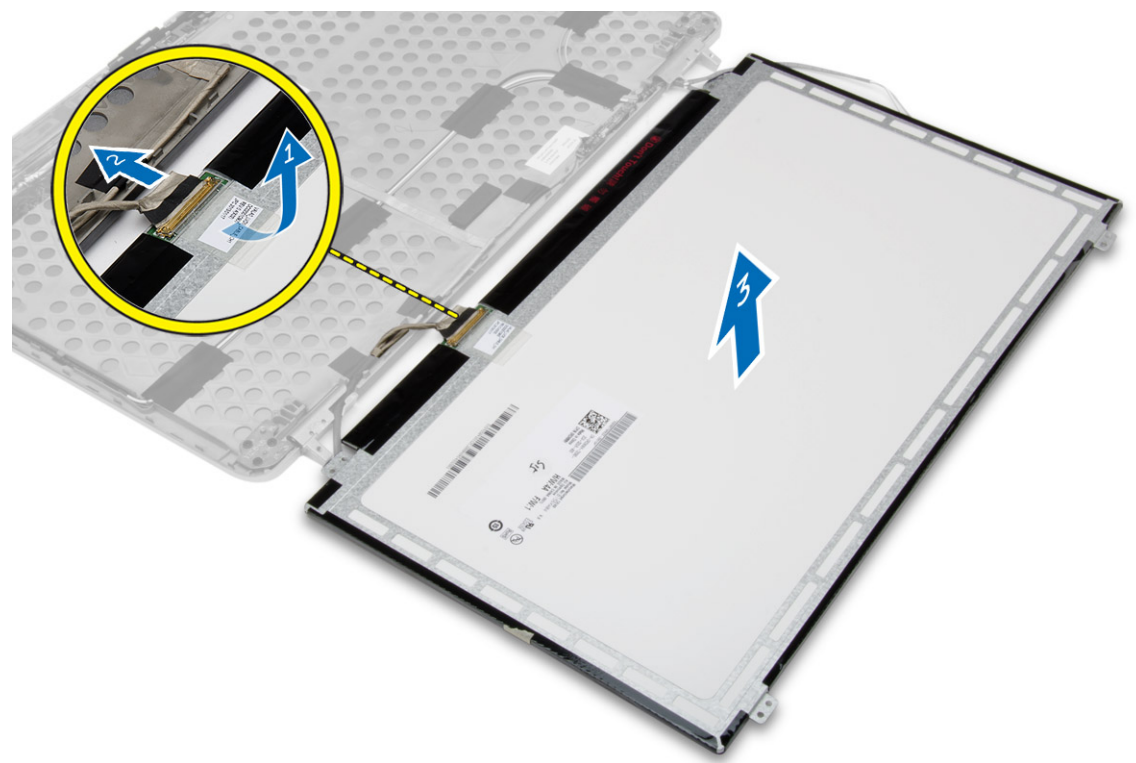

## **Installation du panneau d'écran**

- 1. Connectez le câble LVDS et collez le ruban adhésif du câble LVDS.
- 2. Retournez l'écran et placez-le dans l'ensemble de l'écran.
- <span id="page-40-0"></span>3. Serrez les vis pour fixer le panneau d'écran à l'ensemble écran.
- 4. Installez :
	- a. [le cadre d'écran](#page-37-0)
	- b. [l'ensemble écran](#page-36-0)
	- c. [Cache du coin de la base de l'ordinateur](#page-13-0)
	- d. [le cache de fond de l'ordinateur](#page-12-0)
	- e. [la protection de la charnière d'écran](#page-34-0)
	- f. [batterie](#page-10-0)

5. Appliquez les procédures décrites dans [Après une intervention à l'intérieur de l'ordinateur.](#page-5-0)

## **Retrait des charnières d'écran**

#### **Étapes**

- 1. Suivez les procédures de la section [Avant d'intervenir à l'intérieur de l'ordinateur.](#page-4-0)
- 2. Retirez :
	- a. [batterie](#page-9-0)
	- b. [la protection de la charnière d'écran](#page-33-0)
	- c. [Cache de la base de l'ordinateur](#page-10-0)
	- d. [Cache du coin de la base de l'ordinateur](#page-12-0)
	- e. [l'ensemble écran](#page-34-0)
	- f. [le cadre d'écran](#page-36-0)
	- g. [le panneau d'écran](#page-38-0)
- 3. Suivez les étapes suivantes telles qu'indiquées dans l'illustration :
	- a. Retirez les vis qui fixent les charnières d'écran à l'ensemble écran.
	- b. Retirez les charnières d'écran de l'ordinateur.

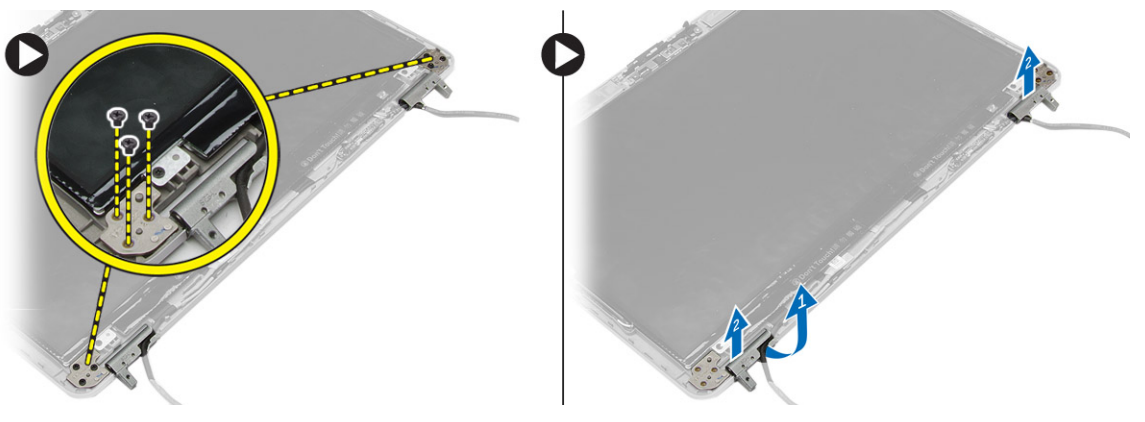

## **Installation des charnières d'écran**

- 1. Placez les charnières d'écran dans leur emplacement sur l'ordinateur.
- 2. Serrez les vis pour fixer les charnières d'écran à l'ensemble de l'écran.
- 3. Installez :
	- a. [le panneau d'écran](#page-39-0)
	- b. [le cadre d'écran](#page-37-0)
	- c. [l'ensemble écran](#page-36-0)
	- d. [Cache du coin de la base de l'ordinateur](#page-13-0)
	- e. [le cache de fond de l'ordinateur](#page-12-0)
	- f. [la protection de la charnière d'écran](#page-34-0)
	- g. [batterie](#page-10-0)

<span id="page-41-0"></span>4. Appliquez les procédures décrites dans [Après une intervention à l'intérieur de l'ordinateur.](#page-5-0)

## **Retrait de la caméra**

#### **Étapes**

- 1. Suivez les procédures de la section [Avant d'intervenir à l'intérieur de l'ordinateur.](#page-4-0)
- 2. Retirez :
	- a. [batterie](#page-9-0)
	- b. [l'ensemble écran](#page-34-0)
	- c. [le cadre d'écran](#page-36-0)
- 3. Suivez les étapes suivantes afin de retirer la caméra :
	- a. Déconnectez le câble de la caméra.
	- b. Retirez la vis qui fixe le module de caméra.
	- c. Soulevez le module de caméra pour le retirer de l'ordinateur.

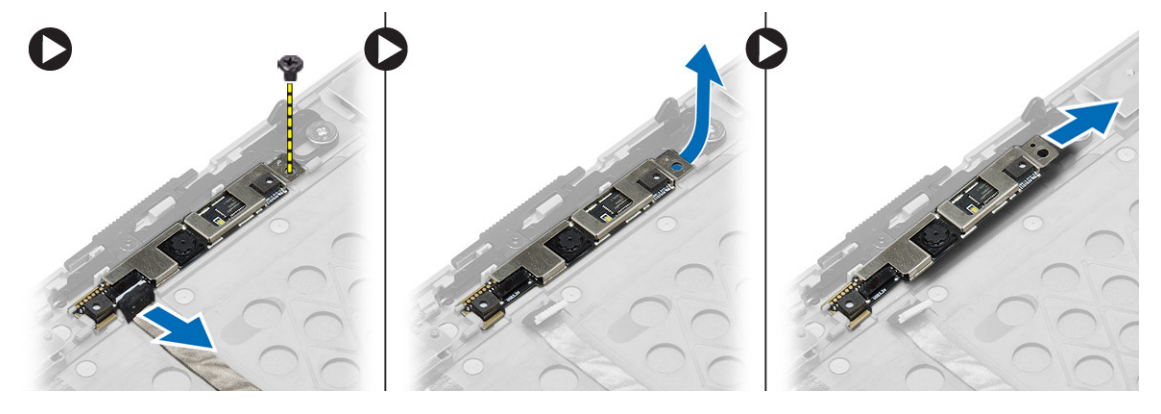

### **Installation de la caméra**

- 1. Placez le module de caméra dans son emplacement sur l'ordinateur.
- 2. Serrez la vis pour fixer la caméra à l'ensemble d'écran.
- 3. Connectez le câble de la caméra.
- 4. Installez :
	- a. [le cadre d'écran](#page-37-0)
	- b. [l'ensemble écran](#page-36-0)
	- c. [batterie](#page-10-0)
- 5. Appliquez les procédures décrites dans [Après une intervention à l'intérieur de l'ordinateur.](#page-5-0)

# <span id="page-42-0"></span>**System Setup (Configuration du système)**

La configuration du système permet de gérer le matériel de l'ordinateur et de définir les options de niveau du BIOS. Dans la configuration du système, vous pouvez :

- Changer les paramètres NVRAM après avoir ajouté ou supprimé des matériels
- Afficher la configuration matérielle du système
- Activer ou désactiver les périphériques intégrés
- Définir les seuils de performance et de gestion de l'alimentation
- Gérer la sécurité de l'ordinateur

### **Séquence d'amorçage**

La séquence d'amorçage permet d'ignorer l'ordre des périphériques de démarrage défini par la configuration du système et de démarrer directement depuis un périphérique donné (lecteur optique ou disque dur, par exemple). Au cours de l'autotest de démarrage (POST), lorsque le logo Dell s'affiche, vous pouvez :

- Accéder à la configuration du système en appuyant sur la touche <F2>
- Afficher le menu de démarrage à affichage unique en appuyant sur la touche <F12>

Ce menu contient les périphériques à partir desquels vous pouvez démarrer, y compris l'option de diagnostic. Les options du menu de démarrage sont les suivantes :

- Removable Drive (Unité amovible (si disponible))
- STXXXX Drive (Unité STXXXX) **REMARQUE :** XXX correspond au numéro d'unité SATA.
- Optical Drive (Lecteur optique)
- Diagnostics

**REMARQUE :** Si vous choisissez **Diagnostics**, l'écran **ePSA diagnostics (Diagnostics ePSA)** s'affiche.  $(i)$ 

L'écran de séquence de démarrage affiche également l'option d'accès à l'écran System Setup (Configuration du système).

### **Touches de navigation**

Le tableau suivant répertorie les touches de navigation dans la configuration du système.

**REMARQUE :** Pour la plupart des options de configuration du système, les modifications que vous apportez sont enregistrées, mais elles ne sont appliquées qu'au redémarrage de l'ordinateur.

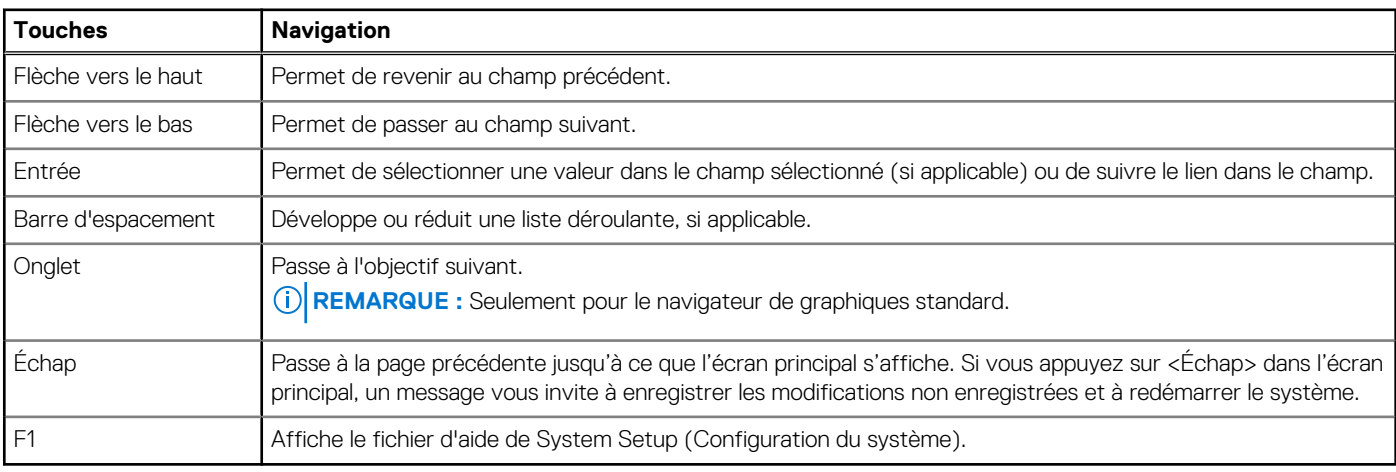

#### **Tableau 1. Touches de navigation**

## <span id="page-43-0"></span>**Options du programme de configuration du système**

**REMARQUE :** Selon l'ordinateur et les appareils installés, les éléments énumérés dans cette section peuvent ne pas apparaître.

#### **Tableau 2. Généralités**

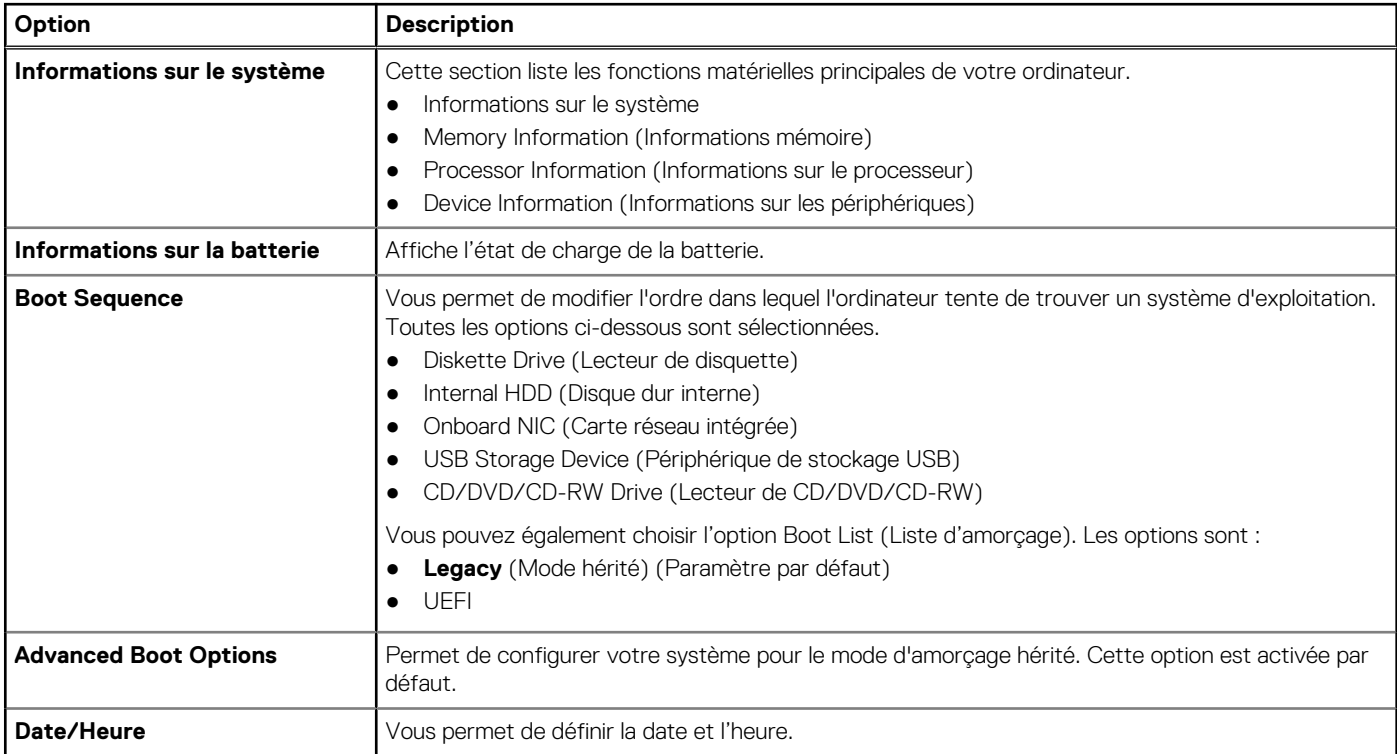

#### **Tableau 3. Configuration du système (suite)**

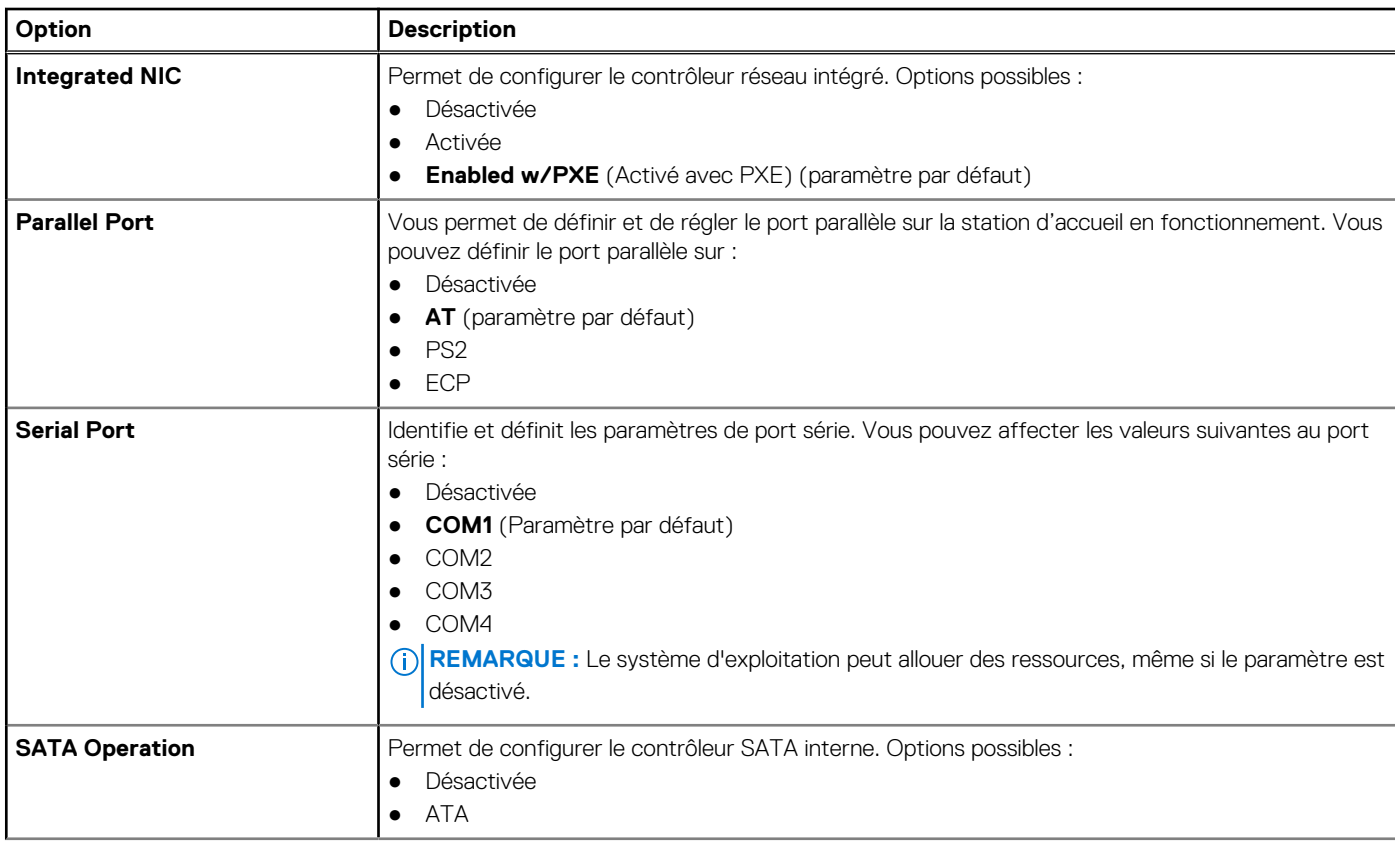

#### **Tableau 3. Configuration du système**

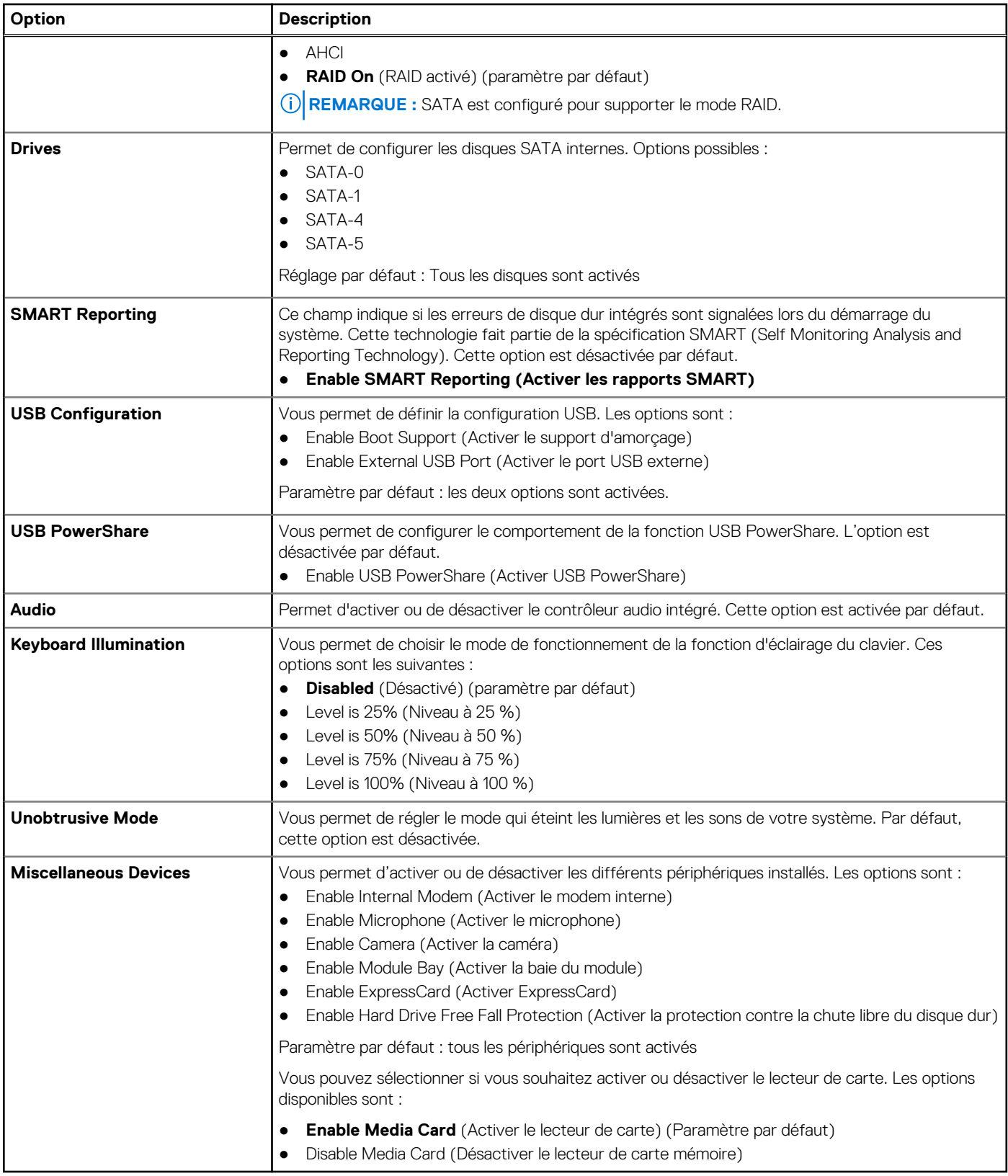

#### **Tableau 4. Vidéo**

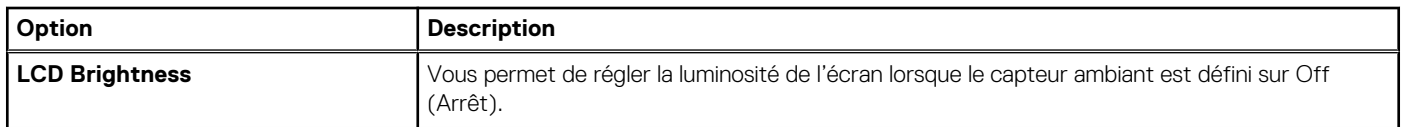

#### **Tableau 5. Sécurité (suite)**

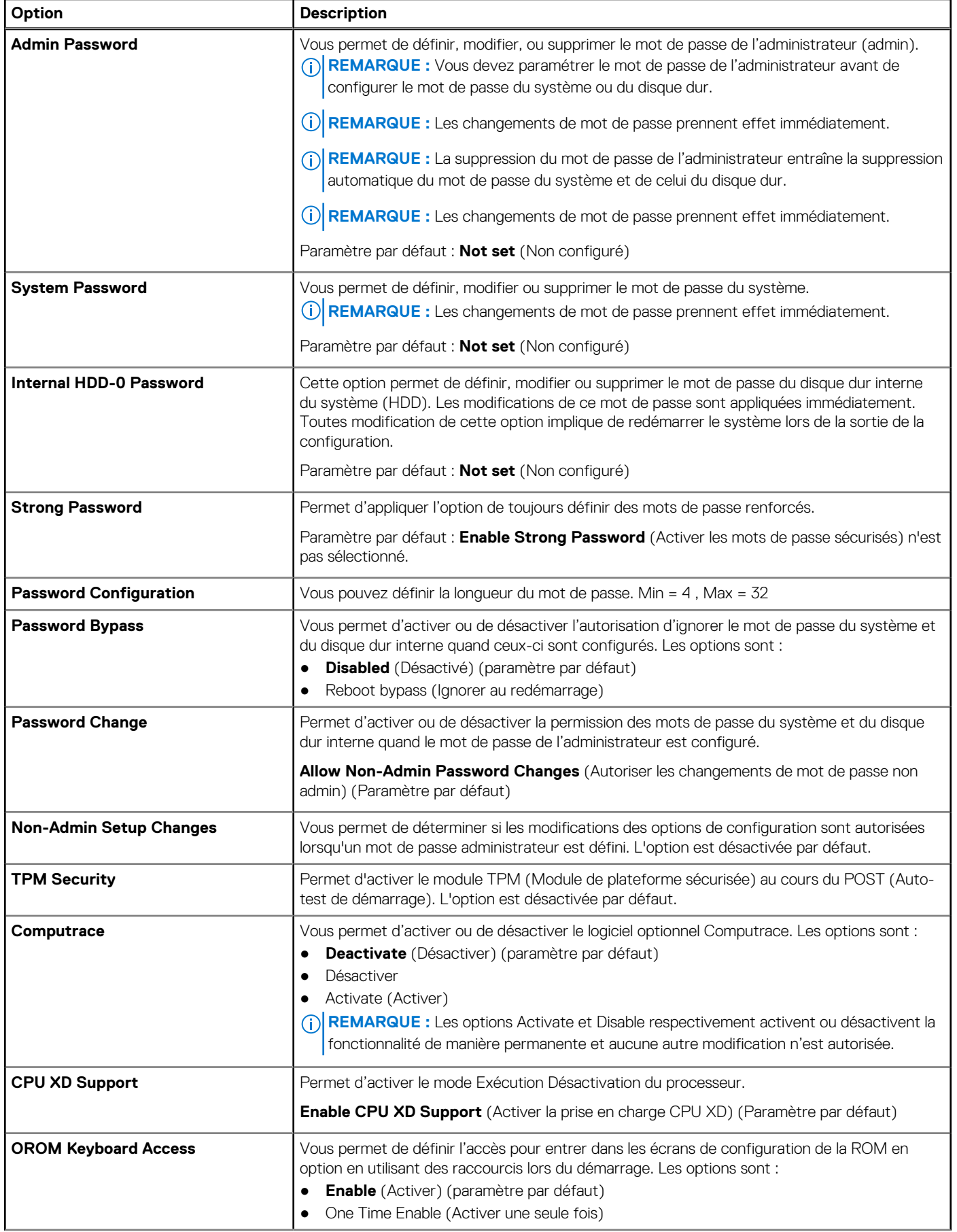

#### **Tableau 5. Sécurité**

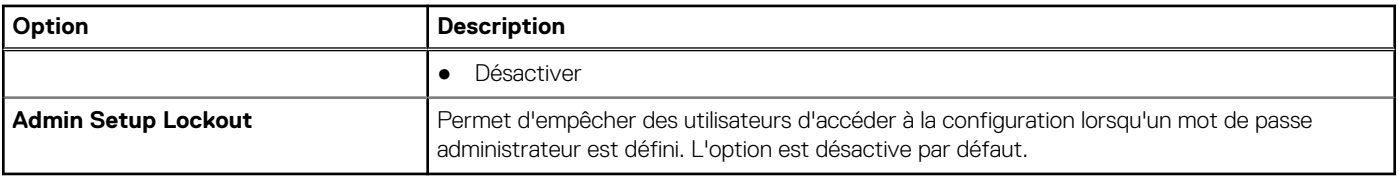

#### **Tableau 6. Secure Boot (Démarrage sécurisé)**

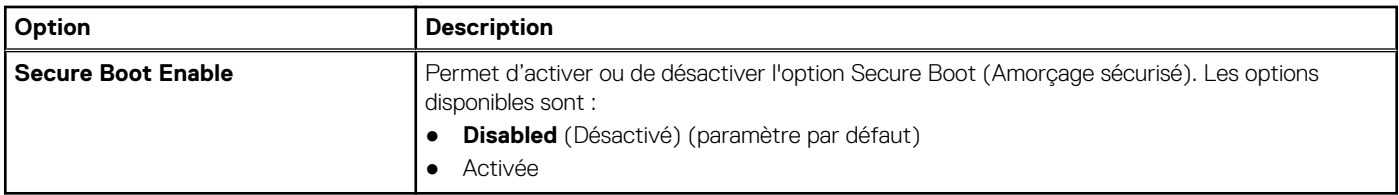

#### **Tableau 7. Performances**

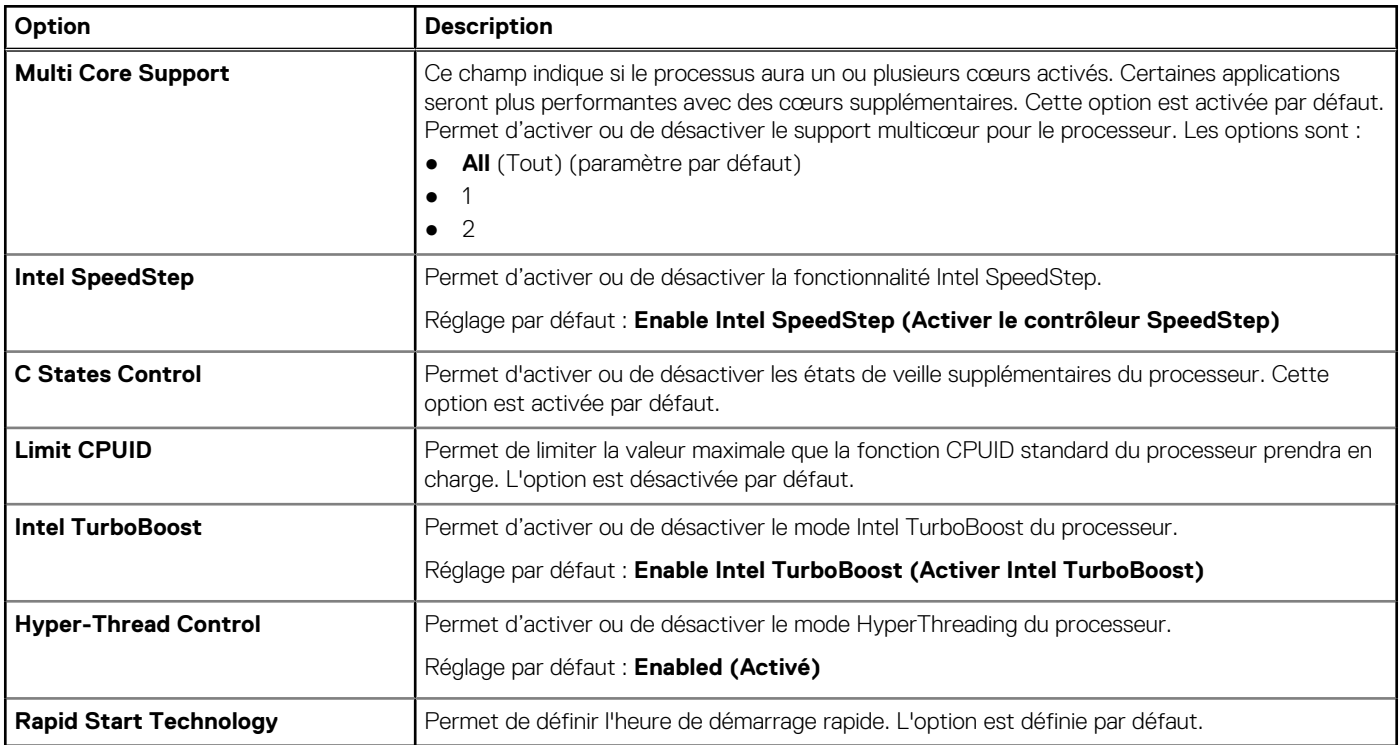

#### **Tableau 8. Gestion de l'alimentation**

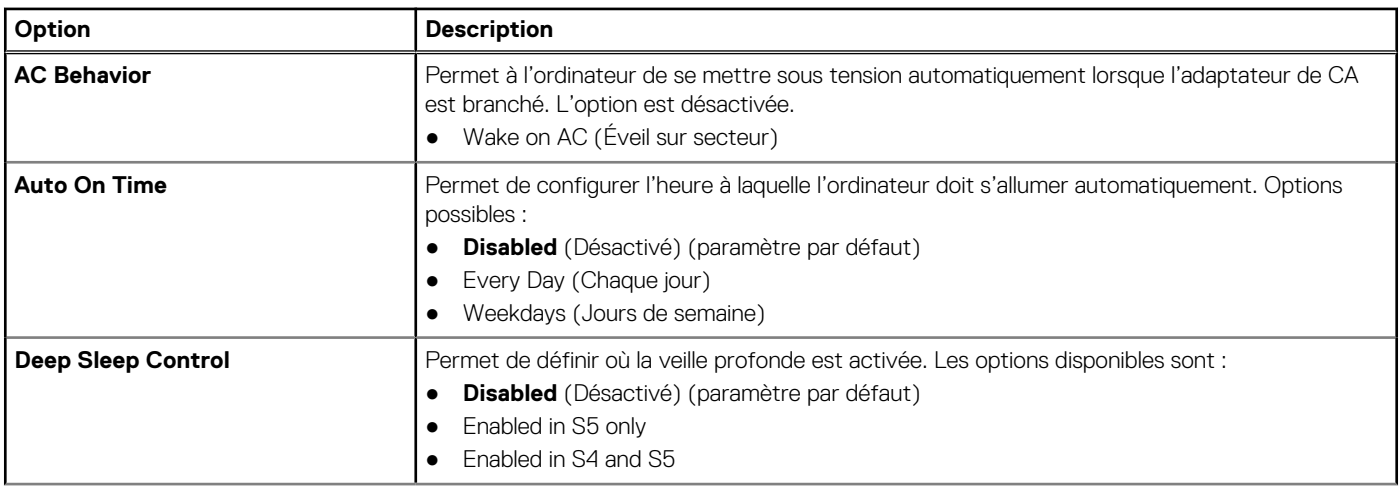

#### **Tableau 8. Gestion de l'alimentation**

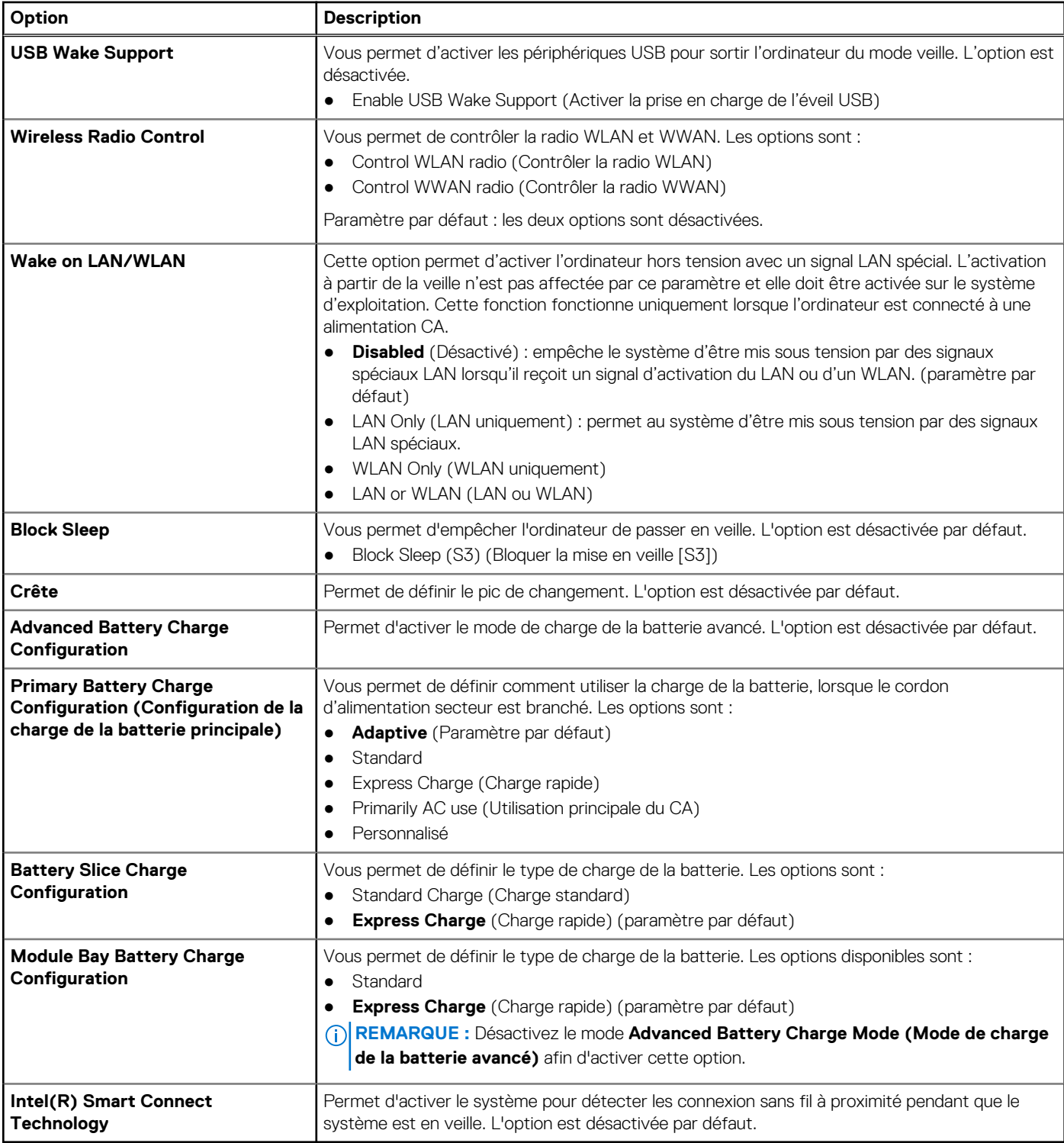

#### **Tableau 9. POST Behavior (Comportement POST) (suite)**

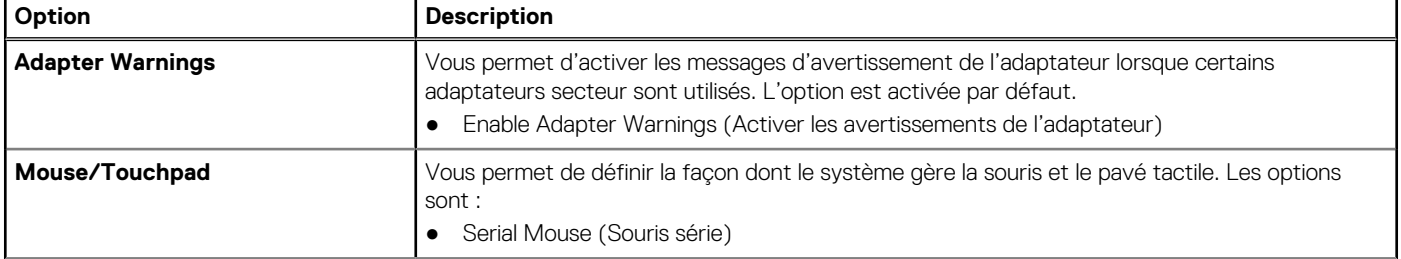

#### **Tableau 9. POST Behavior (Comportement POST)**

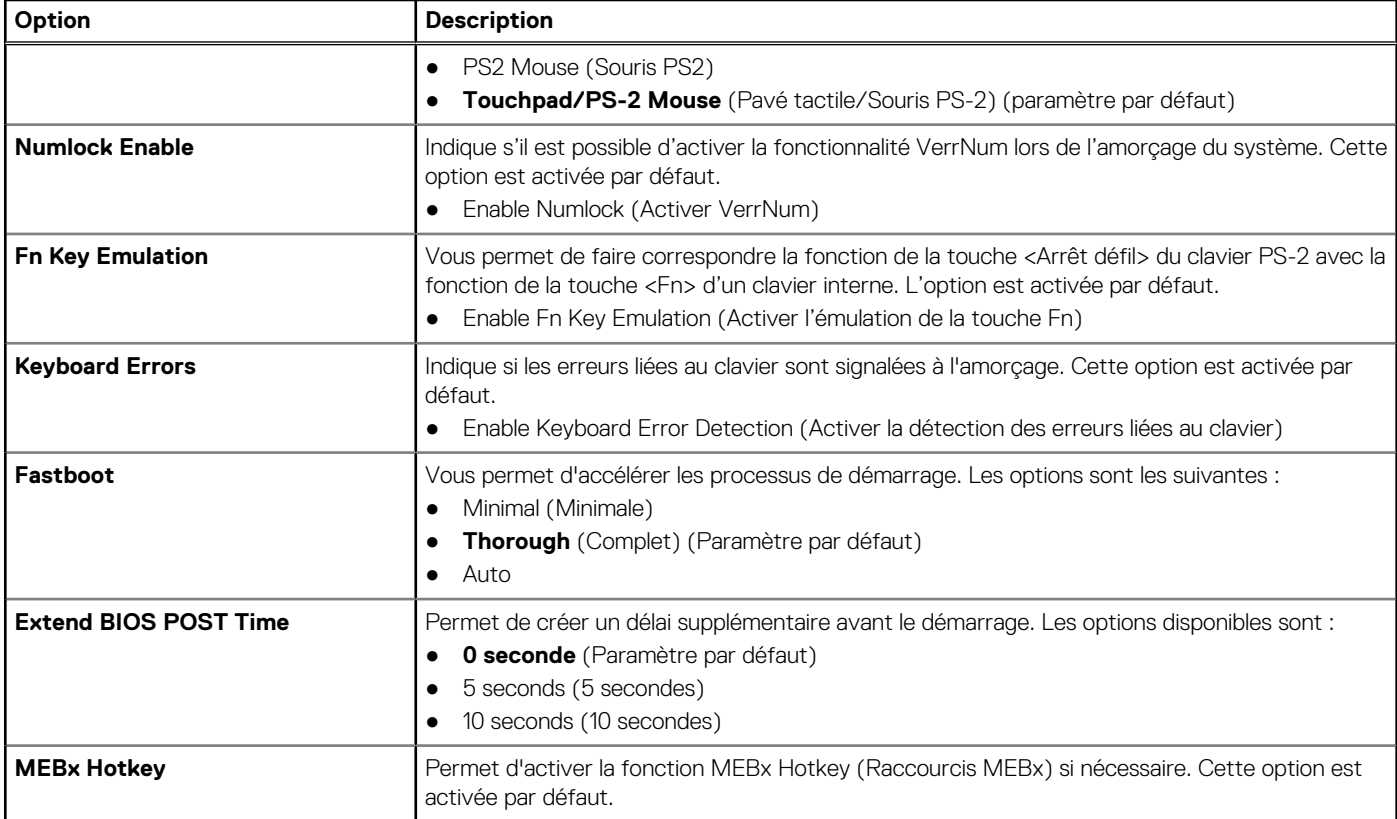

#### **Tableau 10. Virtualization Support (Prise en charge de la virtualisation)**

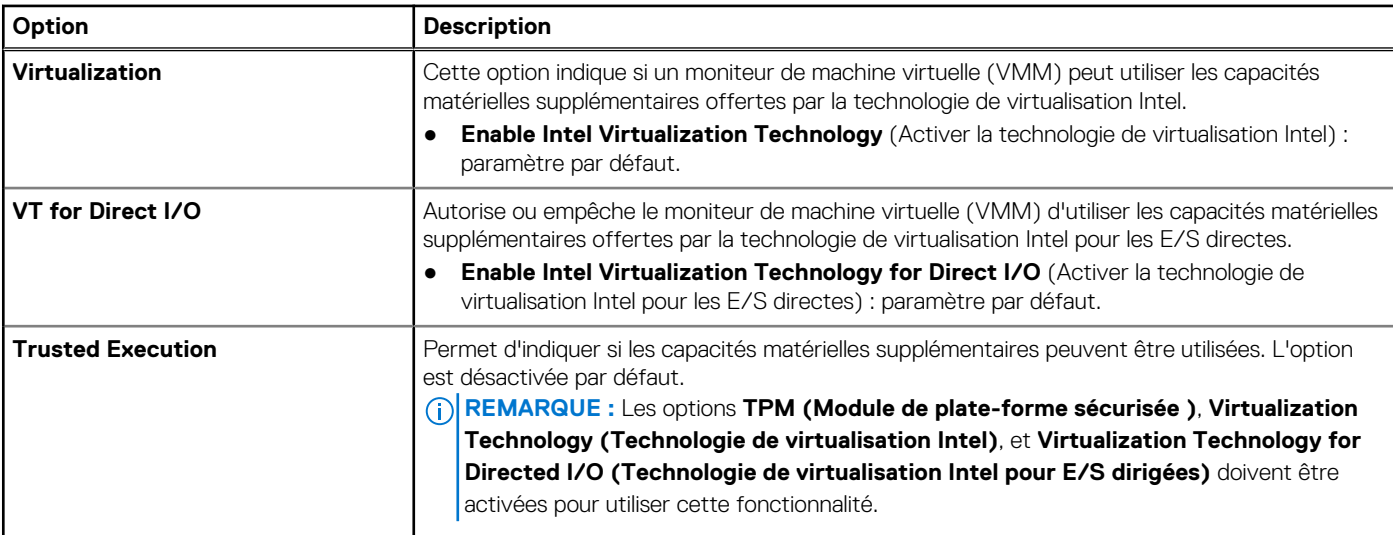

#### **Tableau 11. Sans fil**

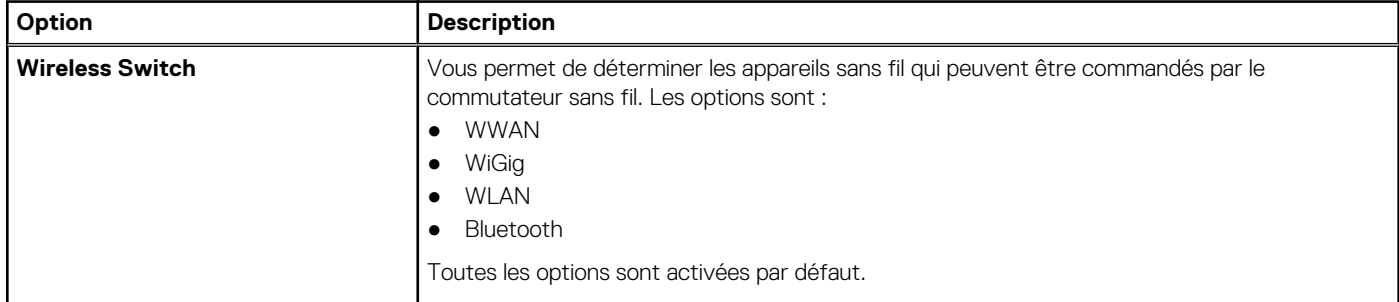

#### <span id="page-49-0"></span>**Tableau 11. Sans fil**

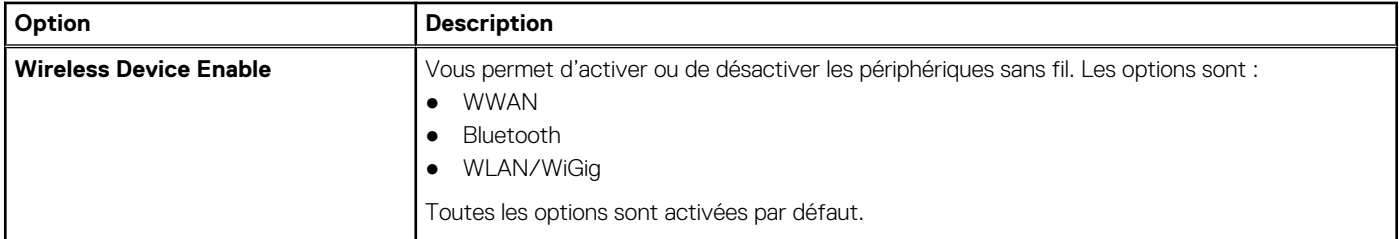

#### **Tableau 12. Maintenance**

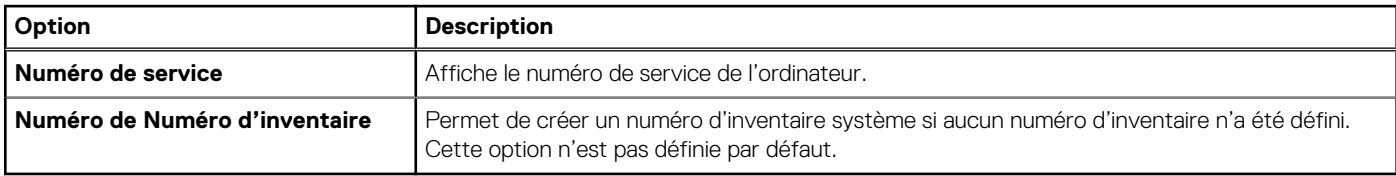

#### **Tableau 13. Journaux système**

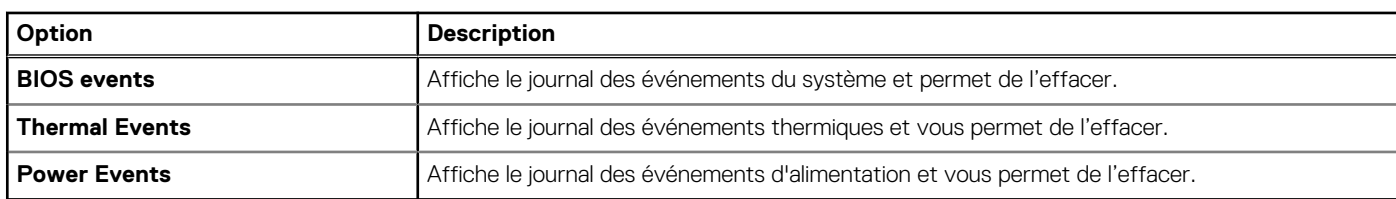

## **Mise à jour du BIOS**

#### **Prérequis**

Il est recommandé de mettre à jour le BIOS (configuration du système) lors du remplacement de la carte système ou lorsqu'une mise à jour est disponible. Pour les ordinateurs portables, vérifiez que la batterie est complètement chargée et que l'ordinateur est connecté au secteur.

#### **Étapes**

- 1. Redémarrez l'ordinateur.
- 2. Rendez-vous à l'adresse **Dell.com/support**.
- 3. Entrez le **Service Tag (Numéro de service)** ou le **Express Service Code (Code de service express)**, puis cliquez sur **Submit (Envoyer)**.
	- **REMARQUE :** Pour localiser votre numéro de service, cliquez sur **Where is my Service Tag? (Où se trouve mon numéro de service ?)**.

**REMARQUE :** Si vous ne disposez pas de ce numéro, cliquez sur **Identifier mon produit**. Suivez les instructions à l'écran.

- 4. Si vous n'êtes pas en mesure de localiser votre numéro de service, sélectionnez la catégorie de produit correspondant à votre ordinateur.
- 5. Choisissez la **catégorie de produit** dans la liste.
- 6. Sélectionnez le modèle de votre ordinateur afin d'afficher la page du **support produit** de votre ordinateur.
- 7. Cliquez sur **Obtenir des pilotes** et cliquez sur **Afficher tous les pilotes**. La page Pilotes et téléchargements s'affiche.
- 8. Dans l'écran Drivers and Downloads (Pilotes et téléchargements), sous la liste déroulante **Operating System (Système d'exploiration)**, sélectionnez **BIOS**.
- 9. Identifiez le dernier fichier BIOS et cliquez sur **Download File (Télécharger le fichier)**. Vous pouvez également analyser les pilotes qui ont besoin d'une mise à jour. Pour ce faire, pour votre produit, cliquez sur **Recherche de mises à jour pour ce système** et suivez les instructions à l'écran.
- 10. Sélectionnez le mode de téléchargement privilégié dans **Please select your download method below window (Sélectionner le mode de téléchargement dans la fenêtre ci-dessous)** et cliquez sur **Download File (Télécharger le fichier)**.

<span id="page-50-0"></span>La fenêtre **File Download (Téléchargement de fichier)** s'affiche.

- 11. Cliquez sur **Save (Enregistrer)** pour enregistrer le fichier sur l'ordinateur.
- 12. Cliquez sur **Run (Exécuter)** pour installer les paramètres BIOS actualisés sur l'ordinateur.

Suivez les instructions qui s'affichent.

### **Mot de passe système et de configuration**

Vous pouvez définir un mot de passe système et un mot de passe de configuration pour protéger l'ordinateur.

#### **Type de mot de Description passe**

**Mot de passe système** Mot de passe que vous devez entrer pour ouvrir un session sur le système.

**Mot de passe de configuration** Mot de passe que vous devez entrer pour accéder aux paramètres du BIOS de l'ordinateur et les changer.

#### **PRÉCAUTION : Les fonctions de mot de passe fournissent un niveau de sécurité de base pour les données de l'ordinateur.**

**PRÉCAUTION : N'importe quel utilisateur peut accéder aux données de l'ordinateur s'il n'est pas verrouillé et qu'il est laissé sans surveillance.**

**REMARQUE :** L'ordinateur est fourni avec la fonction de mot de passe système et de configuration désactivée.

### **Attribution d'un mot de passe système et de configuration**

#### **Prérequis**

Vous pouvez définir un nouveau **mot de passe système** et/ou **mot de passe de configuration** ou changer un **mot de passe système** et/ou **mot de passe de configuration** uniquement lorsque l'**état de mot de passe** est **Déverrouillé**. Si l'état de mot de passe est **Verrouillé**, vous ne pouvez pas changer le mot de passe système.

**REMARQUE :** si le cavalier des mots de passe est désactivé, le mot de passe système et le mot de passe de configuration existants sont supprimés et vous n'avez pas besoin de fournir un mot de passe système pour ouvrir une session sur l'ordinateur.

#### **À propos de cette tâche**

Pour entrer dans une configuration système, appuyez sur <F2> immédiatement après avoir mis sous tension ou redémarré votre appareil.

#### **Étapes**

1. Dans l'écran **System BIOS (BIOS du système)** ou **System Setup (Configuration du système)**, sélectionnez **System Security (Sécurité du système)** et appuyez sur <Entrée>.

L'écran **System Security (Sécurité du système)** s'affiche.

- 2. Dans l'écran **System Security (Sécurité du système)**, vérifiez que **Password Status (Etat du mot de passe)** est **Unlocked (Déverrouillé)**.
- 3. Sélectionnez **System Password (Mot de passe système)**, entrez le mot de passe du système et appuyez sur Entrée ou Tab. Suivez les instructions pour définir le mot de passe système :
	- Un mot de passe peut contenir jusqu'à 32 caractères.
	- Le mot de passe peut contenir des nombres de 0 à 9.
	- Seules les minuscules sont acceptées.
	- Seuls les caractères spéciaux suivants sont valides : espace, ("), (+), (,), (-), (.), (/), (;), ((), (), (), (), (`).

Entrez de nouveau le mot de passe lorsqu'un message le demande.

- 4. Tapez le mot de passe système que vous avez entré précédemment et cliquez sur **OK**.
- 5. Sélectionnez **Setup Password (Mot de passe de configuration)**, saisissez votre mot de passe du système, puis appuyez sur Entrée ou Tab.

Un message demande de retaper le mot de passe de configuration.

- <span id="page-51-0"></span>6. Tapez le mot de passe de configuration que vous avez entré précédemment et cliquez sur **OK**.
- 7. Appuyez sur <Echap> ; un message demande d'enregistrer les modifications.
- 8. Appuyez sur <Y> pour les enregistrer. L'ordinateur redémarrage.

### **Suppression ou modification d'un mot de passe système et/ou de configuration**

#### **Prérequis**

Assurez-vous que le **Password Status (État du mot de passe)** est Unlocked (Déverrouillé) (dans la configuration du système) avant d'essayer de supprimer ou de modifier le mot de passe du système et/ou le mot de passe de configuration existant. Vous ne pouvez supprimer ou changer un mot de passe système ou mot de passe de configuration existant si le **Password Status (État du mot de passe)** est Locked (Verrouillé).

#### **À propos de cette tâche**

Pour entrer dans la configuration du système, appuyez sur <F2> immédiatement après la mise sous tension ou un redémarrage.

- 1. Dans l'écran **System BIOS (BIOS du système)** ou **System Setup (Configuration du système)**, sélectionnez **System Security (Sécurité du système)** et appuyez sur <Entrée>. L'écran **System Security (Sécurité du système)** s'affiche.
- 2. Dans l'écran **System Security (Sécurité du système)**, vérifiez que le **Password Status (État du mot de passe)** est **Unlocked (Déverrouillé)**.
- 3. Sélectionnez **System Password (Mot de passe système)**, modifiez ou supprimez le mot de passe du système existant et appuyez sur Entrée ou la touche Tab.
- 4. Sélectionnez **Setup Password (Mot de passe de configuration)**, modifiez ou supprimez le mot de passe de configuration existant et appuyez sur Entrée ou la touche Tab.
	- **(i)** REMARQUE : Si vous changez le mot de passe du système et/ou le mot de passe de configuration, entrez le nouveau mot de passe lorsque vous y êtes invité. Si vous supprimez le mot de passe du système et/ou le mot de passe de configuration, confirmez la suppression lorsque vous y êtes invité.
- 5. Appuyez sur <Echap> et un message vous invitera à enregistrer les modifications.
- 6. Appuyez sur <Y> pour les enregistrer les modifications et quitter la configuration du système. L'ordinateur redémarre.

# **Diagnostics**

<span id="page-52-0"></span>En cas de problème avec l'ordinateur, exécutez les diagnostics ePSA avant de contacter l'assistance technique de Dell. Les diagnostics visent à tester le matériel de l'ordinateur sans équipement supplémentaire ou risque de perte de données. Si vous ne parvenez pas à résoudre le problème vous-même, le personnel de maintenance et d'assistance peut utiliser les résultats des diagnostics pour vous aider à le résoudre.

## **Diagnostisc ePSA (Enhanced Pre-Boot System Assessment)**

#### **À propos de cette tâche**

Les diagnostics ePSA (également appelés diagnostics système) vérifient complètement le matériel. ePSA est intégré au BIOS et il est démarré par le BIOS en interne. Les diagnostics système intégrés fournissent des options pour des périphériques ou des groupes de périphériques spécifiques pour :

- Exécuter des tests automatiquement ou dans un mode interactif
- Répéter les tests
- Afficher ou enregistrer les résultats des tests
- Exécuter des tests rigoureux pour présentent des options de tests supplémentaires pour fournir des informations complémentaires sur un ou des périphériques défaillants
- Afficher des messages d'état qui indiquent si les tests ont abouti
- Afficher des messages d'erreur qui indiquent les problèmes détectés au cours des tests

**PRÉCAUTION : Utilisez les diagnostics système pour tester l'ordinateur. L'utilisation de ce programme avec d'autres ordinateurs peut générer des résultats non valides ou des messages d'erreur.**

**REMARQUE :** Certains tests de périphériques nécessitent l'interaction de l'utilsateur. Veillez à toujours être à côté de l'ordinateur ⋒ lorsque vous exécutez les tests de diagnostic.

#### **Étapes**

- 1. Mettez sous tension l'ordinateur.
- 2. Lorsque l'ordinateur démarre, appuyez sur la touche <F12> lorsque le logo Dell apparaît.
- 3. Dans l'écran du menu de démarrage, sélectionnez l'option **Diagnostics**. La fenêtre **Enhanced Pre-boot System Assessment** s'affiche avec la liste de tous les périphériques détectés sur l'ordinateur. Le programme de diagnostics lance les tests sur tous les périphériques détectés.
- 4. Si vous voulez lancer un test de diagnostic sur un périphérique donné, appuyez sur <Echap> ; cliquez sur **Yes (Oui)** pour arrêter le test de diagnostic.
- 5. Sélectionnez le périphérique dans le panneau de gauche et cliquez sur **Run Tests (Exécuter les tests)**.
- 6. En cas de problèmes, des codes d'erreur s'affichent. Notez les codes d'erreur et contactez Dell.

### **Voyants d'état de l'appareil**

#### **Tableau 14. Voyants d'état de l'appareil**

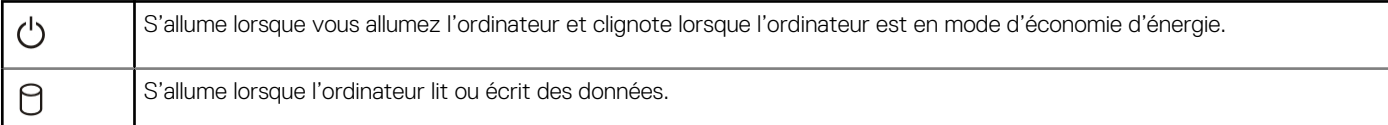

#### <span id="page-53-0"></span>**Tableau 14. Voyants d'état de l'appareil**

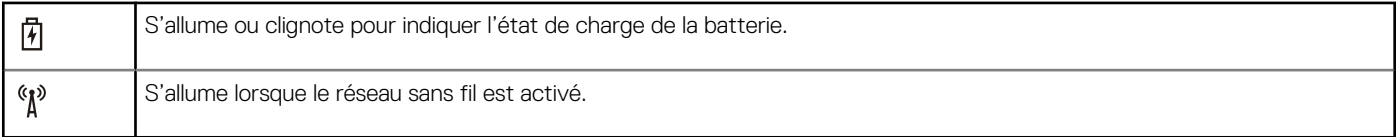

Les voyants d'état de l'appareil se trouvent généralement sur le dessus ou sur le côté gauche du clavier. Ils affichent la connectivité et l'activité du stockage, de la batterie et des périphériques sans fil. En dehors de cette utilité, ils peuvent servir d'outil de diagnostic lorsqu'il existe une panne dans le système.

Le tableau suivant explique comment comprendre les codes des voyants lorsqu'une erreur survient.

#### **Tableau 15. Lumière des voyants**

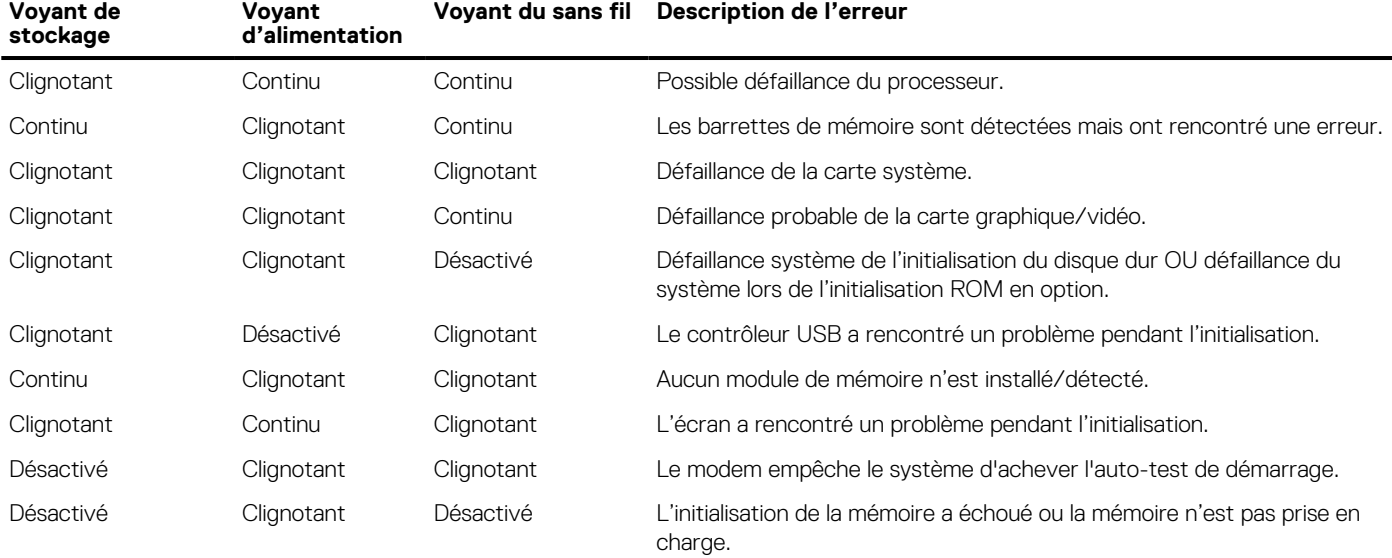

## **Voyants d'état de la batterie**

Si l'ordinateur est branché à une prise secteur, le voyant d'état de la batterie fonctionne de la manière suivante :

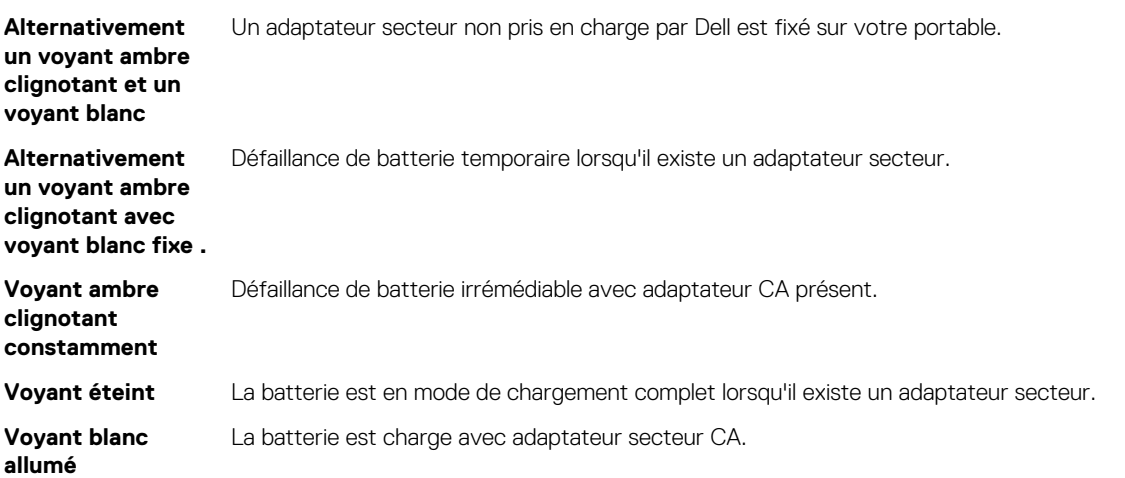

# **Caractéristiques techniques**

<span id="page-54-0"></span>**REMARQUE :** Les offres proposées peuvent varier selon les pays. Les caractéristiques qui suivent se limitent à celles que la législation impose de fournir avec l'ordinateur. Pour plus d'informations concernant la configuration de votre ordinateur, cliquez sur **Aide et support** dans votre système d'exploitation Windows, puis sélectionnez l'option qui permet d'afficher les informations relatives à votre ordinateur.

#### **Tableau 16. Informations sur le système**

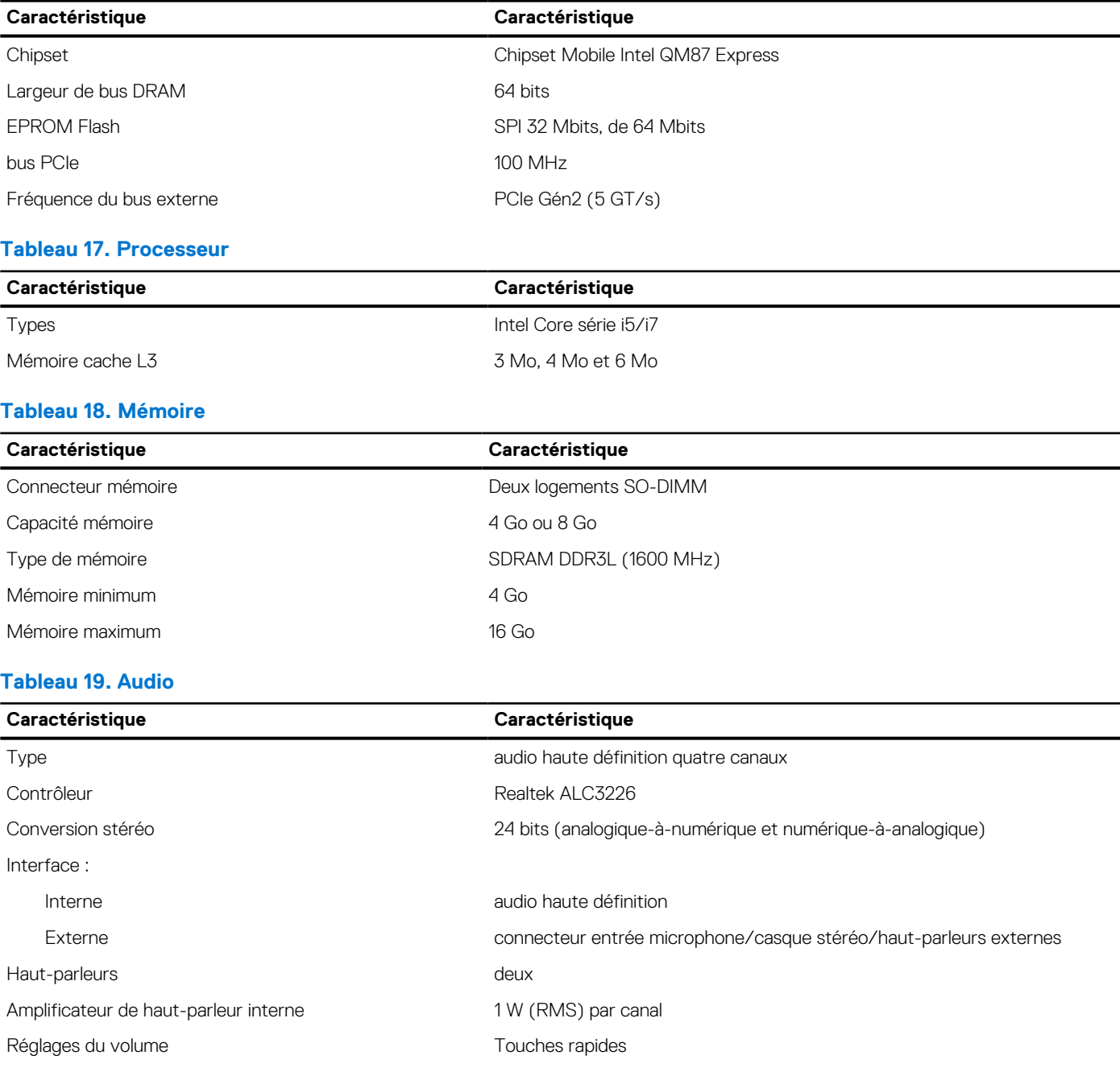

#### **Tableau 20. Stockage**

#### **Tableau 20. Stockage**

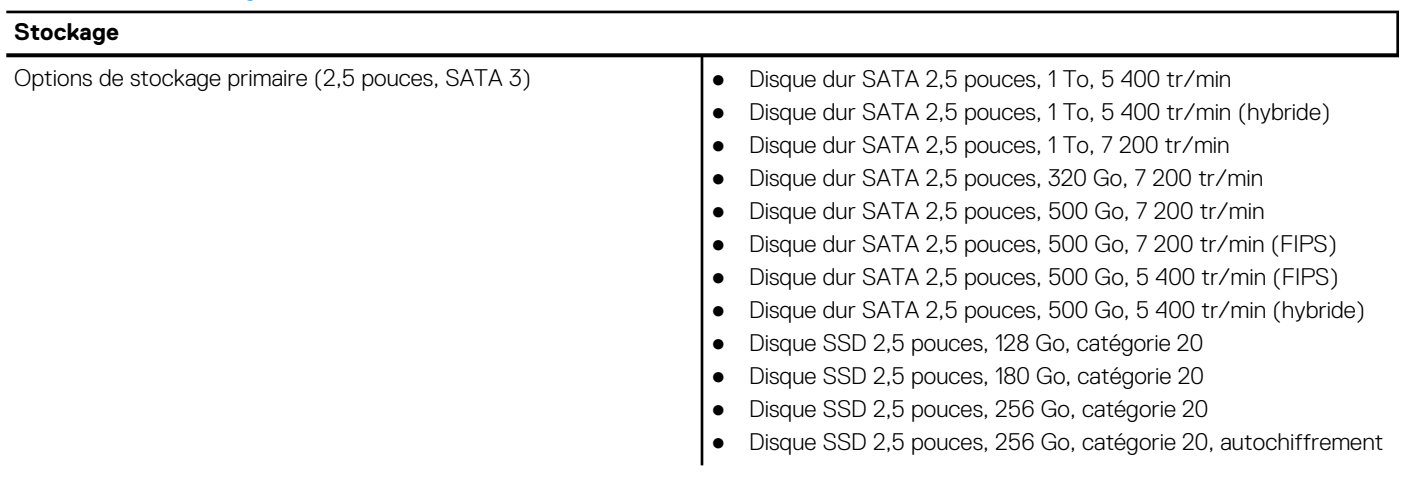

 $\overline{\mathbf{1}}$ 

#### **Tableau 21. Vidéo**

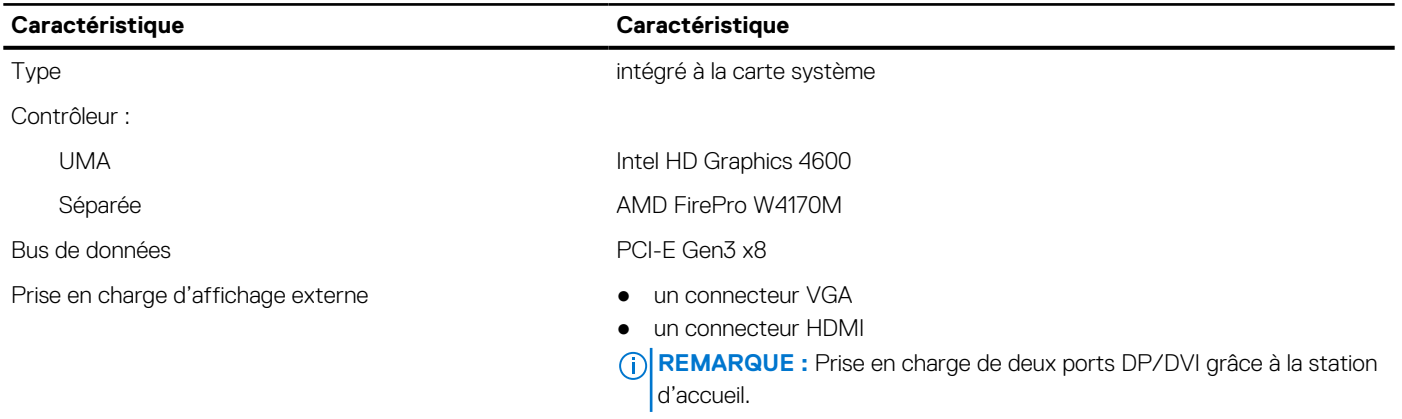

#### **Tableau 22. Webcam**

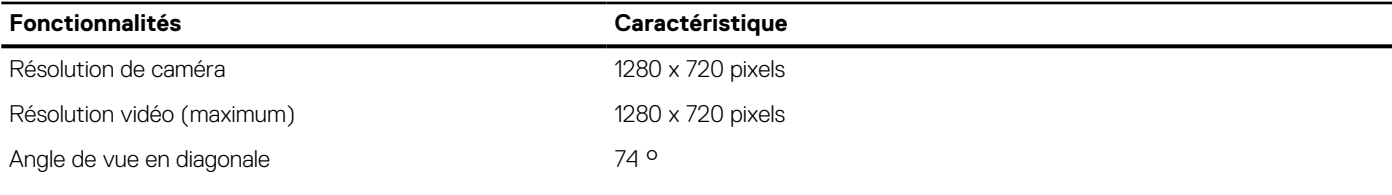

#### **Tableau 23. Communications**

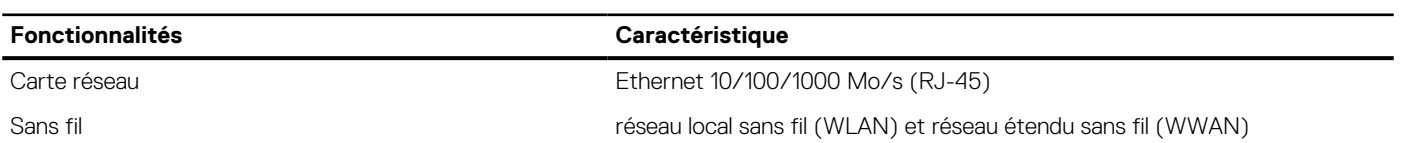

#### **Tableau 24. Ports et connecteurs**

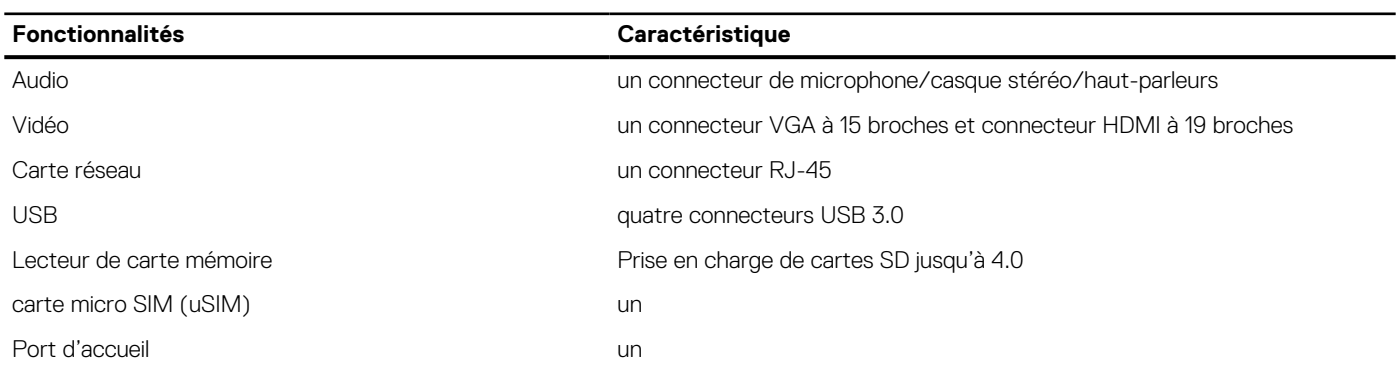

#### **Tableau 25. Carte à puce sans contact**

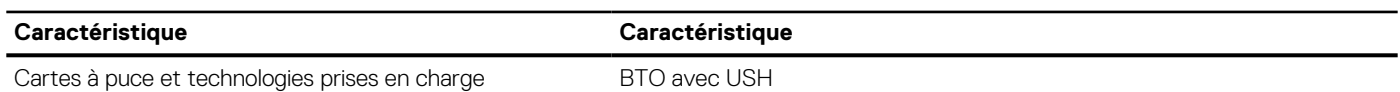

#### **Tableau 26. Écran**

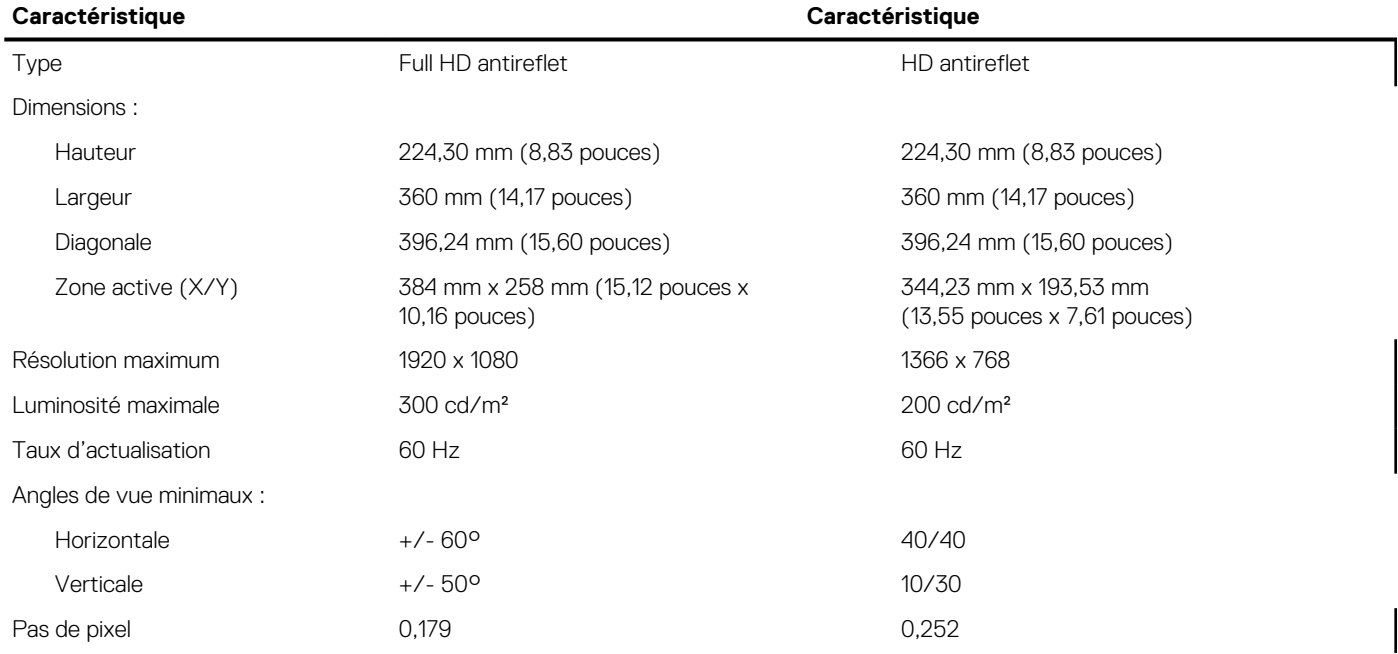

#### **Tableau 27. Clavier**

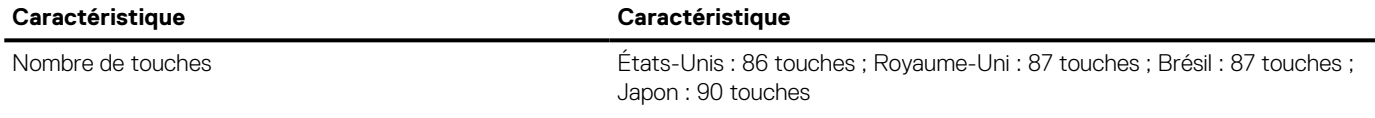

#### **Tableau 28. Pavé tactile**

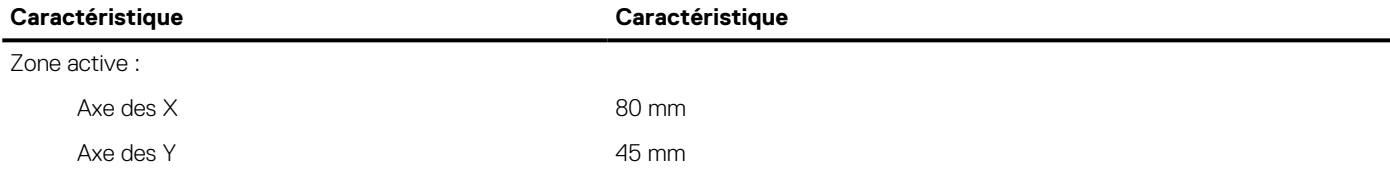

#### **Tableau 29. Batterie**

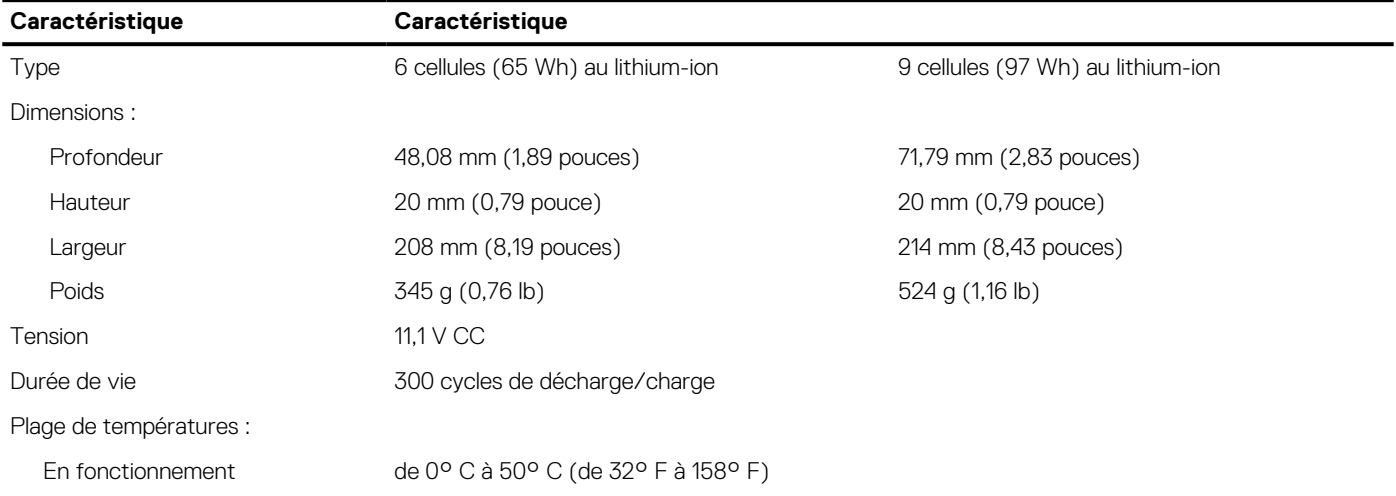

#### **Tableau 29. Batterie**

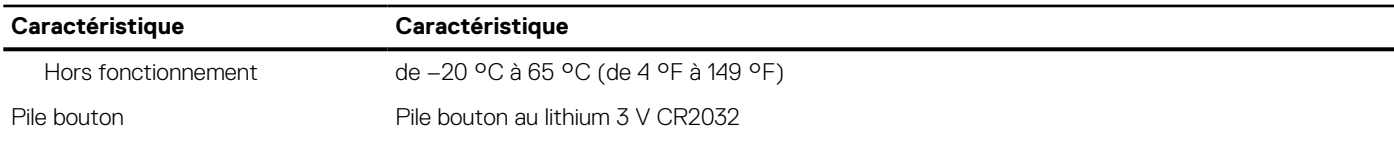

#### **Tableau 30. Adaptateur CA**

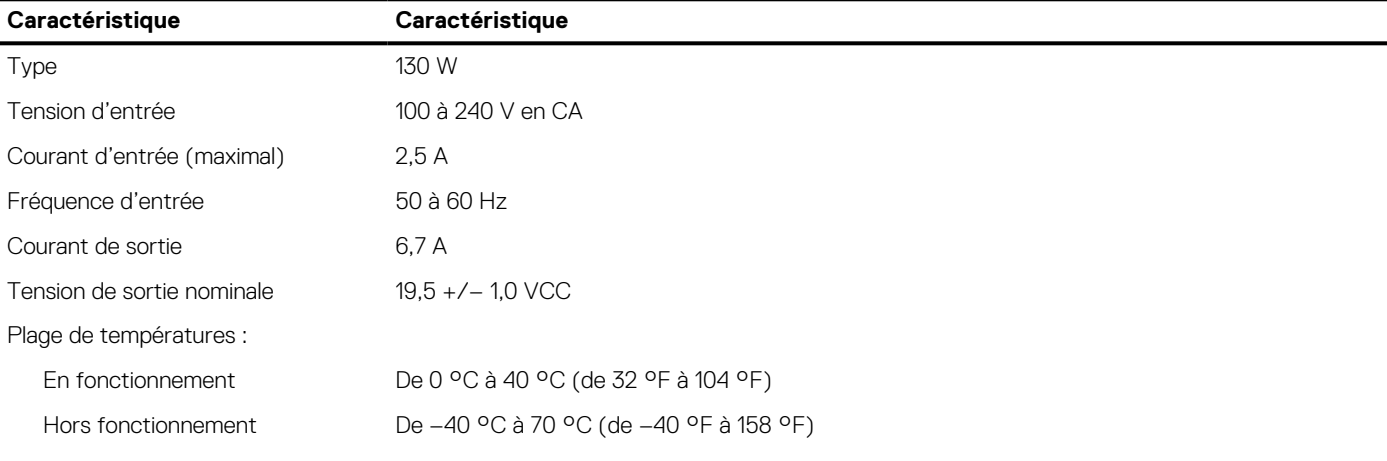

#### **Tableau 31. Spécifications physiques**

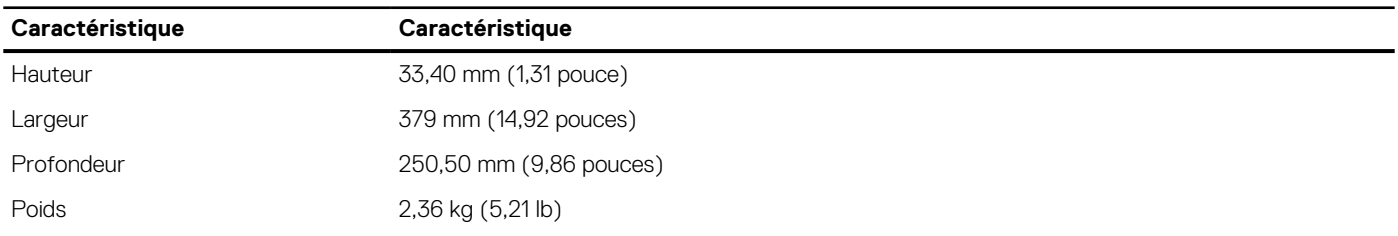

#### **Tableau 32. Spécifications environnementales**

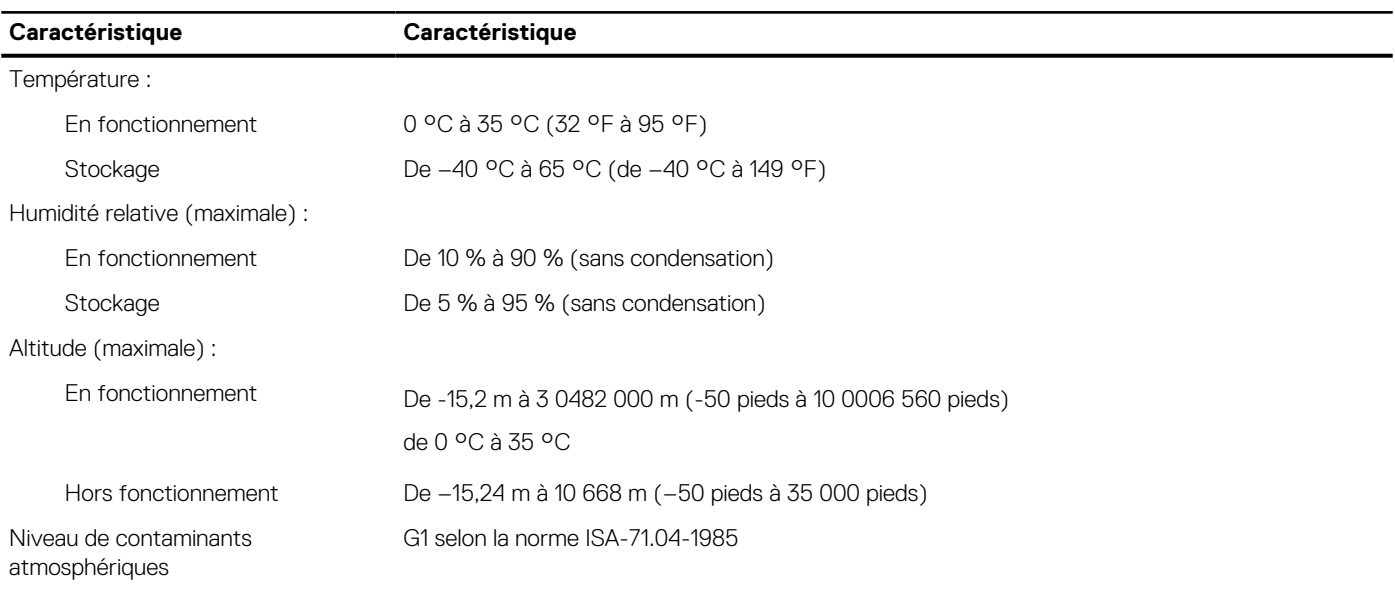

# **Contacter Dell**

#### <span id="page-58-0"></span>**Prérequis**

**REMARQUE :** Si vous ne possédez pas une connexion Internet active, vous pourrez trouver les coordonnées sur votre facture d'achat, bordereau d'expédition, acte de vente ou catalogue de produits Dell.

#### **À propos de cette tâche**

Dell offre plusieurs options de service et de support en ligne et par téléphone. La disponibilité des produits varie selon le pays et le produit. Certains services peuvent ne pas être disponibles dans votre région. Pour contacter le service commercial, technique ou client de Dell :

- 1. Rendez-vous sur **Dell.com/support**.
- 2. Sélectionnez la catégorie d'assistance.
- 3. Rechercher votre pays ou région dans le menu déroulant **Choisissez un pays ou une région** situé au bas de la page.
- 4. Sélectionnez le lien de service ou de support en fonction de vos besoins.